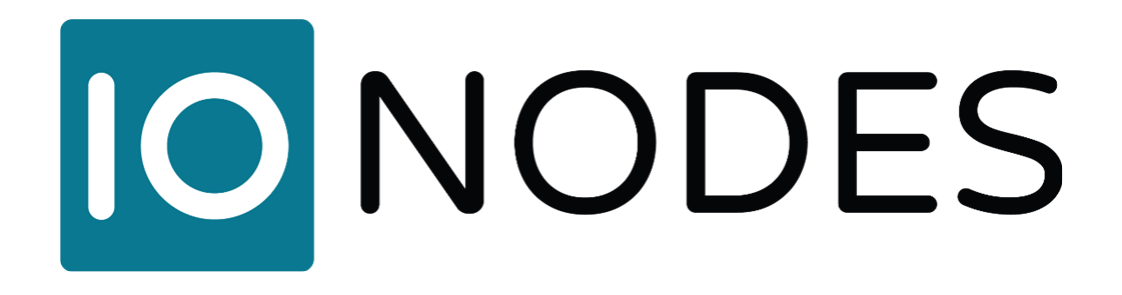

# ION-R200 Manuel d'utilisateur

## Station de visionnement sécurisée avec deux sorties

Version document 5.4

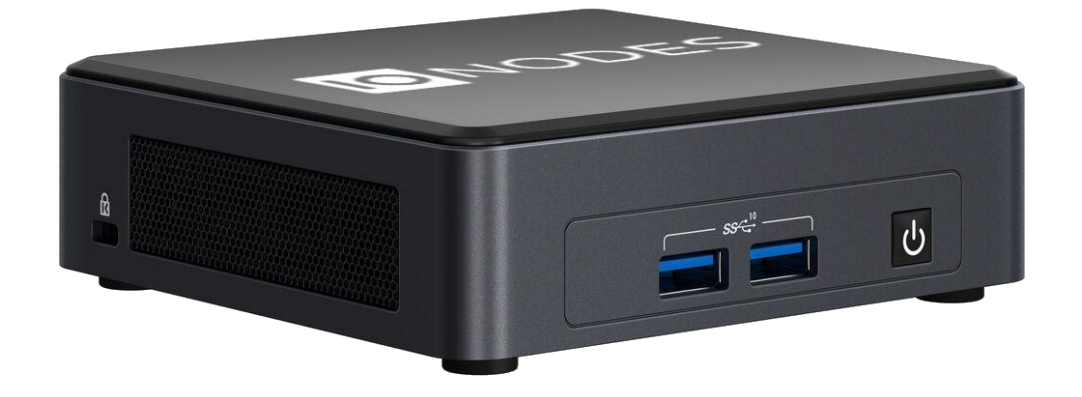

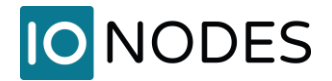

## ©2024, IONODES INC Tous droits réservés.

Aucune partie de cette documentation ne peut être reproduite par quelque moyen que ce soit, électronique ou mécanique, à quelque fin que ce soit, à l'exception de ce qui est exprimé dans l'accord de licence du logiciel. IONODES n'est pas responsable des erreurs ou omissions techniques ou éditoriales contenues dans ce document. Les informations contenues dans ce document peuvent être modifiées sans préavis.

Les informations contenues dans cette publication sont fournies "en l'état" sans garantie d'aucune sorte. Le risque lié à l'utilisation de ces informations incombe entièrement au destinataire. IONODES ne peut en aucun cas être tenu responsable de dommages directs, indirects, accessoires, spéciaux, punitifs ou autres (y compris, mais sans s'y limiter, les dommages liés à la perte de bénéfices commerciaux, à l'interruption des activités ou à la perte d'informations commerciales), même si IONODES a été informé de la possibilité de tels dommages et que ce soit dans le cadre d'une action contractuelle ou délictuelle, y compris en cas de négligence.

Ce logiciel et sa documentation sont protégés par le droit d'auteur. Tous les autres droits, y compris la propriété du logiciel, sont réservés à IONODES Inc. Windows est une marque déposée de Microsoft Corporation. Tous les autres noms de marques et de produits sont des marques commerciales ou des marques déposées de leurs propriétaires respectifs.

Les mots et symboles suivants signalent des messages spéciaux tout au long de ce guide :

**Avis:** Le texte dans ce format indique que le non-respect des instructions peut entraîner des dommages aux personnes ou à l'équipement. **Note:** Le texte dans ce format indique des instructions spéciales auxquelles il convient de prêter attention.

## **IO** NODES

## **Contenu**

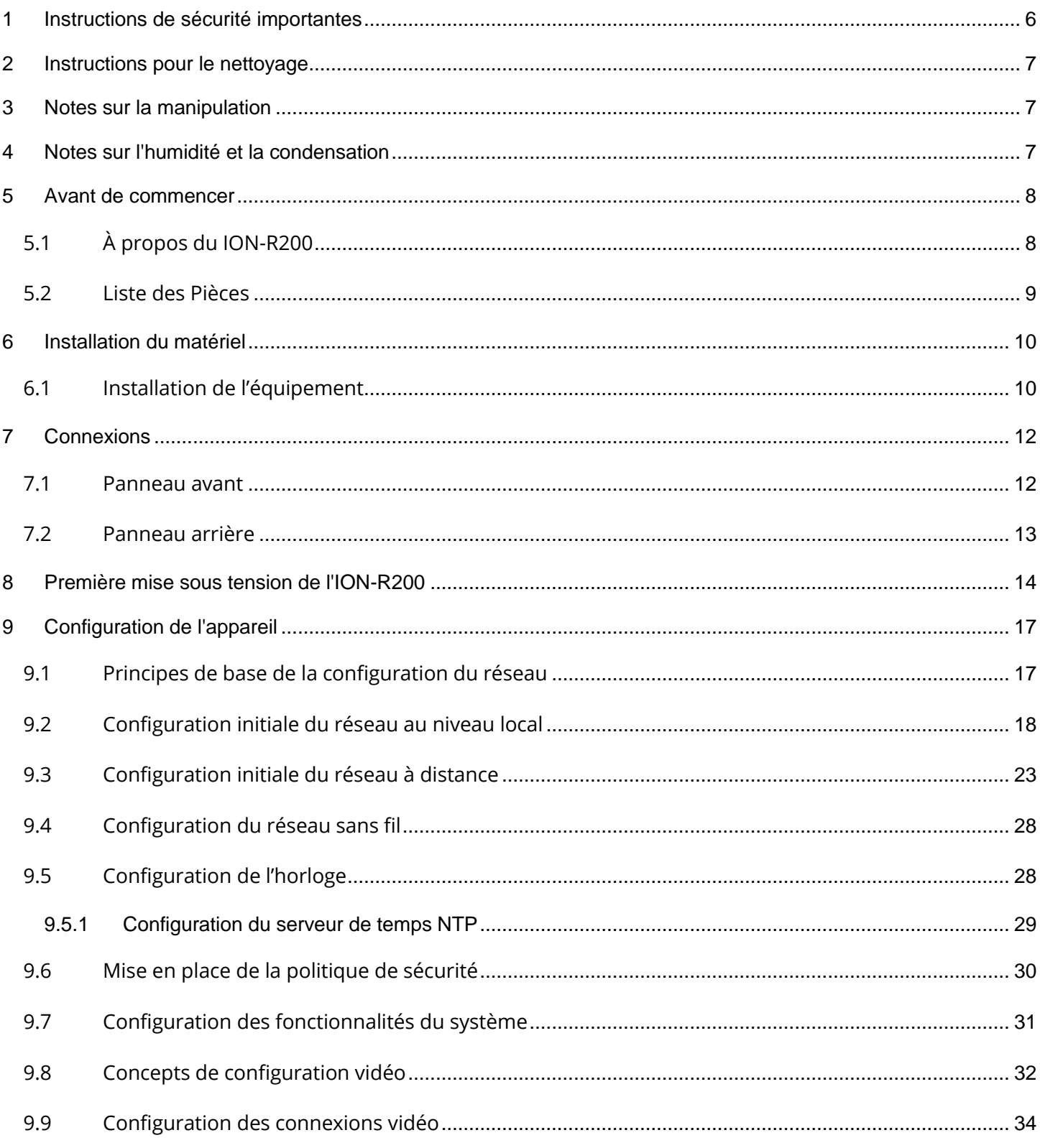

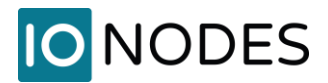

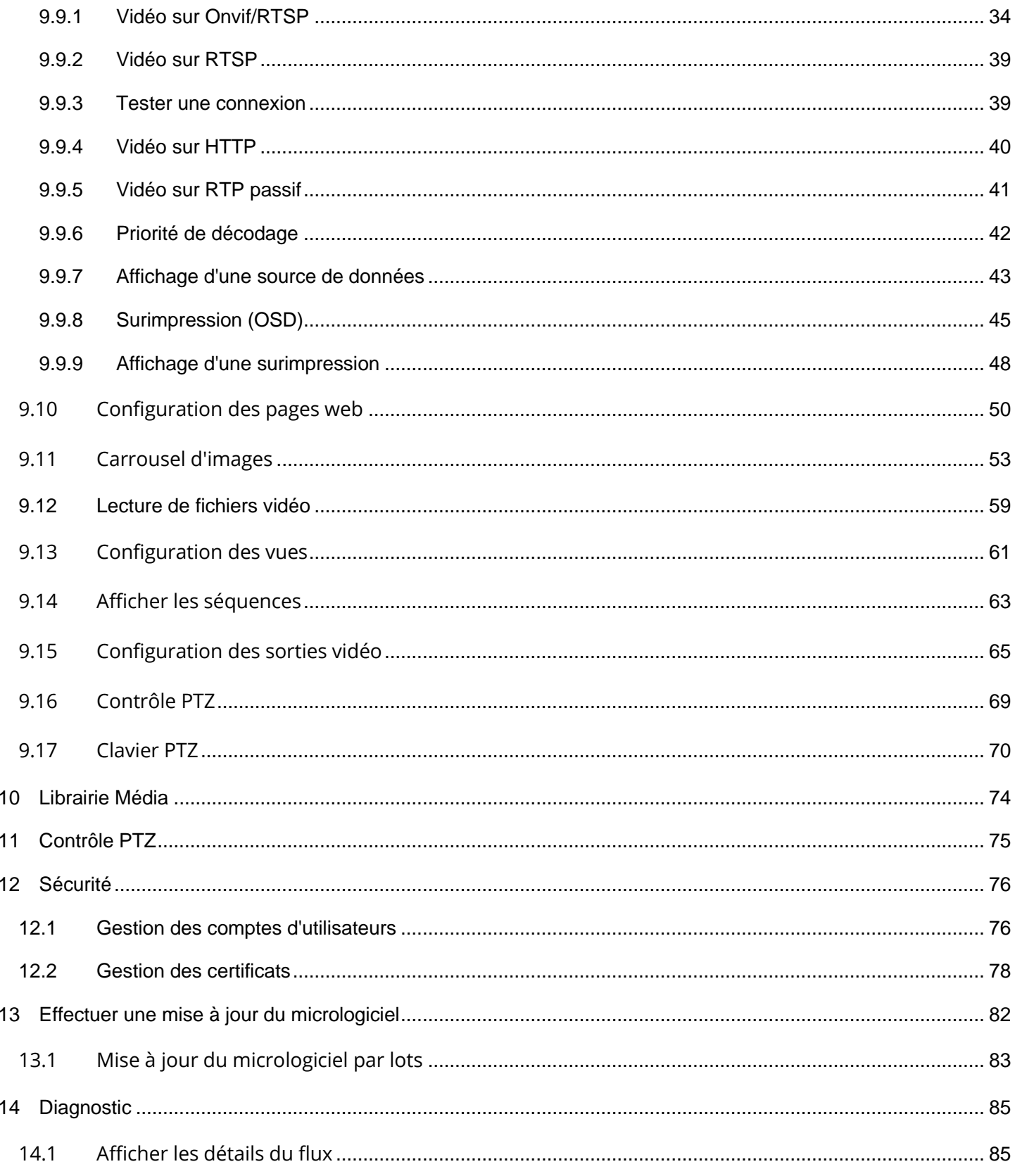

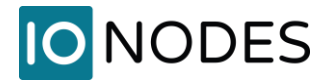

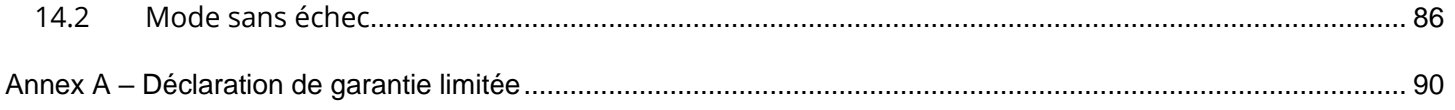

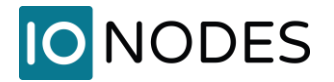

## <span id="page-5-0"></span>**1 Instructions de sécurité importantes**

- **Note:** Lisez et conservez ces instructions. Respectez tous les avertissements et toutes les instructions spécifiées dans ce document et/ou sur l'équipement.
- **Avis:** L'appareil est mis sous tension dès qu'une source d'alimentation valide est connectée. Veillez à arrêter correctement le système d'exploitation de l'appareil avant de retirer sa source d'alimentation.

L'équipement doit être installé dans une configuration FIXE ou DESKTOP et ne doit être installé que par du personnel qualifié (personne ayant la formation technique appropriée et l'expérience nécessaire à l'installation du produit).

Lors de l'installation de l'équipement, veillez à ce que les câbles soient installés de manière à éviter tout accident. Les câbles connectés à l'équipement ne doivent pas être soumis à des contraintes mécaniques.

Pour réduire les risques d'incendie, d'électrocution et/ou de blessure, respectez les points suivants :

- Ne placez pas l'équipement de manière que des personnes puissent marcher sur les câbles connectés.
- Ne renversez aucun type de substance liquide sur ou à proximité de l'appareil.
- Ne pas toucher l'appareil et les câbles qui y sont raccordés pendant un orage électrique, car il y a un risque d'électrocution.
- N'essayez pas de connecter cet équipement à des prises électriques contrôlées par des interrupteurs ou des minuteries automatiques.
- N'essayez pas d'effectuer vous-même des réparations matérielles sur ce produit. L'ouverture du boîtier de l'appareil peut vous exposer à des tensions dangereuses ou à d'autres risques. Confiez l'entretien de l'appareil au personnel du service technique de IONODES. N'ouvrez jamais l'appareil vous-même, car cela annulerait la garantie.
- L'appareil doit être placé à l'écart des sources de chaleur telles que les radiateurs, les bouches de chaleur, les poêles ou tout autre appareil produisant de la chaleur.

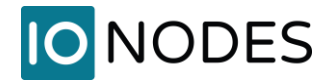

• Ne placez pas d'objet lourd sur l'appareil et ne marchez pas dessus. L'objet peut tomber et provoquer de graves blessures et de sérieux dommages à l'appareil.

**Note:** L'ouverture du boîtier de l'équipement, l'endommagement ou la modification de l'étiquette d'inviolabilité annulent la garantie.

## <span id="page-6-0"></span>**2 Instructions pour le nettoyage**

- Débranchez ce produit de la prise murale avant de le nettoyer.
- Utilisez un chiffon doux et sec pour le nettoyage.
- Pour les salissures tenaces, trempez le chiffon dans une solution détergente faible, essorez-le bien et essuyez-le. Utilisez un chiffon sec pour l'essuyer. N'utilisez pas de solvants, tels que des diluants ou du benzène, car ils risquent d'endommager la surface du produit.

## <span id="page-6-1"></span>**3 Notes sur la manipulation**

Lors de l'expédition du produit, il convient d'utiliser le carton d'expédition et les matériaux d'emballage d'origine. Pour une protection maximale, réemballez l'appareil comme il l'a été à l'usine.

N'utilisez pas de liquides volatils à proximité de l'appareil. Ne laissez pas de produits en caoutchouc ou en plastique en contact avec l'appareil pendant de longues périodes. Ils laisseront des traces sur la surface de l'appareil.

## <span id="page-6-2"></span>**4 Notes sur l'humidité et la condensation**

La condensation d'humidité endommagera le produit. Lisez attentivement les remarques suivantes.

La condensation d'humidité se produit dans les cas suivants :

- Transfert du produit directement d'un endroit froid à un endroit chaud, ou vice-versa.
- Utilisation de l'appareil dans une pièce où vous venez d'allumer le chauffage, ou dans un endroit où le vent froid d'un climatiseur frappe directement l'appareil.

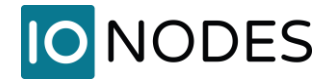

• Utilisation de l'appareil dans un endroit humide.

**Avis:** N'utilisez pas le produit en cas d'humidité ou de condensation. Si le produit est utilisé dans un tel environnement, les pièces internes risquent d'être endommagés.

## <span id="page-7-0"></span>**5 Avant de commencer**

## <span id="page-7-1"></span>**5.1 À propos du ION-R200**

Le décodeur multiport ION-R200 offre un décodage et un affichage vidéo de haute qualité pour le marché de la vidéosurveillance. Il s'agit d'un décodeur vidéo numérique haute performance intégré, capable de décoder plusieurs flux vidéo H.265, H.264 et/ou MJPEG et de les afficher sur un maximum de deux écrans numériques avec une résolution allant jusqu'à 4K.

Les capacités de décodage haute performance du ION-R200 offrent un moyen économique de décoder et d'afficher les flux de caméras numériques tout en offrant les avantages de la vidéo sur IP et des réseaux sans fil.

L'ION-R200 offre des options et des outils de configuration innovants qui permettent de réduire considérablement le temps et les efforts nécessaires au déploiement d'une unité. Grâce à des outils de configuration basés sur le web, les utilisateurs peuvent gérer facilement et à distance tous les aspects de l'appareil.

Pour permettre un décodage de haute performance, tout en maintenant le coût total de possession dans les limites du budget, le ION-R200 utilise une décompression de flux matérielle très efficace.

Le ION-R200 est entièrement compatible avec les flux vidéo H.265, H.264 et MJPEG fournis par la plupart des caméras IP et encodeurs vidéo du marché. Associé à la gamme IONODES d'encodeurs vidéo IP, le ION-R200 peut également décoder les flux vidéo fournis par la plupart des caméras analogiques.

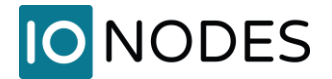

### <span id="page-8-0"></span>**5.2 Liste des Pièces**

#### **Qté Description**

- 1 Appareil ION-R200
- 1 Alimentation 19V DC avec cordon d'alimentation US (les cordons d'alimentation EU/UK sont en option)
- 1 Dépliant produit
- 1 Plaque de montage VESA + vis

Vous trouverez ci-dessous des éléments supplémentaires qui ne sont pas inclus mais qui peuvent être nécessaires :

- Souris et clavier USB
- Écrans HD (HDMI et/ou DisplayPort)
- Accès à Internet, routeur sans fil et/ou commutateur réseau
- Barre d'alimentation avec protection contre les surtensions

**Note:** Lors du déballage, inspectez le carton d'expédition et l'appareil afin de déceler d'éventuels dommages dus au transport. Assurez-vous que tous les articles ont été livrés et qu'il n'en manque aucun. Contactez votre représentant IONODES si vous constatez des dommages ou des défauts.

**Note:** L'étiquette du numéro de série du produit aide l'équipe d'assistance produit de IONODES à identifier votre appareil et sa configuration d'usine si votre ION-R200 ou ses composants ont besoin d'être réparés. L'étiquette est apposée sous le boîtier.

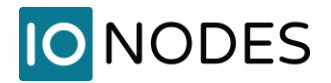

## <span id="page-9-0"></span>**6 Installation du matériel**

## <span id="page-9-1"></span>**6.1 Installation de l'équipement**

Le ION-R200 peut être placé sur une surface plane, telle qu'un bureau, ou monté à l'aide du support de montage inclus. Lors de l'installation de l'ION-R200, positionnez l'unité de manière à laisser un espace pour les câbles à l'avant et à l'arrière de l'unité. Veillez à ce qu'un flux d'air minimal soit fourni à l'unité.

Le ION-R200 peut être monté sur différentes structures de montage grâce à l'ensemble de montage VESA, idéal pour monter le ION-R200 derrière un moniteur. Notez que les vis de montage VESA sont livrées avec l'appareil.

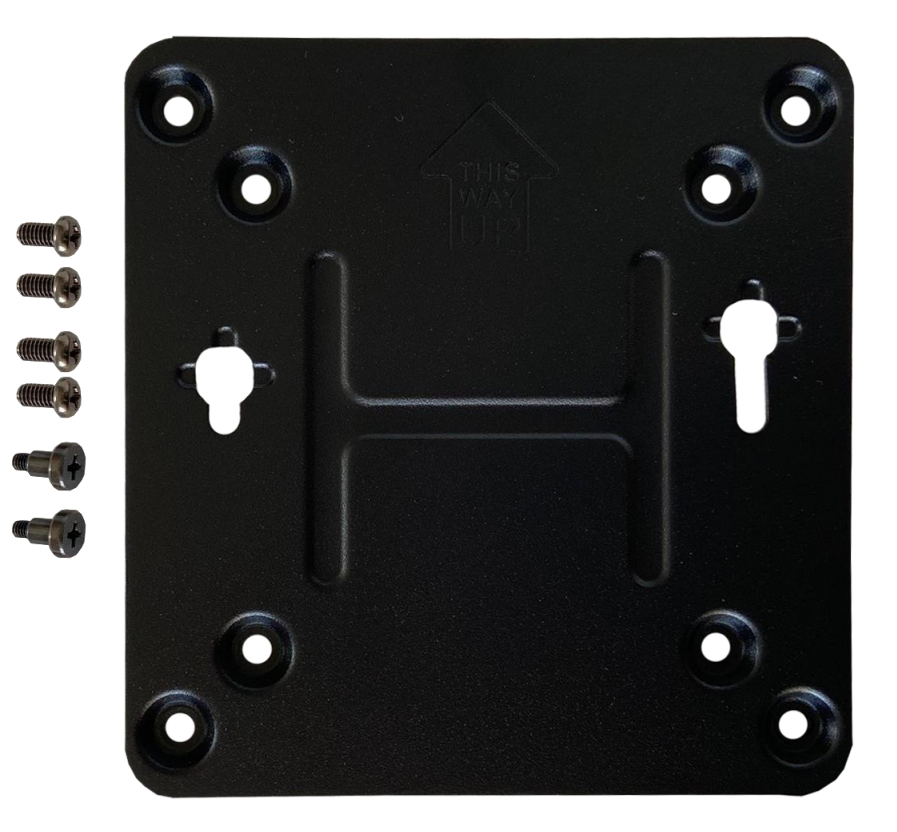

**Avis:** Veillez à ne pas endommager le boîtier lorsque vous utilisez les vis de montage.

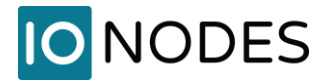

Pour fixer et utiliser le support VESA, veuillez suivre les étapes suivantes :

1) À l'aide des 4 petites vis noires inclues dans la boîte, fixez le support VESA à l'arrière du moniteur ou de la télévision.

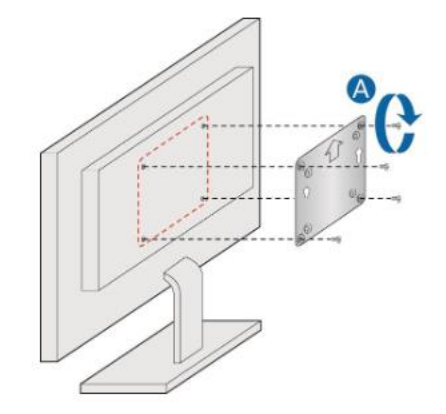

2) Fixez les 2 vis noires légèrement plus grandes au bas du châssis du ION-R200.

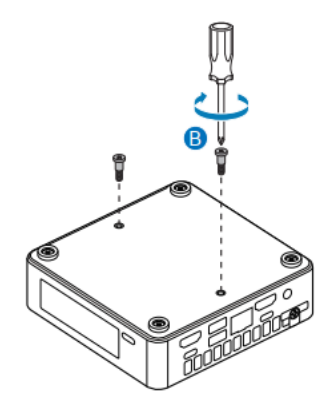

3) Faites glisser le ION-R200 sur le support de montage VESA.

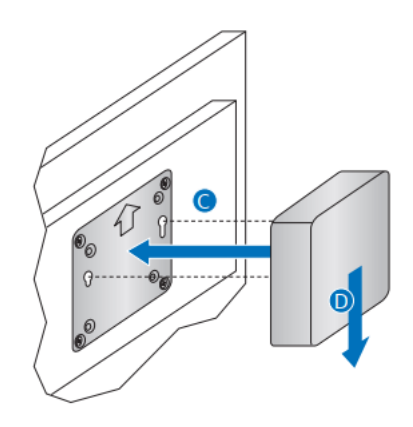

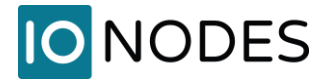

## <span id="page-11-0"></span>**7 Connexions**

Le ION-R200 offre deux connexions de sortie vidéo numérique et plusieurs connexions USB.

## <span id="page-11-1"></span>**7.1 Panneau avant**

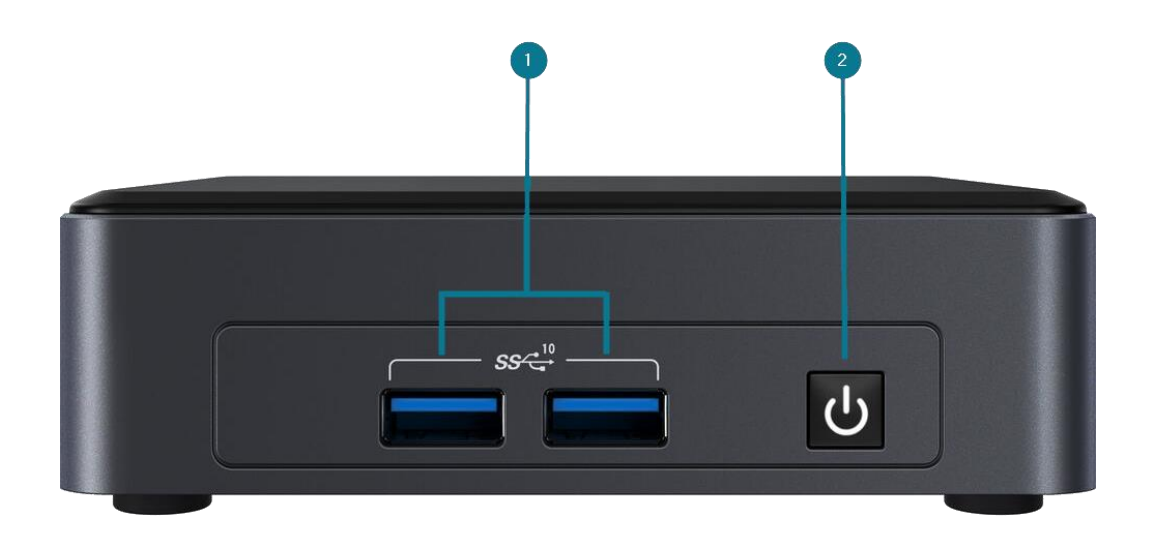

1. 2 x USB 3.2

Interfaces USB à usage général. Ces ports peuvent être utilisé pour connecter un clavier et/ou une souris

2. MARCHE / ARRÊT

Bouton utilisé pour démarrer ou éteindre l'appareil. Le bouton comprend une diode électroluminescente indiquant que l'appareil est sous tension

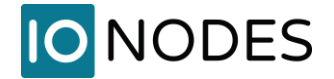

## <span id="page-12-0"></span>**7.2 Panneau arrière**

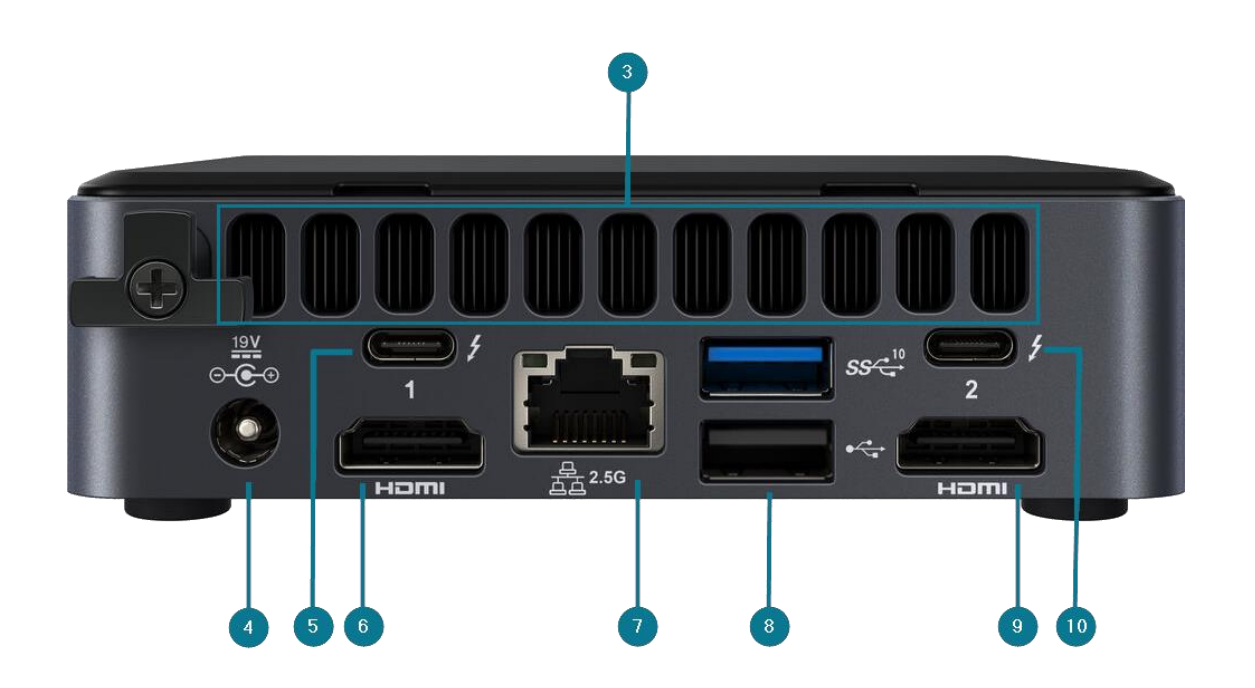

3. BOUCHE D'AÉRATION

Veillez à ce que les orifices soient dégagés pour permettre une bonne ventilation de l'appareil.

4. ALIMENTATION

Connecteur d'alimentation de l'appareil. A brancher sur le bloc d'alimentation fourni avec l'appareil (19V).

5. PORT USB-C

Compatible avec DisplayPort 1.4a pour la sortie vidéo vers un écran numérique HD.

6. SORTIE HDMI

Interface de connexion HDMI 2.0b pour la sortie vidéo vers un écran numérique HD.

7. ETHERNET

Port réseau Gigabit Ethernet du ION-R200. Veuillez utiliser un câble réseau RJ45 (cat. 5 ou 6). Notez que le ION-R200 ne peut pas être alimenté par Power-over-Ethernet (PoE).

support@ionodes.com | www.ionodes.com | 450-696-1060

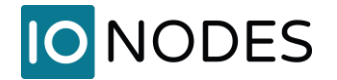

8. 1 x USB 3.2 (haut) & 1 x USB 2.0 (bas)

Interfaces de connexion USB à usage général. Ces ports peuvent être utilisés pour connecter un clavier ou une souris en option.

9. SORTIE HDMI

Interface de connexion HDMI 2.0b pour la sortie vidéo vers un écran numérique HD.

10. PORT USB-C

Compatible avec DisplayPort 1.4a pour la sortie vidéo vers un écran numérique HD.

**Note:** Le ION-R200 a été qualifié en utilisant 2 moniteurs sur les 2 ports HDMI. Toute combinaison de ports d'affichage HDMI et USB-C est permis tant qu'au maximum 2 moniteurs sont utilisés.

## <span id="page-13-0"></span>**8 Première mise sous tension de l'ION-R200**

Avant de pouvoir utiliser le ION-R200, vous devez connecter les câbles suivants :

- Écran(s) : Vous pouvez connecter les deux écrans à l'aide des connecteurs HDMI (recommandé) et/ou des connecteurs DisplayPort USB-C (adaptateurs non inclus).
- Réseau Ethernet
- Clavier et souris (en option)
- Alimentation

La connexion d'un clavier et d'une souris à l'ION-R200 vous permet de configurer le ION-R200 localement. Si vous prévoyez configurer l'appareil à distance, le clavier et la souris sont facultatifs.

**Note:** La seule disposition prise en charge pour un clavier USB directement connecté est US QWERTY. Ceci est dû à la nature fermée du système d'exploitation embarqué, qui empêche toute modification de sa configuration par défaut.

Une fois tous les câbles nécessaires connectés, appuyez sur le bouton POWER ON / OFF sur le panneau avant du ION-R200. Après quelques secondes, l'image ci-dessous apparaît sur l'écran primaire:

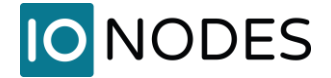

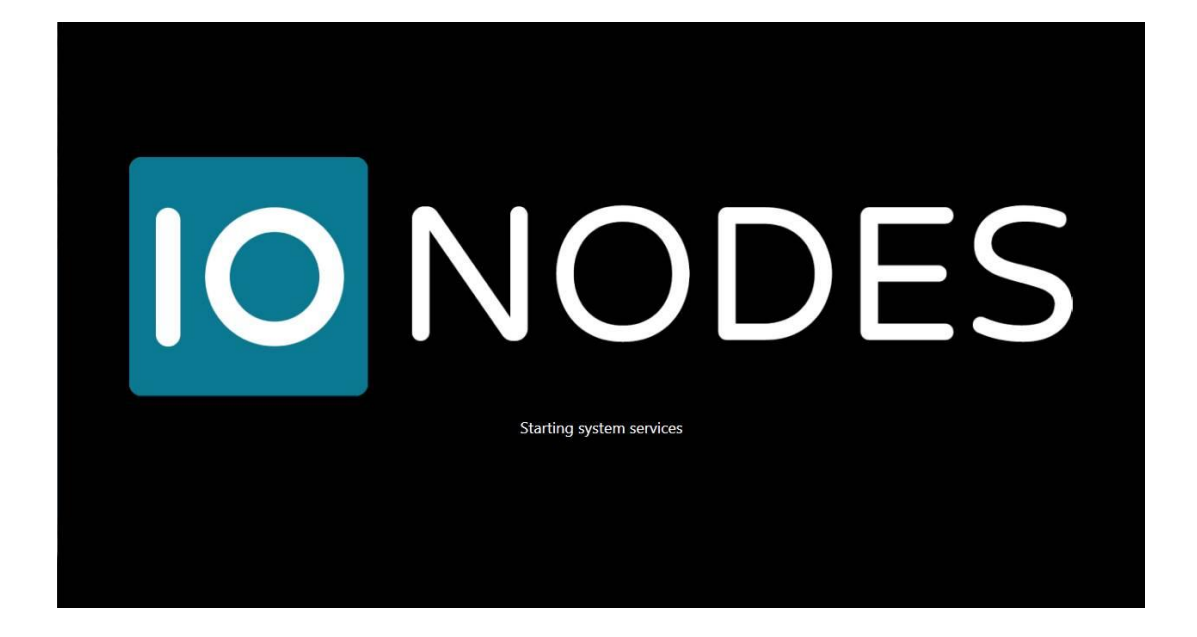

Lorsque l'appareil est prêt à être utilisé, les écrans passent à l'interface utilisateur principal :

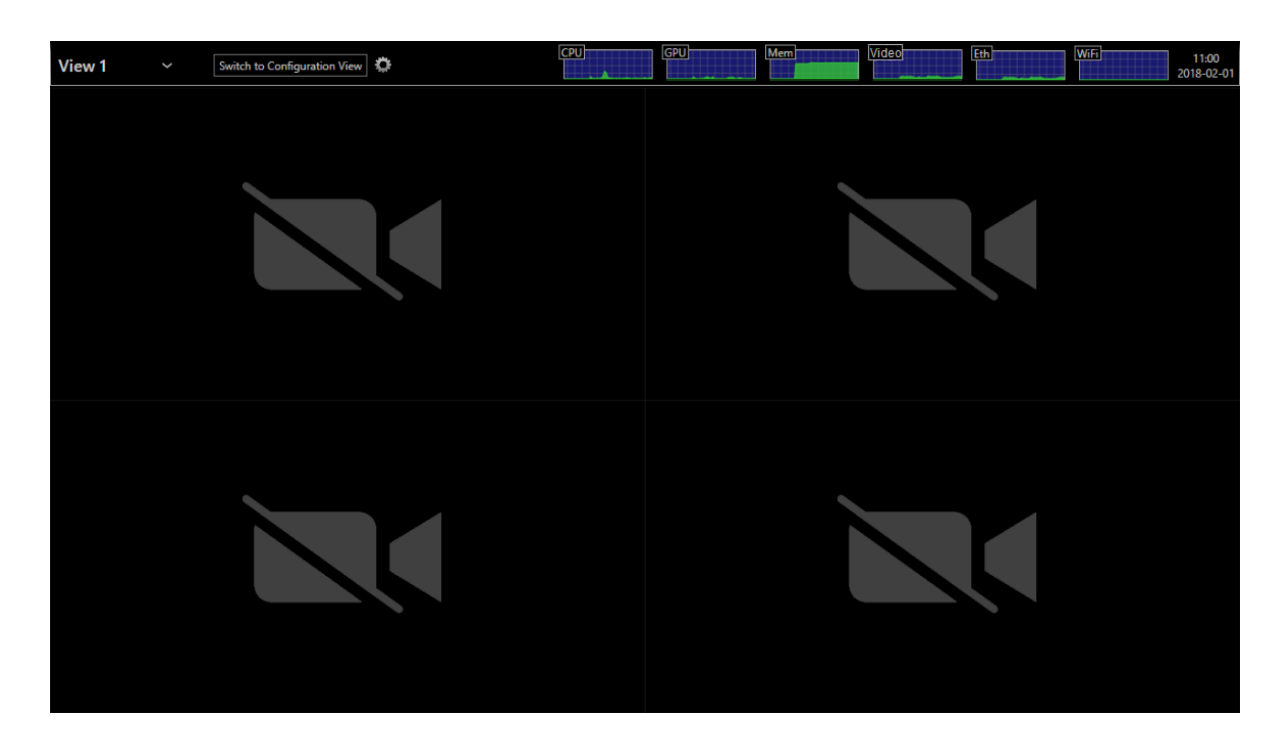

Le ION-R200 est maintenant prêt à être configuré.

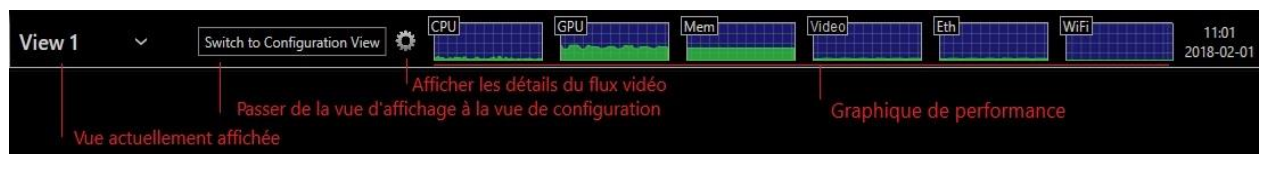

support@ionodes.com | www.ionodes.com | 450-696-1060

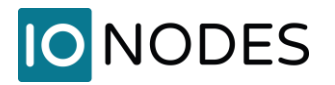

• Vue affichée actuellement

La vue actuellement affichée apparaît dans le coin supérieur gauche. Vous pouvez sélectionner une autre vue en cliquant sur la flèche vers le bas à côté du nom de la vue. Les vues sont configurées à l'aide de l'interface web de l'appareil ou en passant à la vue de configuration (voir cidessous)

- Passer à la vue affichage/configuration Ce bouton permet de basculer entre l'affichage de la vidéo et l'interface de configuration.
- Détails des flux vidéo

En vue affichage, basculez ce bouton pour afficher les détails des performances de chaque tuile vidéo :

- o Nom du flux vidéo et URI affichés dans la tuile vidéo
- o État actuel de la connexion
- o Résolution du flux vidéo
- o Fréquence d'images et débit binaire actuels
- o Nombre de paquets perdus sur le réseau (affiché uniquement lorsqu'un ou plusieurs paquets sont perdus)
- Graphiques de performance

Ces graphiques montrent l'utilisation récente des ressources de l'appareil.

- o CPU : activité du processeur principal
- o GPU : activité de l'adaptateur graphique
- o Mem : utilisation de la mémoire RAM du système
- o Video : débit de données total des flux vidéo
- o Eth : trafic sur l'interface Ethernet
- o Wifi : trafic sur l'interface sans fil

## **IONODES**

## <span id="page-16-0"></span>**9 Configuration de l'appareil**

Avant que le ION-R200 puisse être utilisé sur votre réseau vidéo, il doit subir une étape de configuration initiale au cours de laquelle sa configuration réseau est déterminée. Cette étape de configuration initiale est nécessaire pour que le ION-R200 puisse communiquer avec les ordinateurs et les caméras du réseau.

Une fois l'étape de configuration initiale du réseau terminée, les paramètres de sortie vidéo et de connectivité devront être définis par le biais de l'interface web de l'appareil. L'appareil conserve cette configuration dans sa mémoire interne et agit comme un appareil de décodage et d'affichage vidéo entièrement autonome.

La configuration initiale du réseau peut être effectuée directement sur l'appareil en connectant un clavier et une souris au ION-R200, ou à distance en utilisant un ordinateur connecté au même réseau.

## <span id="page-16-1"></span>**9.1 Principes de base de la configuration du réseau**

Par défaut, le ION-R200 est configuré en mode DHCP (Dynamic Host Configuration Protocol). En mode DHCP, l'appareil recherche un serveur DHCP. Si un serveur DHCP lui répond, l'appareil demande à ce serveur une adresse réseau unique et les paramètres associés. L'appareil utilise ensuite la configuration réseau fournie par le serveur DHCP pour communiquer avec d'autres ordinateurs et caméras du réseau.

Si aucun serveur DHCP n'est trouvé sur le réseau, l'appareil passe en mode APIPA (adressage IP privé automatique). Dans ce mode, l'appareil s'attribue automatiquement une adresse réseau unique comprise entre 169.254.0.1 et 169.254.255.254, avec un masque de sous-réseau de 255.255.0.0. Le mode APIPA garantit que les appareils de la plage d'adresses APIPA peuvent communiquer entre eux.

Si les ordinateurs et les caméras de votre réseau ne sont pas configurés en mode APIPA, le ION-R200 ne pourra pas communiquer avec eux en mode APIPA. Dans ce cas, la configuration réseau du ION-R200 doit être réglée manuellement.

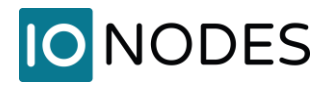

Lorsque la configuration du réseau est définie manuellement, l'ION-R200 saute les étapes ci-dessus et utilise toujours la configuration fournie par l'utilisateur. Il incombe alors à l'utilisateur de s'assurer que la configuration réseau du ION-R200 est compatible avec les ordinateurs et les caméras du réseau.

## <span id="page-17-0"></span>**9.2 Configuration initiale du réseau au niveau local**

La configuration du ION-R200 est accessible sur l'appareil lui-même en passant à la vue de configuration.

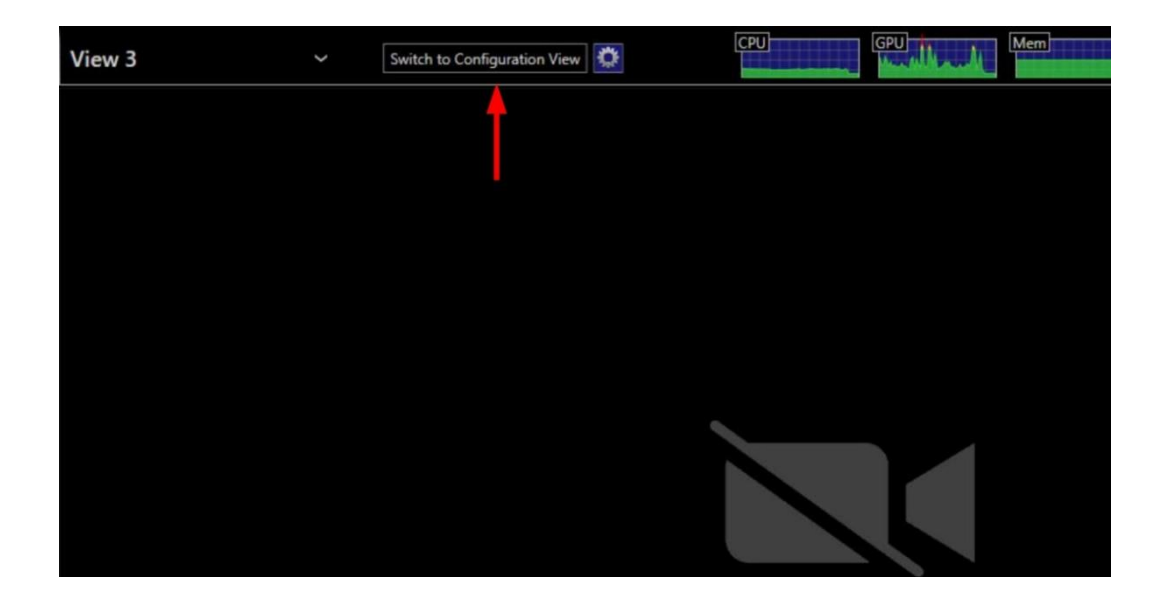

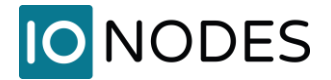

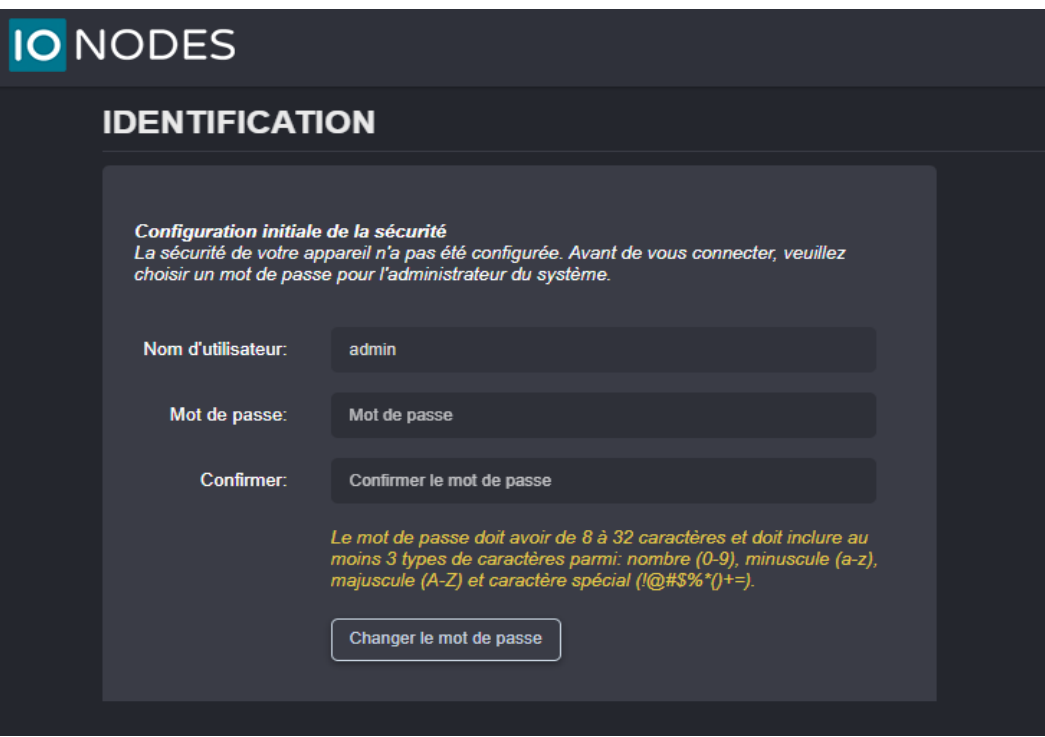

Lors de la première connexion, l'utilisateur est invité à choisir un mot de passe pour le compte administrateur (utilisateur *admin*). Le mot de passe doit comporter de 8 à 32 caractères et contenir au moins 3 types de caractères différents parmi les types acceptés suivants : numérique (0-9), minuscule (az), majuscule (A-Z) et caractère spécial (!@#\$%\*()+=). Veuillez noter que le même écran s'affiche également lorsque vous effectuez la configuration initiale à distance, via le réseau local.

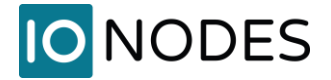

### L'écran suivant s'affiche:

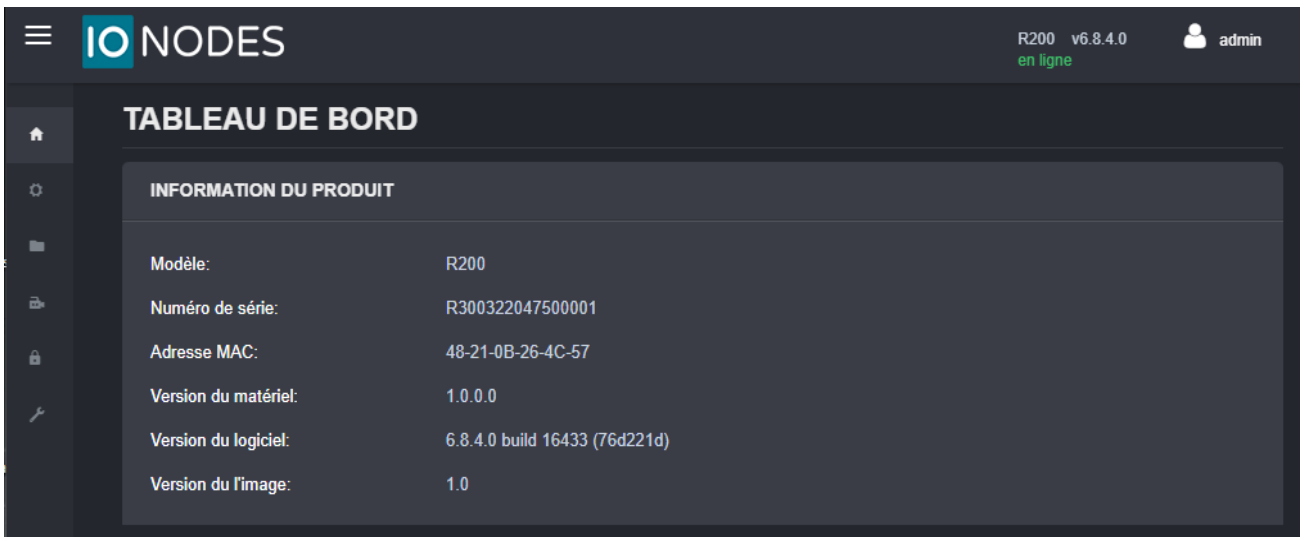

Vous pouvez changer la langue de votre interface web de l'anglais au français en cliquant sur l'icône de l'utilisateur et en sélectionnant *Fr*.

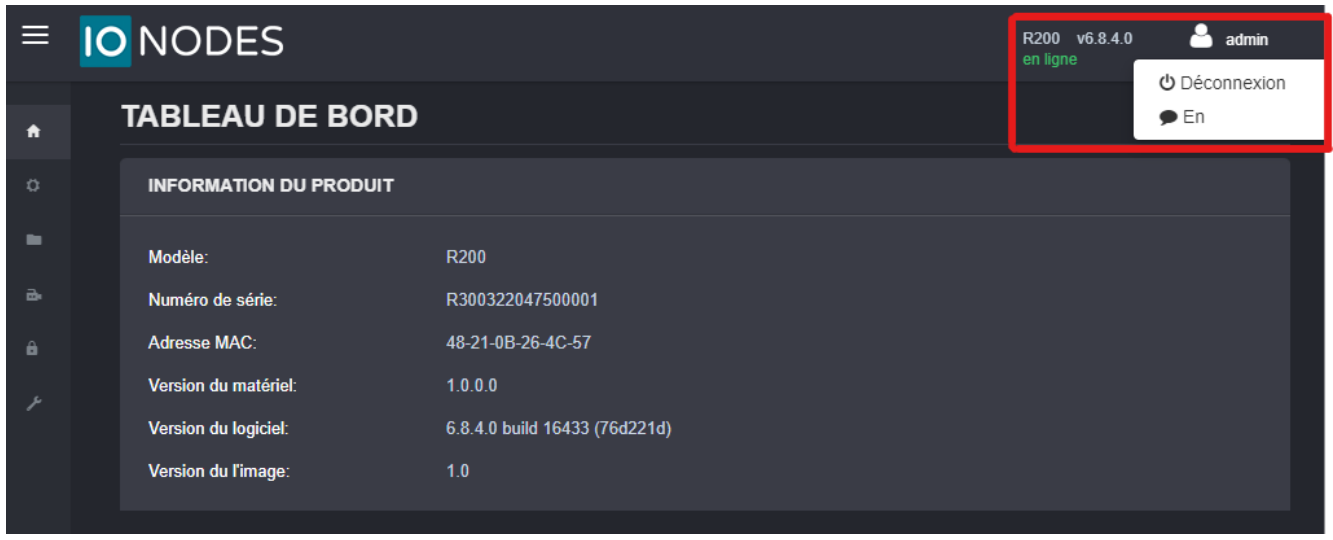

Dans la partie gauche, sélectionnez *Configuration*. L'interface de configuration s'affiche alors sur le côté droit. Sélectionnez l'onglet *Réseau* pour afficher la configuration du réseau.

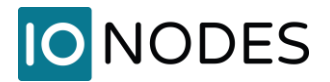

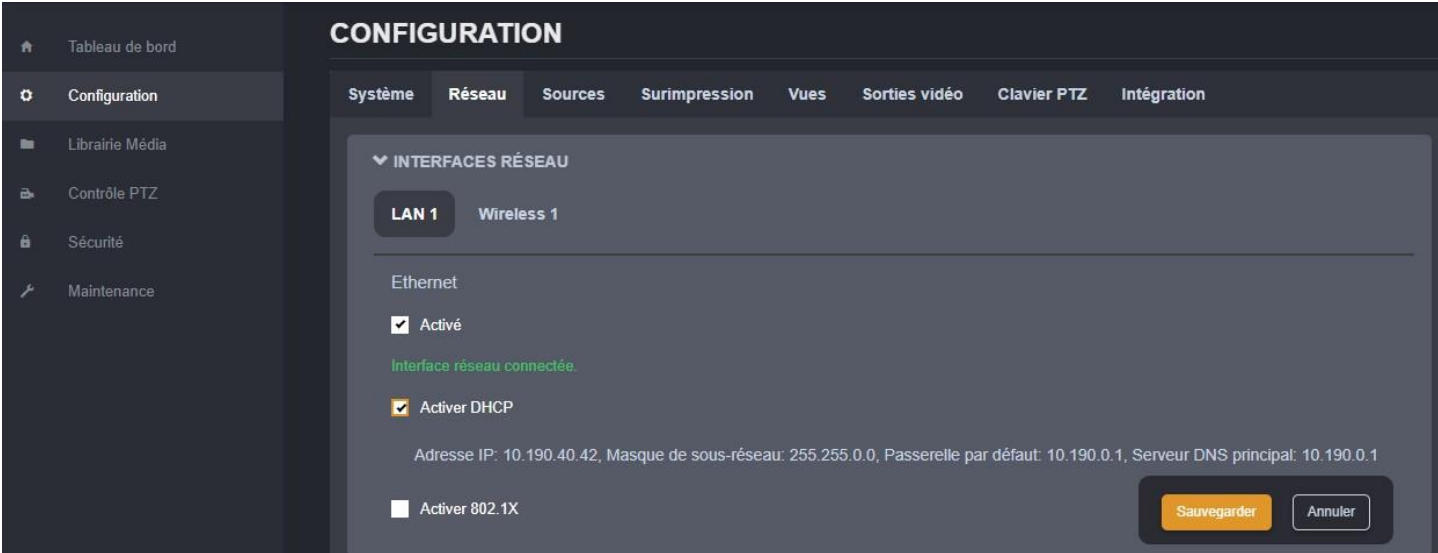

La configuration du réseau Ethernet est présentée dans la première section *Interfaces réseau* sous le bouton *LAN 1*. Les premières informations affichées sont l'état actif/inactif et l'état de connexion du réseau. Si la configuration indique que l'interface réseau n'est pas connectée, vérifiez le câble Ethernet entre le ION-R200 et le réseau avant de continuer.

Par défaut, le ION-R200 est configuré en mode DHCP. Si un serveur DHCP est présent sur le réseau, la configuration réseau fournie par le serveur DHCP est affichée. Dans ce cas, il n'y a rien à faire, l'appareil est prêt à communiquer avec les ordinateurs et les caméras de votre réseau.

Si l'adresse IP affichée se trouve dans la plage 169.254.x.x, cela signifie que l'appareil n'a pas pu obtenir sa configuration réseau à partir d'un serveur DHCP. Dans ce cas, la configuration du réseau doit être définie manuellement.

Pour définir la configuration réseau manuellement, décochez la case *Activer DHCP*. Vous pouvez ensuite entrer les paramètres réseau. Si vous n'êtes pas sûr des valeurs à saisir, demandez à votre administrateur réseau de vous fournir des paramètres compatibles avec votre réseau. Au minimum, une *Adresse IP* et un *Masque de sous-réseau* valides doivent être saisis. Une fois que cela est fait, cliquez sur *Sauvegarder* en bas pour appliquer les changements de configuration.

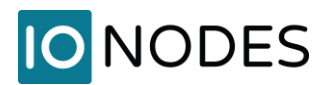

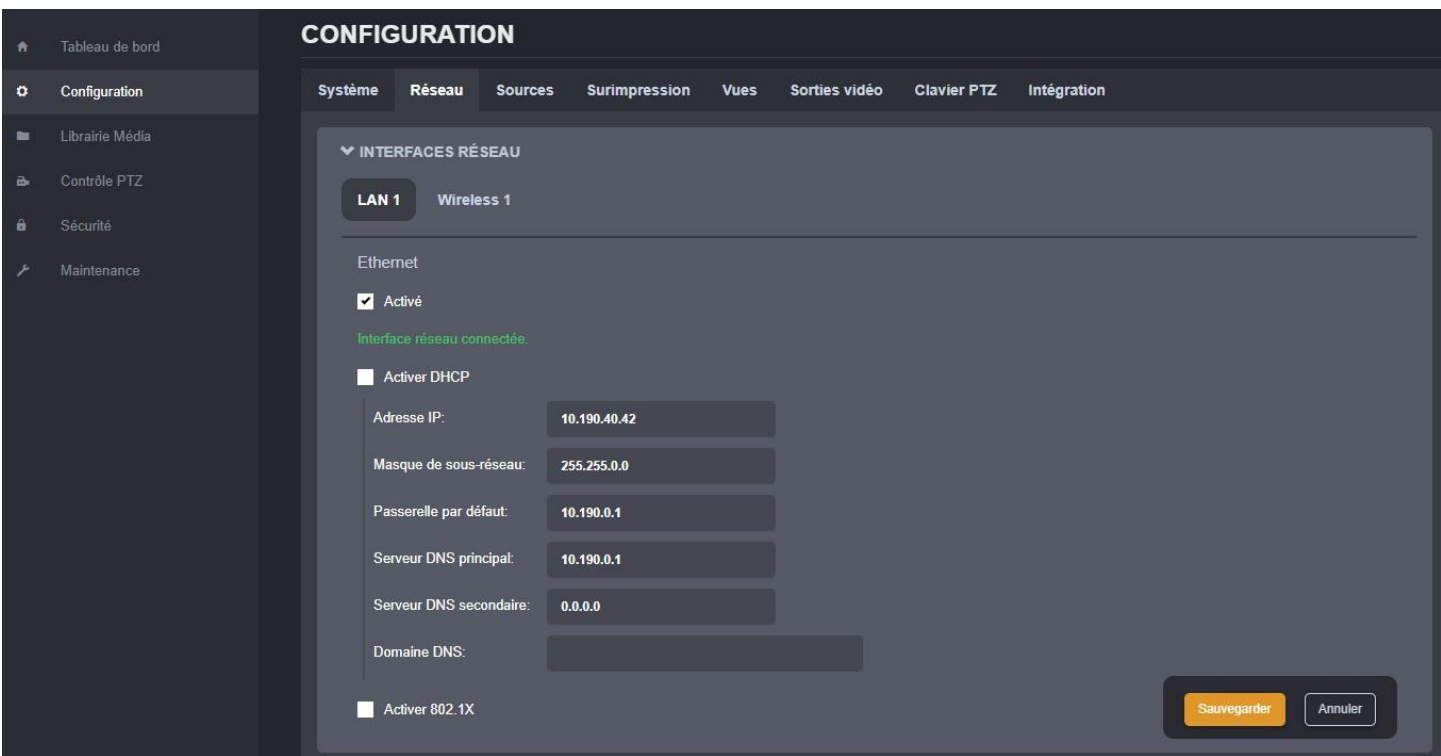

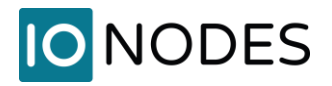

Le ION-R200 supporte 802.1x en mode EAP-PEAP. Si souhaité, veuillez cocher la case *Activer 802.1x*, puis entrez les informations requises.

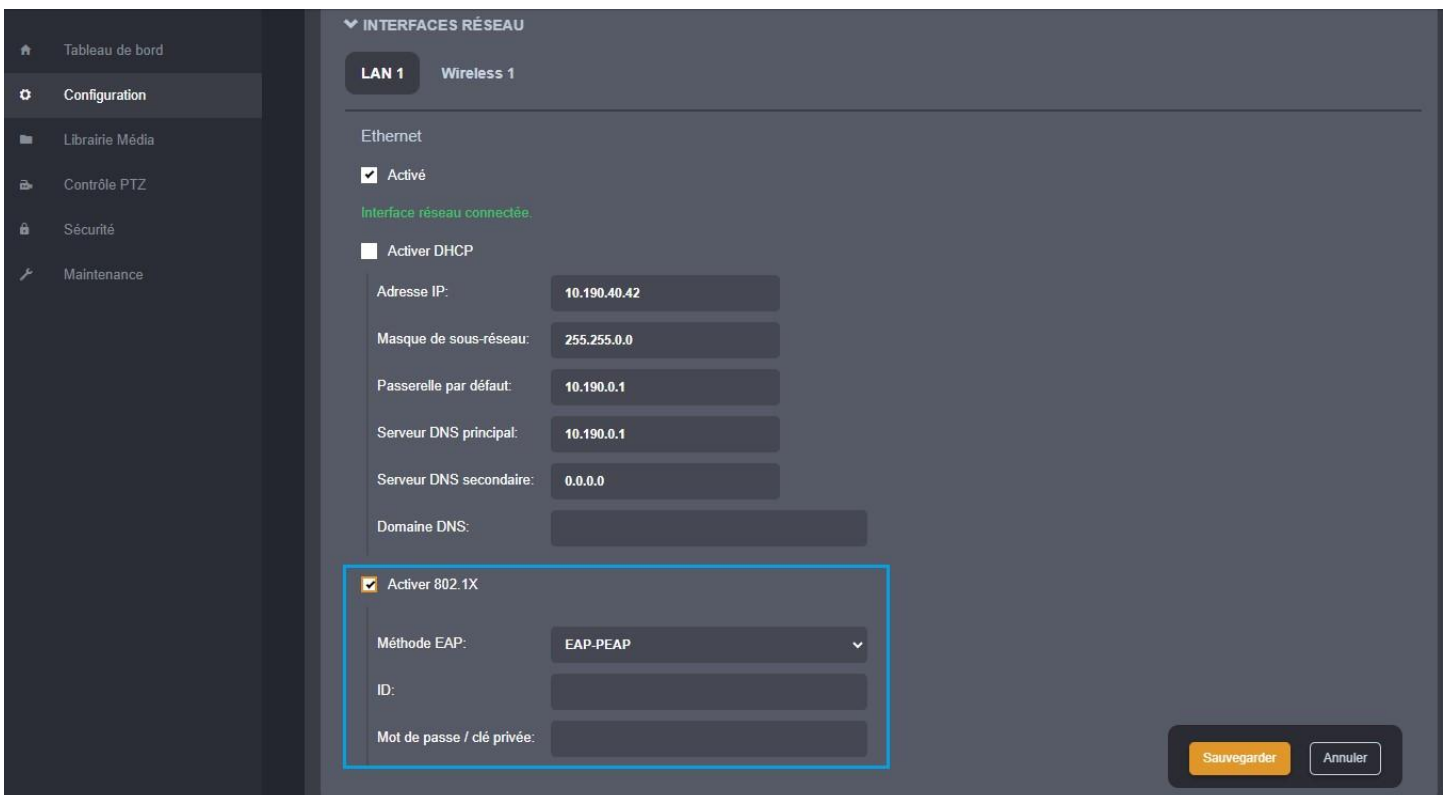

*ID* : Saisir le nom d'utilisateur dans ce champ pour l'authentification.

*Mot de passe / clé privée* : Entrez le mot de passe dans ce champ pour l'authentification.

### Cliquez sur *Sauvegarder*

L'appareil est maintenant prêt à communiquer avec les ordinateurs et les caméras de votre réseau.

## <span id="page-22-0"></span>**9.3 Configuration initiale du réseau à distance**

La configuration réseau initiale de l'appareil peut également être effectuée à l'aide de l'outil de configuration ION (ICT), cet outil est disponible sur le site web de IONODES à l'adresse www.ionodes.com.

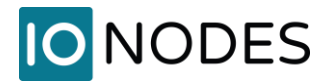

L'ICT joue plusieurs rôles :

- 1. Découverte de tous les appareils ION-R200 et autres appareils IONODES sur le réseau
- 2. Configuration à distance de l'adresse IP et du masque de sous-réseau
- 3. Application d'une mise à jour par lots du micrologiciel de tous les appareils IONODES courants
- 4. Accès à l'interface de gestion web d'un appareil

Une fois votre appareil installé sur votre réseau et mis sous tension, lancez l'ICT à partir de n'importe quel ordinateur Windows situé sur le même réseau que l'appareil.

L'ICT propose deux méthodes pour découvrir un appareil sur le réseau. La première méthode ne nécessite aucune configuration et utilise le protocole de découverte *Bonjour*. Pour pouvoir découvrir un appareil via *Bonjour*, le réseau doit supporter Multicast.

Si Multicast n'est pas pris en charge, vous pouvez utiliser la deuxième méthode : *Unicast Discovery*. La découverte Unicast peut être configurée en utilisant l'option de menu *Unicast Discovery* dans la liste du menu *Admin*.

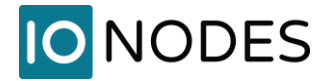

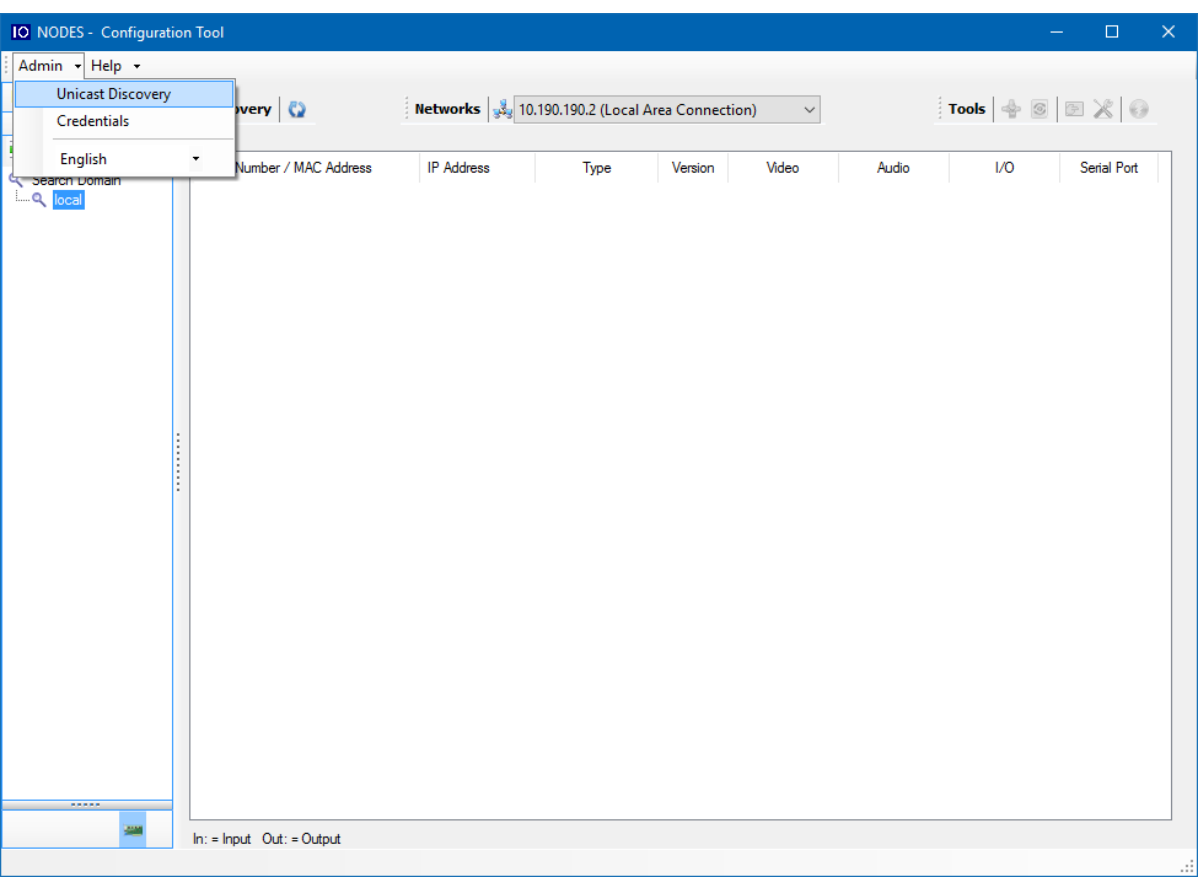

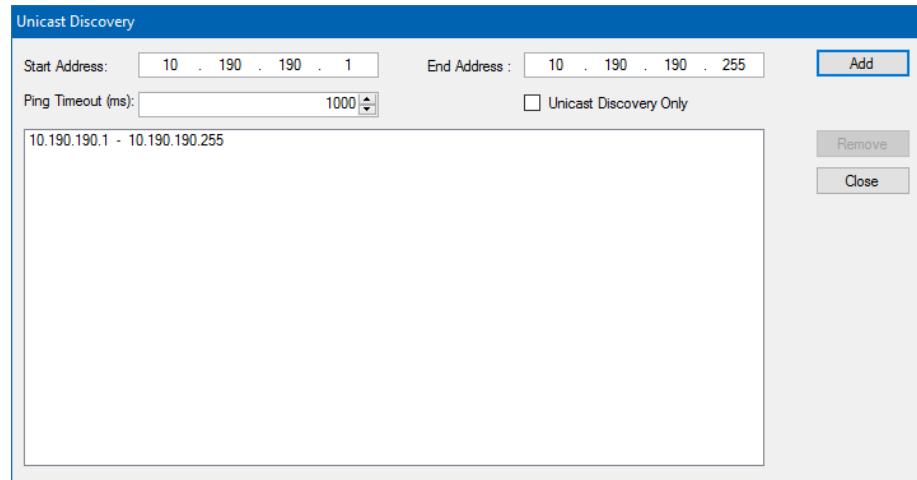

Pour configurer la découverte Unicast, ajoutez une ou plusieurs plages d'adresses IP. La découverte Unicast tentera d'atteindre un appareil à une adresse IP spécifique dans les plages configurées. Le processus de découverte peut être long si la plage d'adresses IP est importante. Pour accélérer la découverte, ajoutez plusieurs petites plages d'adresses IP.

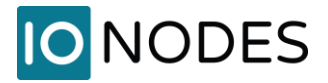

L'option de délai d'attente ping peut être ajustée en fonction de la latence du réseau.

L'ICT affichera autant d'appareils qu'il en découvre sur le réseau.

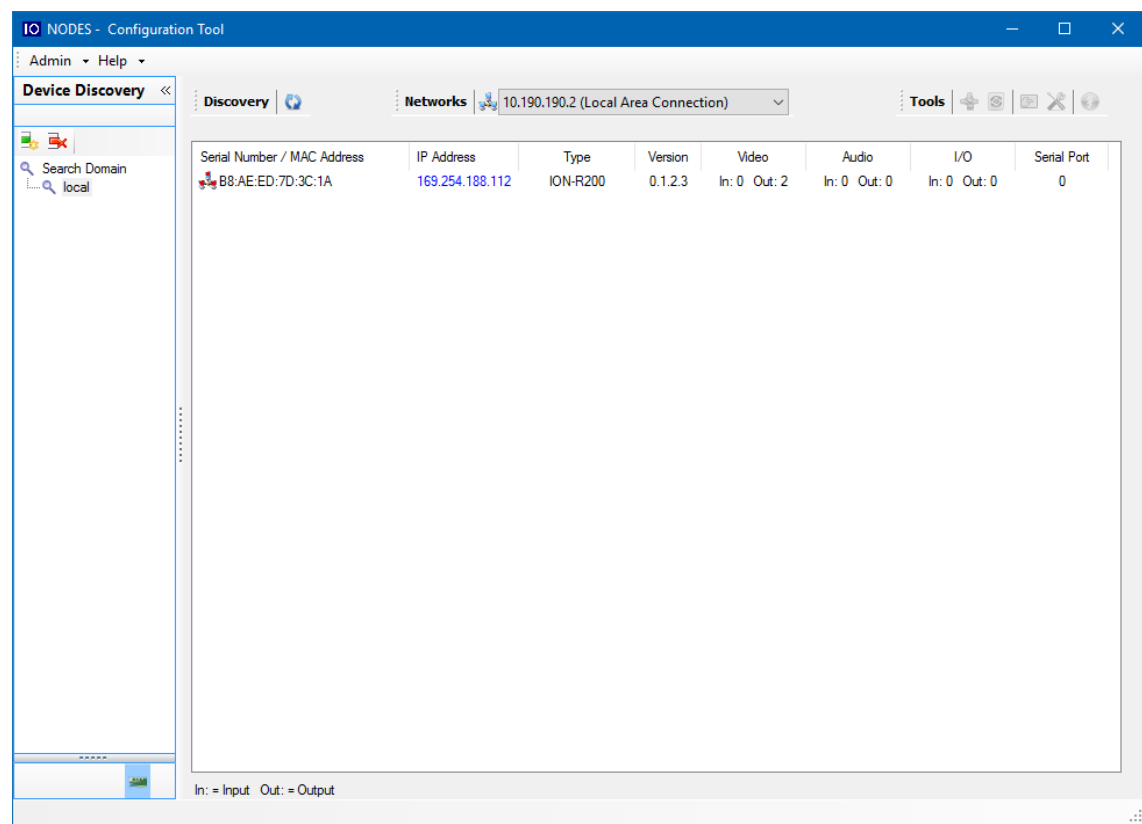

L'ICT affiche l'adresse IP actuelle de chaque appareil détecté. Si l'appareil est configuré en mode DHCP, son adresse IP apparaît en bleu. Si un serveur DHCP est présent sur votre réseau, il a attribué une adresse IP à l'appareil pendant la séquence de démarrage de l'appareil.

Si aucun serveur DHCP n'a pu attribuer une adresse IP à un ION-R200, il apparaîtra dans la liste avec une adresse APIPA (169.254.x.x). Si un ION-R200 affiche une adresse APIPA, il doit être configuré avec une adresse IP valide avant de pouvoir être utilisé sur le réseau. Faites un clic-droit sur l'adresse MAC du ION-R200 et sélectionnez l'option *Assign IP address*. Appliquez les paramètres réseau souhaités pour l'appareil.

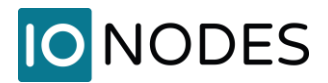

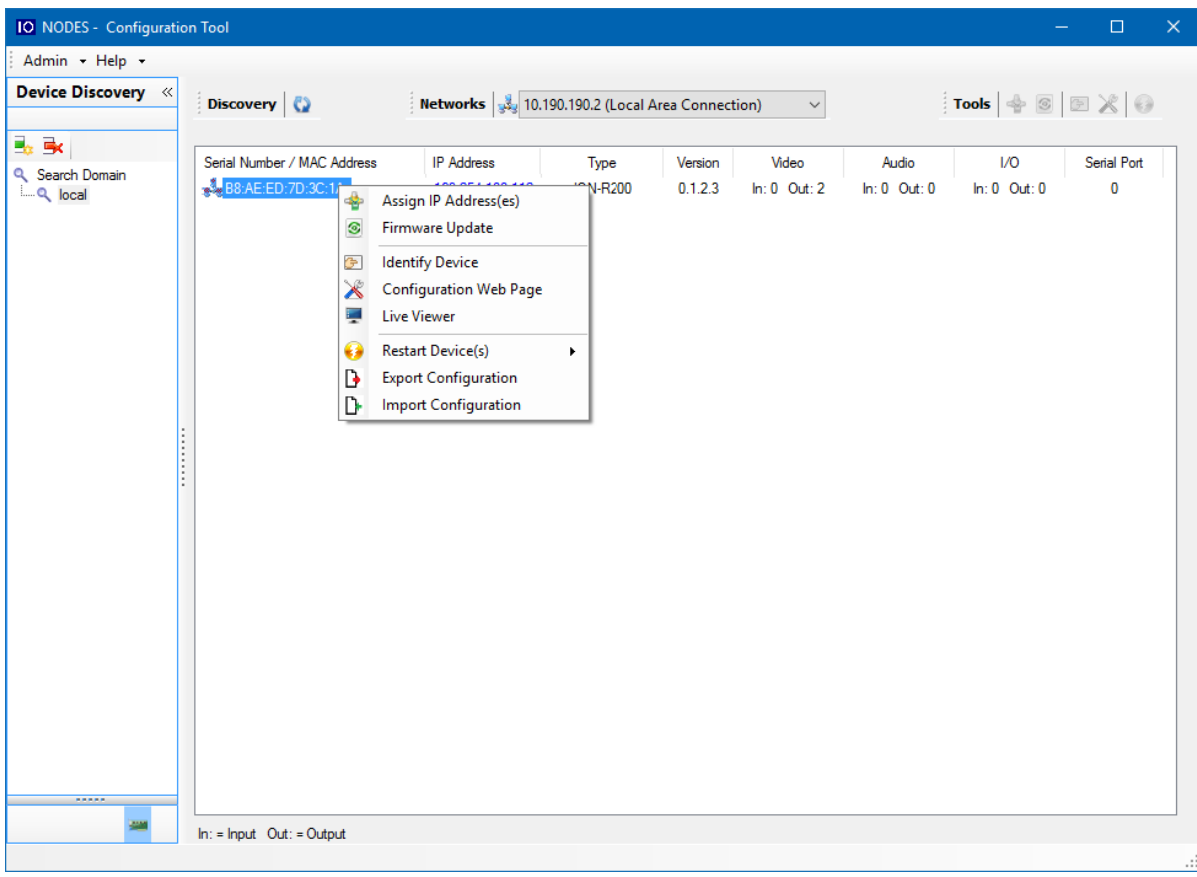

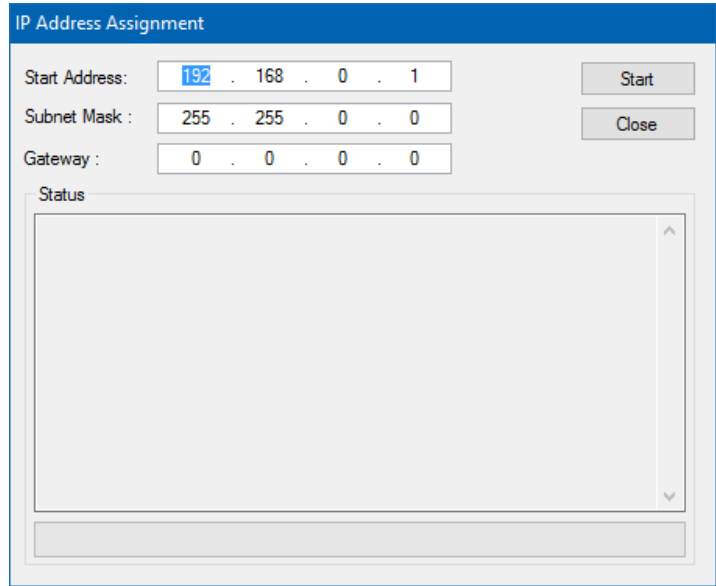

27

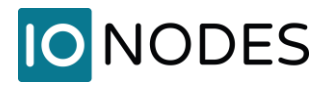

Une fois les paramètres du réseau définis, l'interface de configuration web du ION-R200 peut être lancée à partir de l'ICT ou directement dans votre navigateur web en tapant l'adresse IP de l'appareil dans la barre d'adresse.

## <span id="page-27-0"></span>**9.4 Configuration du réseau sans fil**

Le ION-R200 peut également se connecter à un réseau sans fil. Dans la page *Configuration*, sélectionnez l'onglet *Réseau* et dans la section *Interfaces réseau*, cliquez sur le bouton *Wireless 1*.

Le champ *SSID* représente le nom du réseau sans fil. Le ION-R200 détecte automatiquement les réseaux sans fil disponibles ; il suffit de sélectionner dans la liste le réseau auquel vous souhaitez vous connecter. Entrez le mot de passe protégeant ce réseau sans fil et cliquez sur le bouton *Sauvegarder* en bas.

Une fois que les paramètres sans fil sont remplis, la configuration des autres paramètres fonctionne exactement comme la configuration de l'interface réseau Ethernet (voir section [9.2\)](#page-17-0).

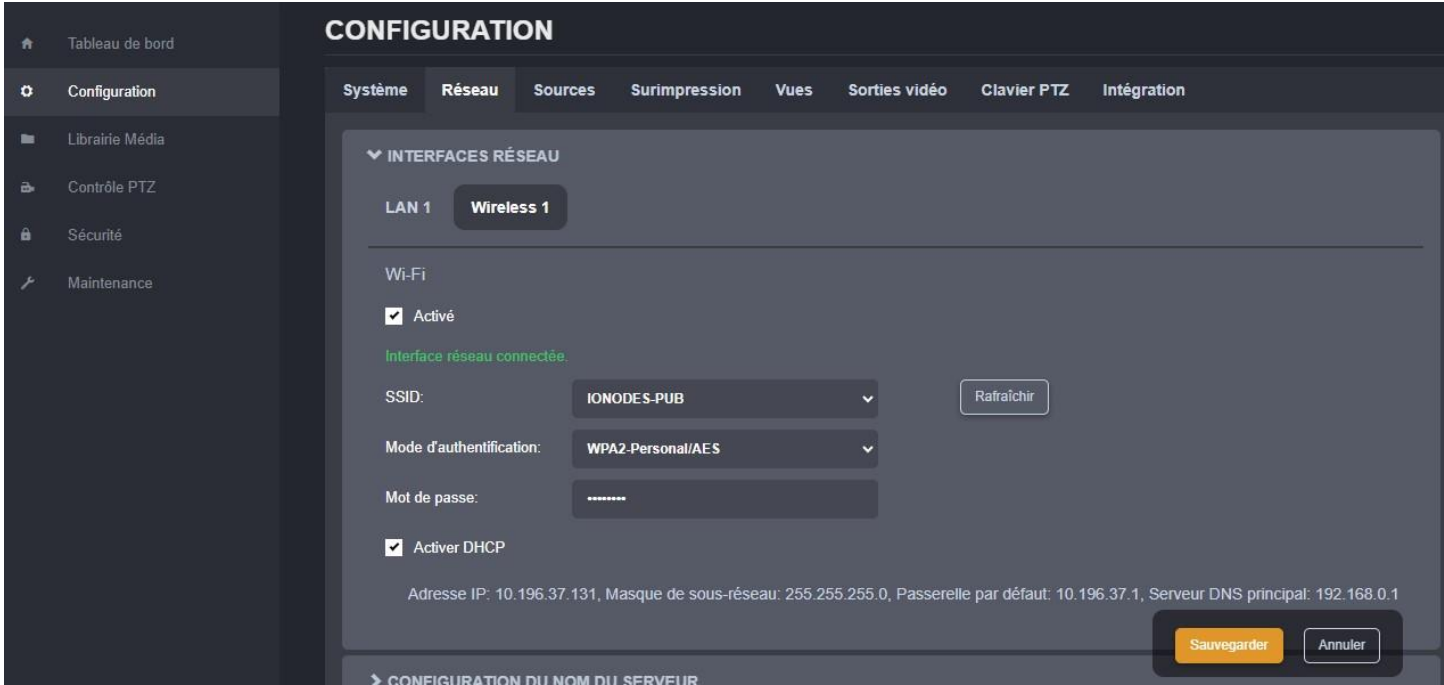

## <span id="page-27-1"></span>**9.5 Configuration de l'horloge**

Dans la page *Configuration*, sélectionnez l'onglet *Système*.

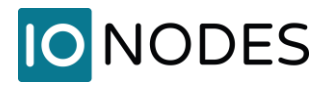

Pour définir le fuseau horaire de l'appareil, sélectionnez la valeur appropriée dans la liste *Fuseau horaire de l'unité*, puis cliquez sur le bouton *Resynchroniser l'heure de unité*.

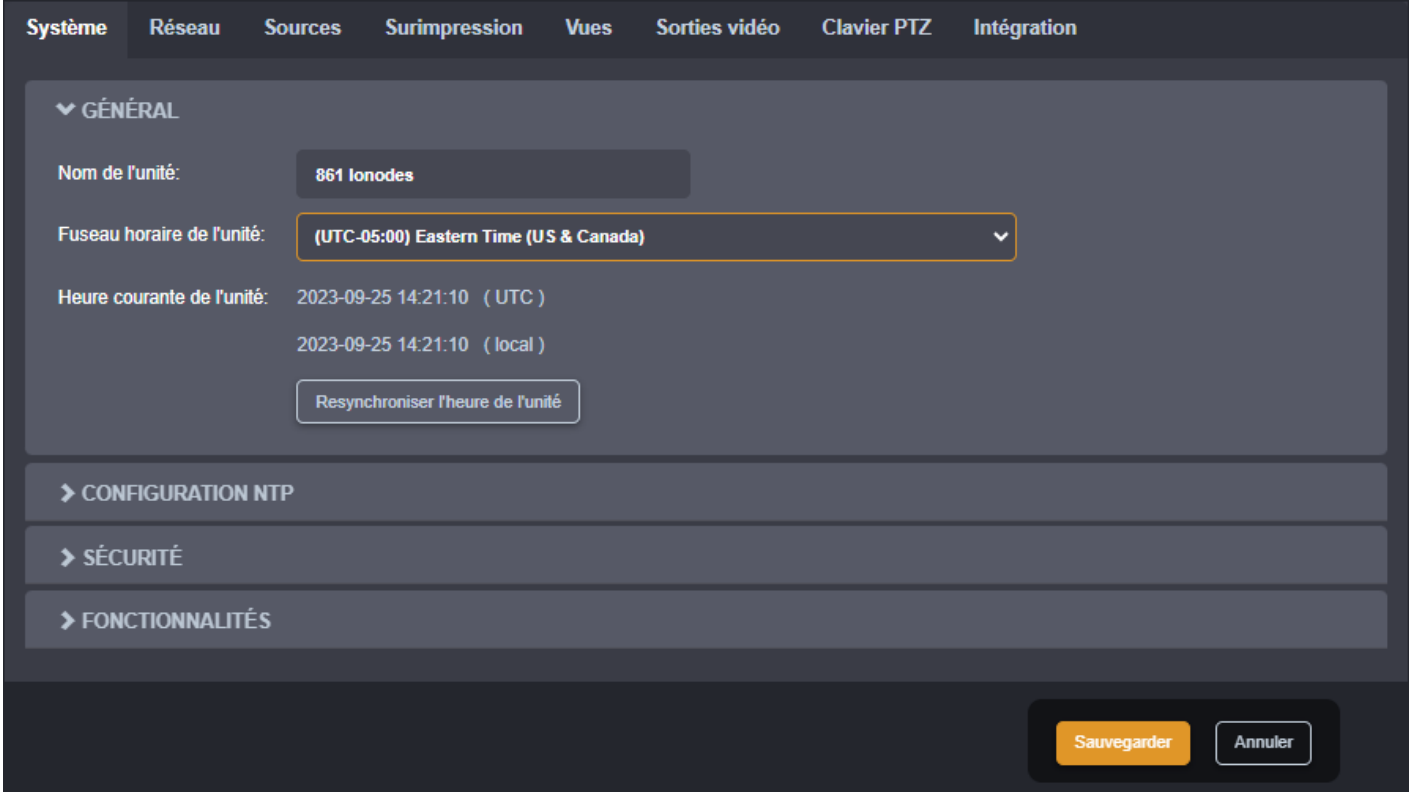

Cliquez sur le bouton *Sauvegarder* pour appliquer les modifications.

### <span id="page-28-0"></span>**9.5.1 Configuration du serveur de temps NTP**

Certains réseaux utilisent un serveur de temps, également appelé serveur NTP (Network Time Protocol). Le rôle d'un serveur de temps est de synchroniser l'heure pour tous les appareils du réseau. Le ION-R200 peut être configuré pour utiliser un tel serveur de temps afin de synchroniser son horloge interne.

Dans la page *Configuration*, sélectionnez l'onglet *Réseau* et descendez jusqu'à la section *Configuration NTP*. Définissez l'*Adresse du serveur NTP* appropriée. Cliquez sur le bouton *Sauvegarder* pour appliquer les modifications.

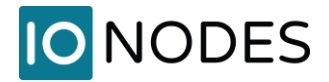

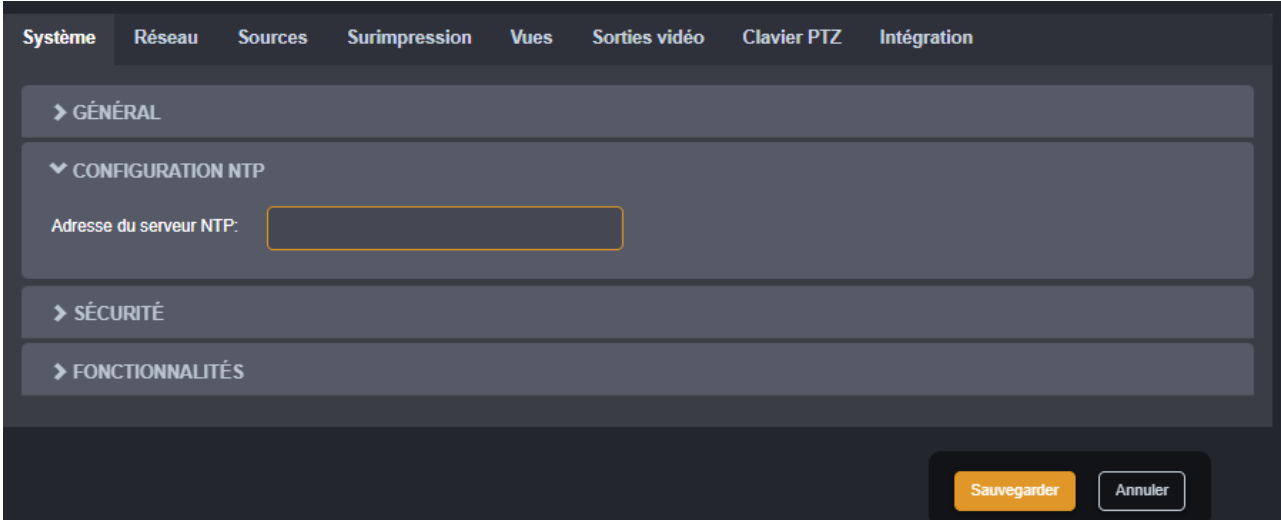

## <span id="page-29-0"></span>**9.6 Mise en place de la politique de sécurité**

Dans la page *Configuration*, sélectionnez l'onglet *Système* et descendez à la section *Sécurité*.

L'utilisateur peut y définir la longueur minimale et maximale du mot de passe pour tous les comptes d'utilisateur. En validant l'option *Activer la protection en cas d'échecs multiples de connexion*, l'appareil est chargé de bloquer toutes les tentatives de connexion après X échecs, jusqu'à ce que le délai de Y secondes soit écoulé (X et Y sont configurables par l'utilisateur).

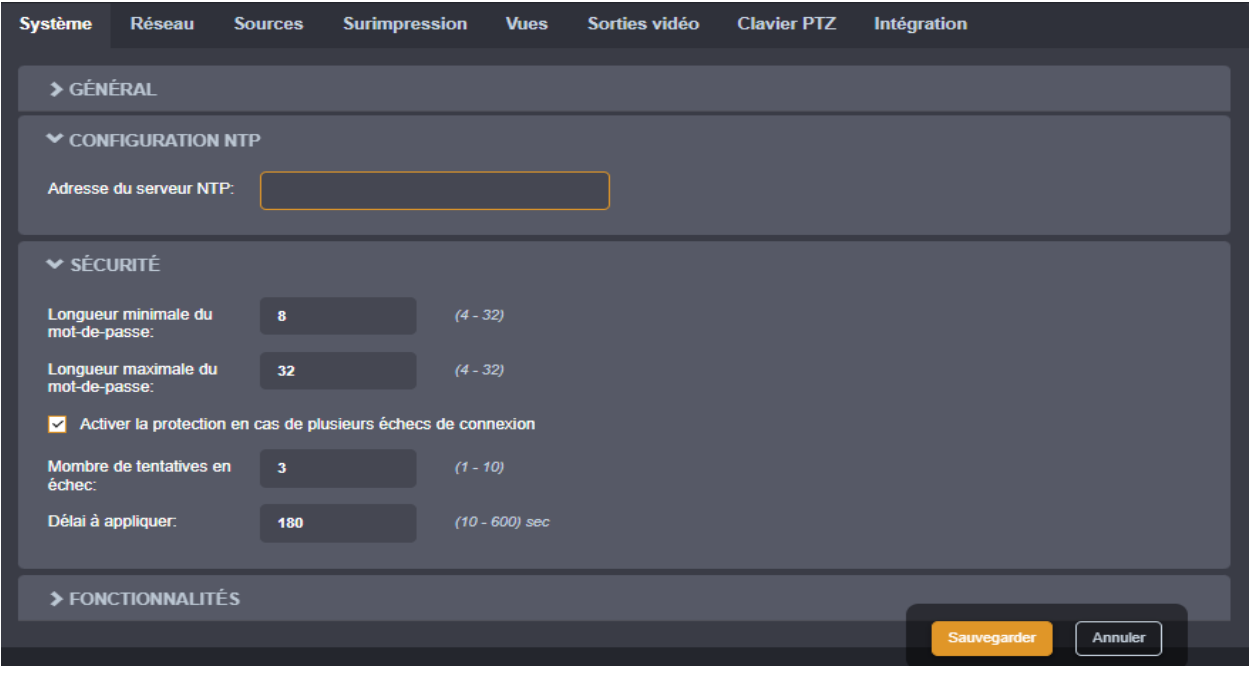

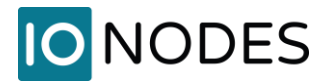

## <span id="page-30-0"></span>**9.7 Configuration des fonctionnalités du système**

Dans la page *Configuration*, sélectionnez l'onglet *Système* et descendez à la section *Fonctionnalités*.

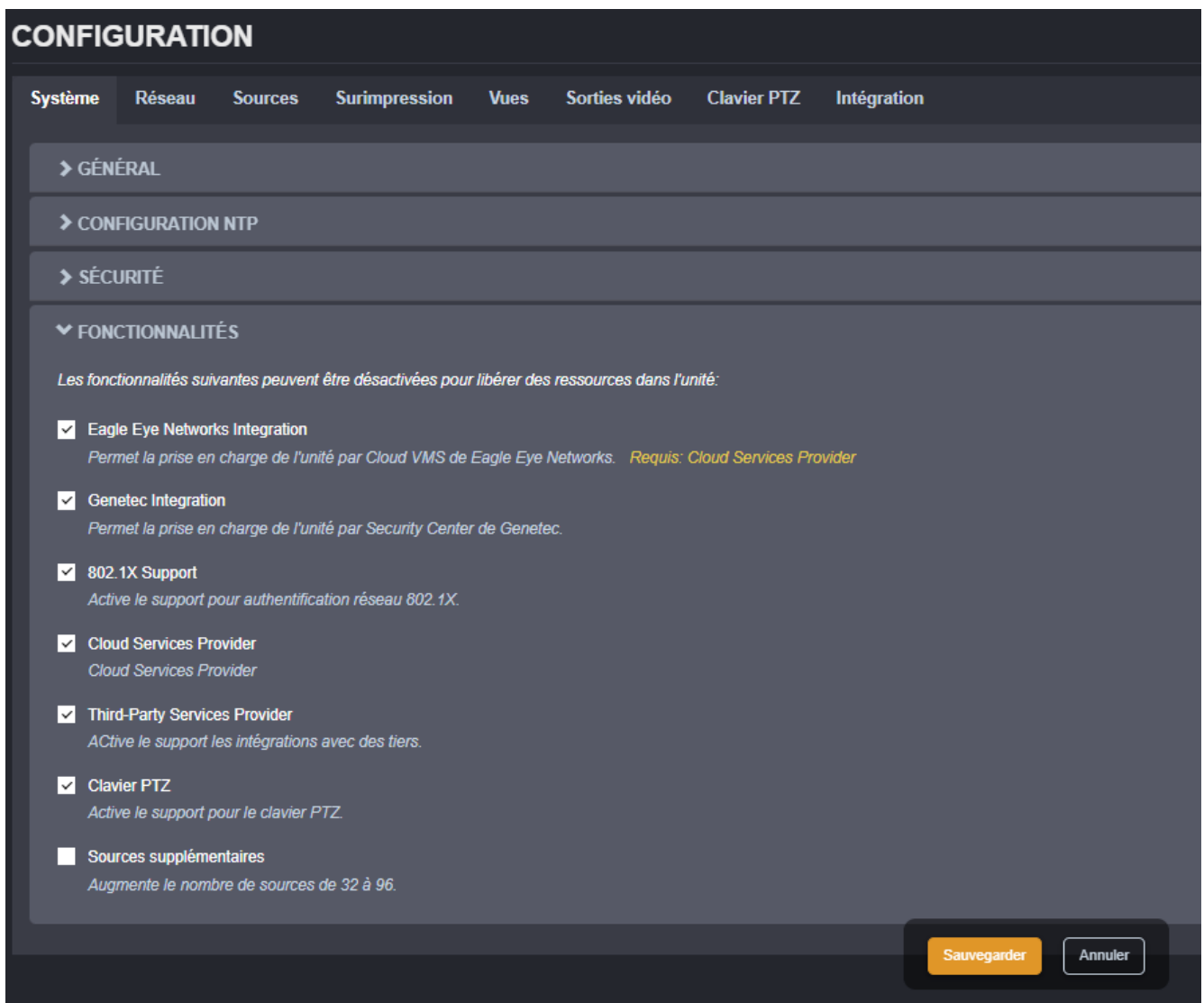

Chaque fonction fait l'objet d'une brève description.

L'activation/désactivation d'une fonction nécessite un redémarrage de l'appareil, afin que le service

correspondant soit démarré/arrêté.

**Note:** L'activation de l'option « Sources supplémentaires » fait passer le nombre de sources de données pouvant être configurées de 32 à 96 par défaut. Lorsque l'on revient de 96 à 32 (en désactivant la fonction), toutes les sources de données supérieures à 32 sont perdues.

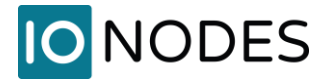

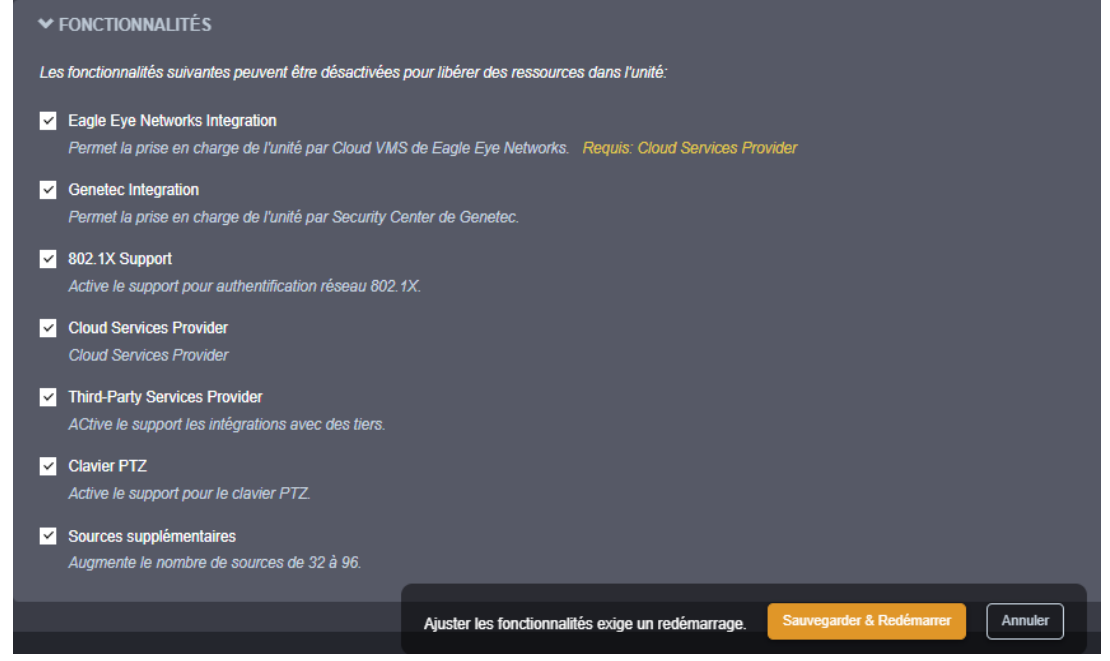

## <span id="page-31-0"></span>**9.8 Concepts de configuration vidéo**

La page *Configuration* comporte plusieurs onglets permettant de configurer l'appareil. Dans cette section, nous allons réviser ceux qui concernent l'aspect vidéo du ION-R200. Voici un aperçu rapide avant d'entrer dans les détails de chaque onglet.

- Sources
- **Surimpression**
- Vues
- Sorties vidéo

*Sources* : représentent des connexions à des dispositifs externes, à des caméras ou à des fichiers de la *Librairie Média*. Plusieurs types de connexions sont disponibles : flux vidéo sur Onvif, RTSP, RTP passif, HTTP, etc. Le ION-R200 prend en charge jusqu'à 32 sources de données distinctes.

*Surimpression* (OSD) : déterminent les informations que vous souhaitez afficher sur les tuiles vidéo et la manière d'afficher ces informations. Par exemple, lors de l'affichage d'un flux vidéo, vous pouvez vouloir

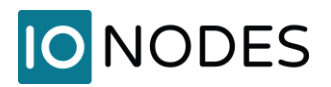

afficher le nom de la caméra et/ou l'heure actuelle sur la vidéo. Le ION-R200 prend en charge jusqu'à 32 configurations OSD distinctes.

*Vues* : déterminent la manière dont vous souhaitez regrouper et afficher les données. Par exemple, si vous souhaitez afficher la vidéo de toutes les entrées du bâtiment sur un seul écran dans une disposition 2x2, vous pouvez configurer une vue à cet effet. L'ION-R200 prend en charge jusqu'à 5 vues distinctes (8 vues à partir de la version de microgiciel 6.8.4.1).

*Sorties vidéo* : contient la configuration spécifique à chaque téléviseur ou moniteur connecté au ION-R200, comme par exemple la résolution et l'orientation d'affichage. Le ION-R200 supporte jusqu'à deux sorties d'affichage.

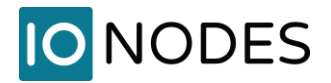

## <span id="page-33-0"></span>**9.9 Configuration des connexions vidéo**

#### <span id="page-33-1"></span>**9.9.1 Vidéo sur Onvif/RTSP**

Dans la page *Configuration*, sélectionnez l'onglet *Sources*. Sélectionnez ensuite la source de données que vous souhaitez configurer dans la liste déroulante. Pour configurer une connexion vidéo Onvif/RTSP,

réglez le *Type de la source de données* sur *Vidéo sur Onvif/RTSP*.

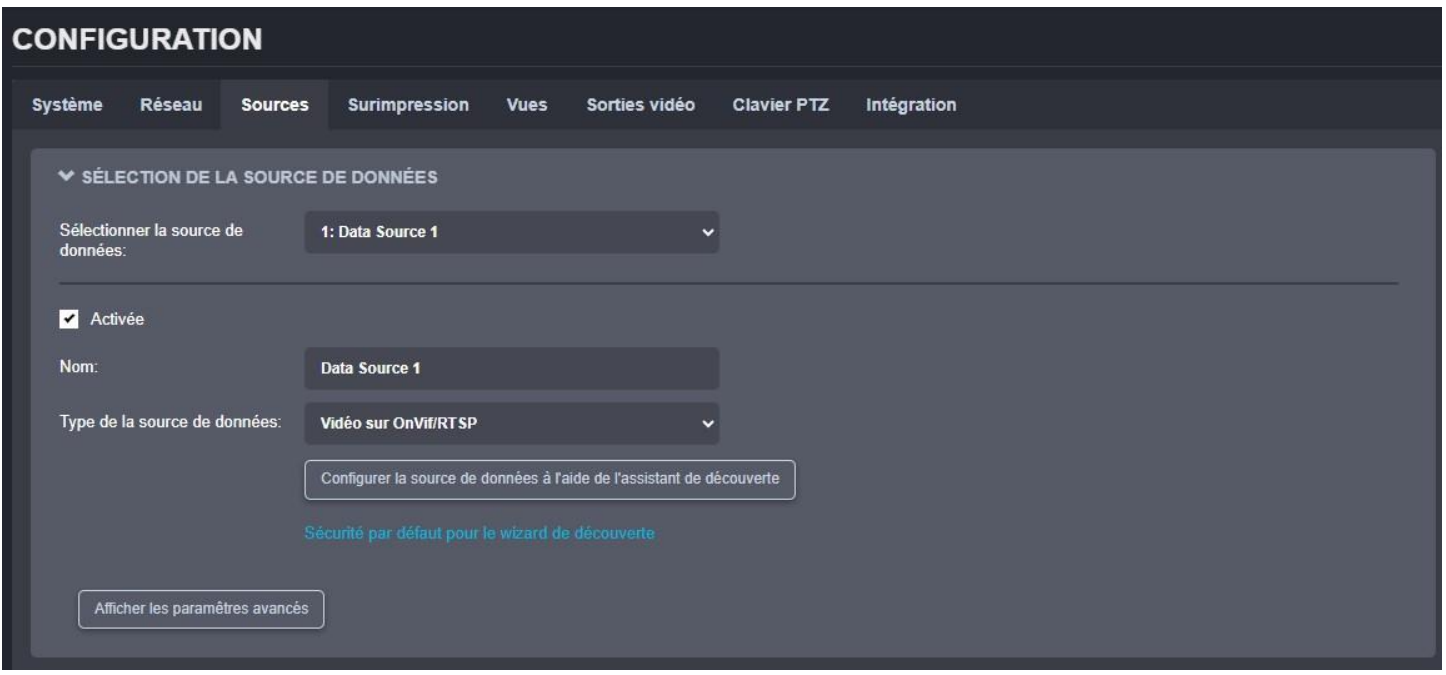

Pour se connecter à un flux vidéo, le ION-R200 doit connaître l'*URI de la connexion* et le *Mode de flux*, ainsi qu'un *Nom d'utilisateur* et *Mot de passe* si requis par la caméra ou l'encodeur. Utilisez l'assistant de découverte en cliquant sur *Configurer la source de données à l'aide de l'assistant de découverte*. L'assistant de découverte vous guide à travers quelques étapes simples pour remplir la configuration de la source de données pour vous.

### Étape 1 - Découverte des caméras

L'assistant affiche une liste de toutes les caméras et tous les encodeurs du réseau, qui supportent la découverte Onvif. Si la caméra que vous recherchez n'apparaît pas dans la liste, assurez-vous qu'elle est connectée au réseau et appuyez sur *Rafraîchir*.

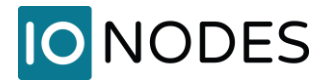

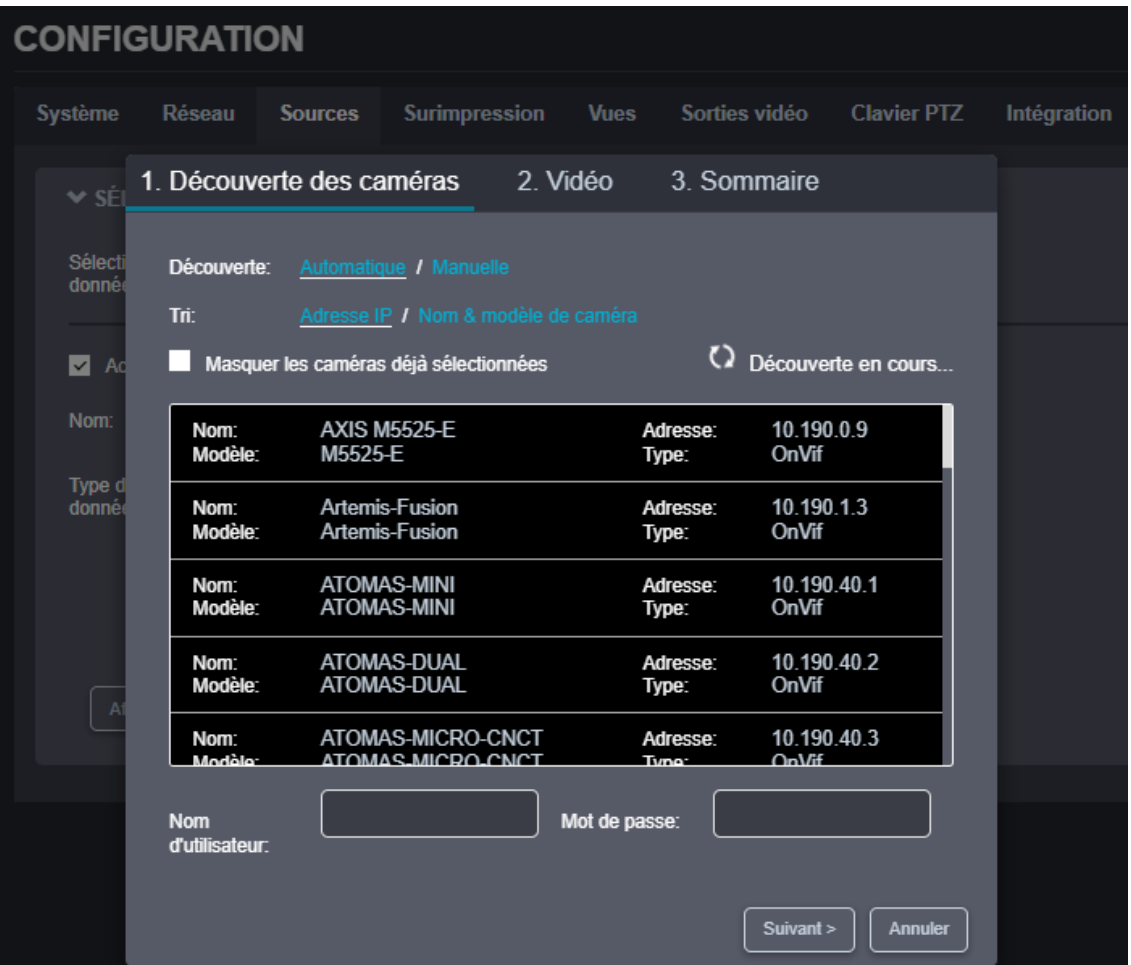

Étape 2 - Sélection de la caméra

Sélectionnez la caméra souhaitée en cliquant sur l'entrée désirée dans la liste. Saisissez ensuite le *Nom* 

*d'utilisateur* et le *Mot de passe* requis pour vous connecter à la caméra. Appuyez sur le bouton *Suivant*.

**Note:** Il doit s'agir d'un utilisateur Onvif. Pour la plupart des caméras, l'utilisateur par défaut est également un utilisateur Onvif par défaut. Mais ce n'est pas le cas pour certains manufacturiers, notamment Axis.

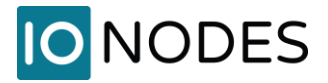

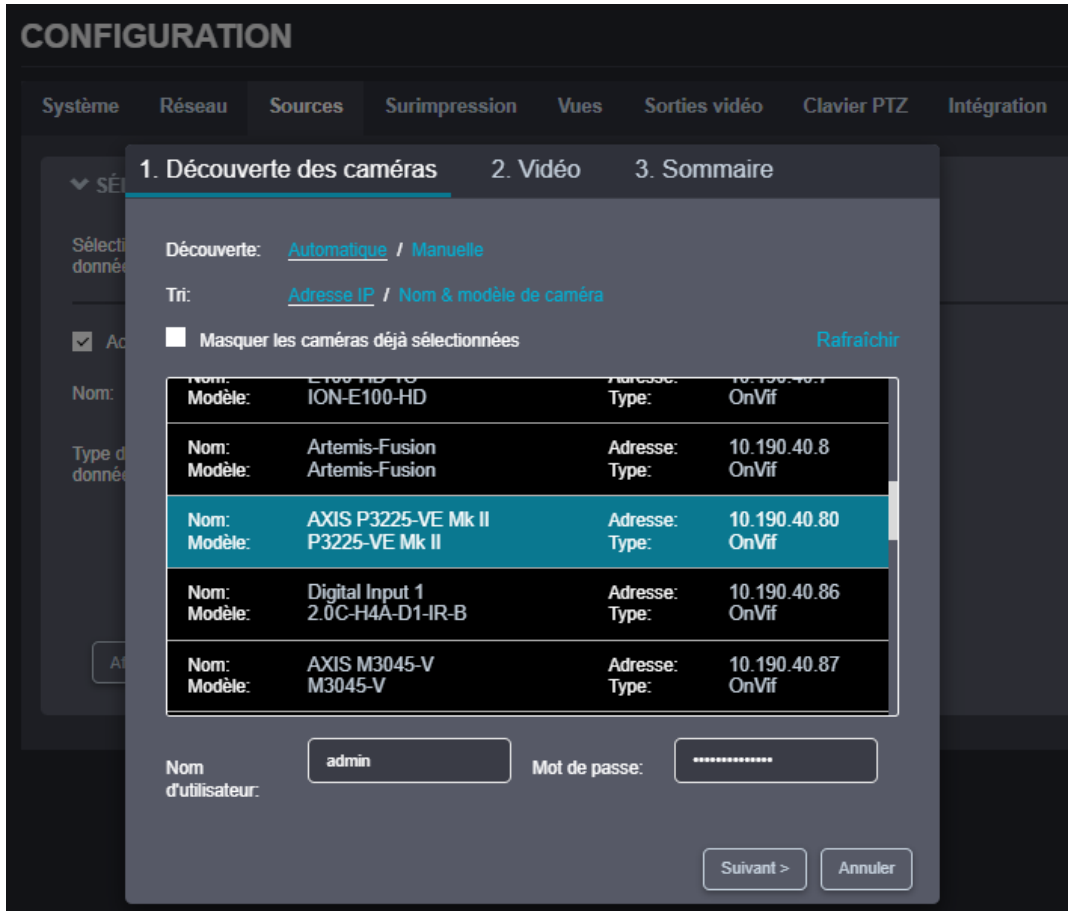

### Étape 3 – Sélection du profil vidéo

Dans cette étape, l'assistant affiche une liste de tous les profils vidéo disponibles à partir de la caméra et pris en charge par le ION-R200. Cliquez sur le profil vidéo souhaité. Le champ *Type de flux* affiche une liste des connexions réseau prises en charge par la caméra. Sélectionnez le mode de diffusion souhaité et appuyez sur *Suivant*. Vous pouvez également cocher *Activer le PTZ* pour avoir accès aux commandes PTZ lors de la visualisation de la vidéo de la caméra.

**Note:** Plusieurs manufacturiers et modèles de caméra peuvent présenter le mode Multicast comme étant supporté sans que ce mode soit correctement configuré dans la caméra. Si la connexion échoue avec un flux en Multicast, réessayez avec Unicast pour voir si l'échec pourrait provenir d'une configuration incorrecte de la caméra pour Multicast.
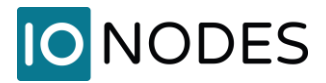

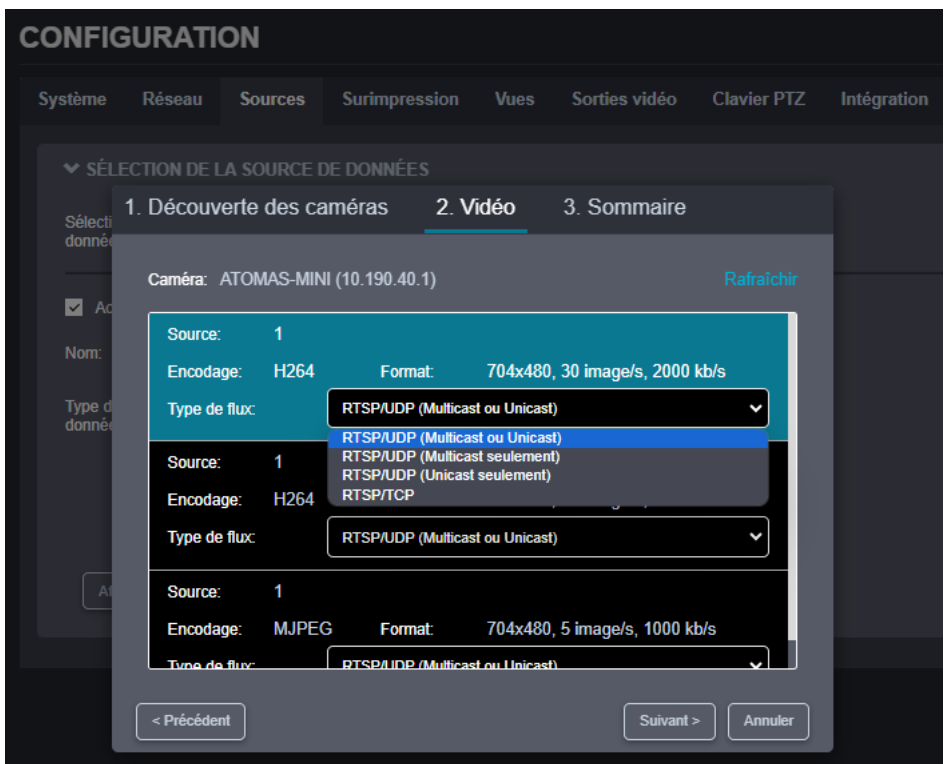

**Note:** Si vous avez saisi un mauvais nom d'utilisateur ou mot de passe à l'étape précédente, l'assistant affiche un avertissement indiquant qu'il ne peut pas récupérer les profils vidéo. Dans ce cas, appuyez sur le bouton *Retour* pour revenir en arrière et entrez le nom d'utilisateur et le mot de passe corrects.

#### **Note:** Vous ne verrez pas l'option *Activer le PTZ* si la caméra ne la prend pas en charge via ONVIF.

#### Étape 4 – Sommaire

Ici, l'assistant affiche les détails du flux vidéo que vous avez sélectionné. Pour confirmer qu'il s'agit du flux vidéo souhaité, cliquez sur *Compléter*. L'assistant se ferme ensuite et la configuration de la source de données est automatiquement renseignée.

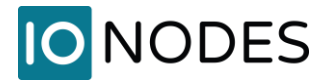

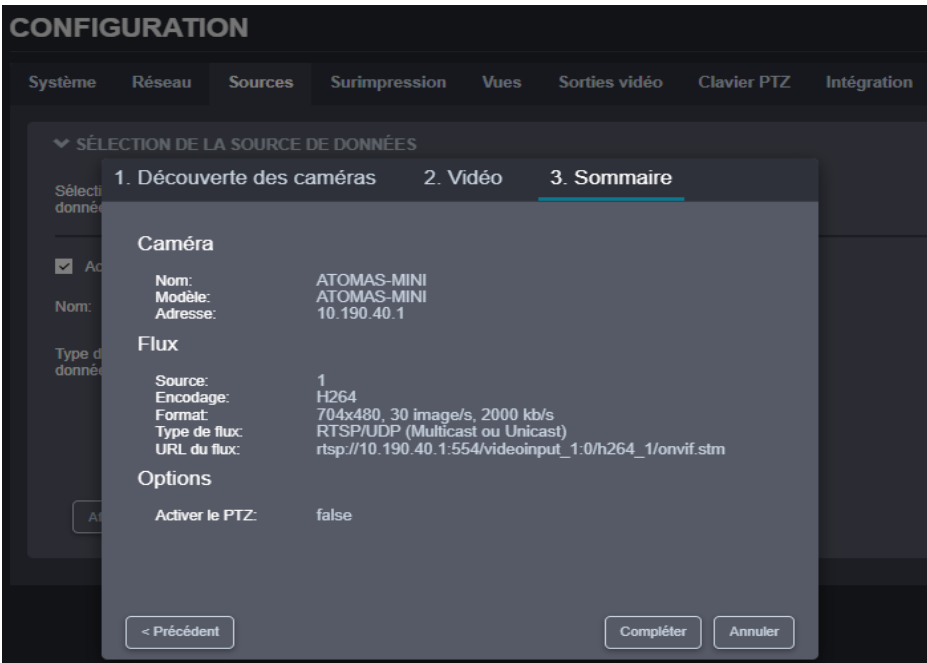

Pour finaliser la configuration de la source de données, saisissez un nom (facultatif) pour la source de données et appuyez sur *Sauvegarder* en bas pour enregistrer la nouvelle configuration.

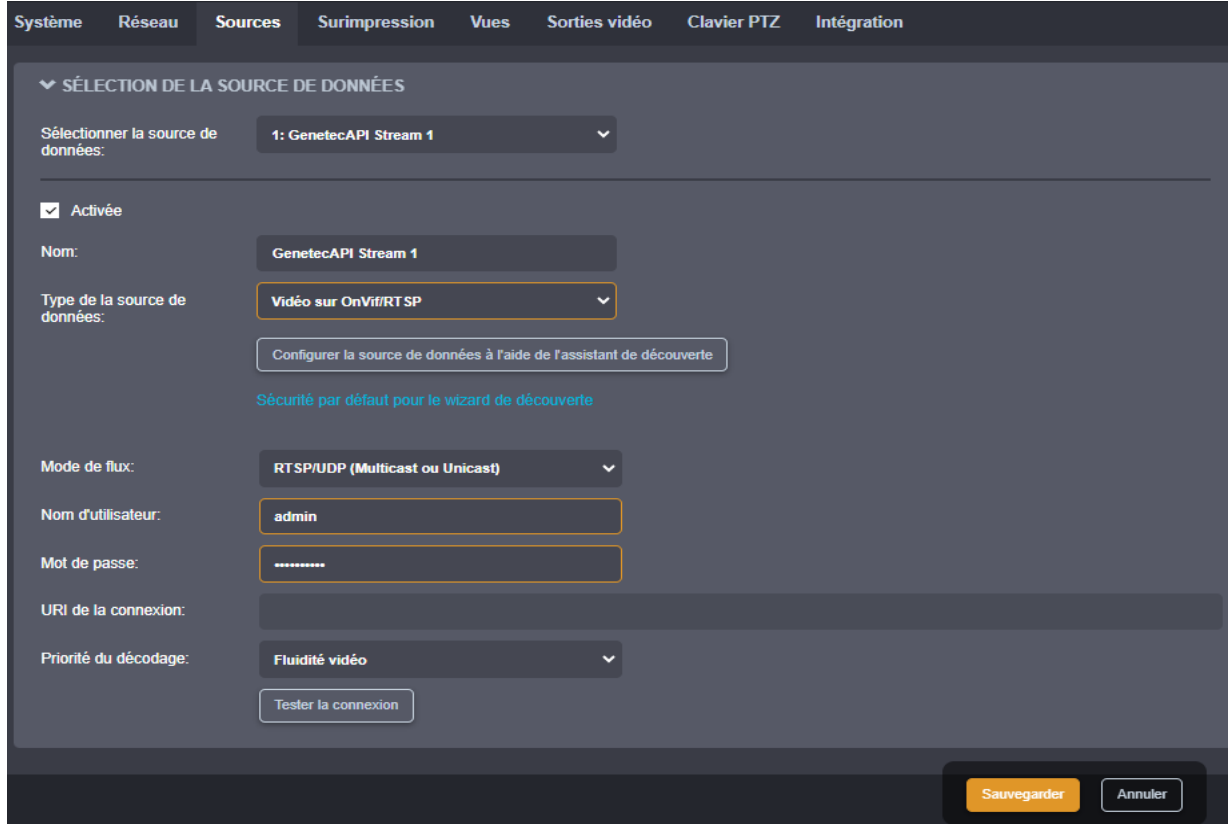

support@ionodes.com | www.ionodes.com | 450-696-1060

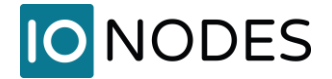

- **Note:** Le ION-R200 se connecte à un flux vidéo UNIQUEMENT lorsque ce flux vidéo est affiché. L'activation d'une source de données indique que le ION-R200 peut établir cette connexion en cas de besoin, et non qu'il doive le faire immédiatement. La désactivation d'une source de données empêche le ION-R200 de se connecter au flux vidéo pour quelque raison que ce soit.
- **Note:** Une source de données vidéo crée une seule connexion. Même si la vidéo est lue sur deux sorties différentes en même temps, le flux vidéo n'est capturé qu'une seule fois.

#### **9.9.2 Vidéo sur RTSP**

Pour se connecter à un flux vidéo, le ION-R200 doit connaître l'*URI de la connexion* et le *Mode de flux*, ainsi qu'un *Nom d'utilisateur* et *Mot de passe* si requis par la caméra ou l'encodeur. Si vous connaissez l'URI de connexion exacte du flux vidéo, vous pouvez le saisir manuellement.

**Note:** Vous pourriez devoir cliquer sur le bouton *Afficher les paramètres avancés* pour faire apparaître les champs requis dans l'interface de configuration du ION-R200.

#### **9.9.3 Tester une connexion**

Une fois la source de données entièrement configurée et enregistrée, appuyez sur le bouton *Tester la connexion* pour tester la connexion.

Les résultats possibles sont :

### • **Test de connexion réussie.**

Aucune erreur n'a été signalée lors du test de la connexion.

#### • **La tentative de connexion a expiré.**

Le ION-R200 a tenté de se connecter à la caméra mais n'a obtenu aucune réponse. La caméra peut être temporairement hors ligne ou inaccessible.

#### • **Tentative de connexion refusée.**

La connexion à la caméra a été établie, mais la caméra a refusé le nom d'utilisateur/mot de passe fourni.

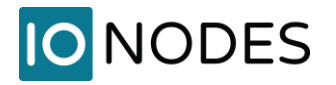

## • **Connexion établie, mais impossible de démarrer le flux vidéo.**

La connexion à la caméra a été établie, mais le flux vidéo n'a pas pu démarrer. L'URI de connexion peut ne pas pointer vers un flux vidéo valide dans la caméra. Cela peut également se produire si la caméra a atteint une limite de connexion en raison de connexions tierces.

• **URI de connexion invalide ou erreur interne, tentative de connexion impossible.**

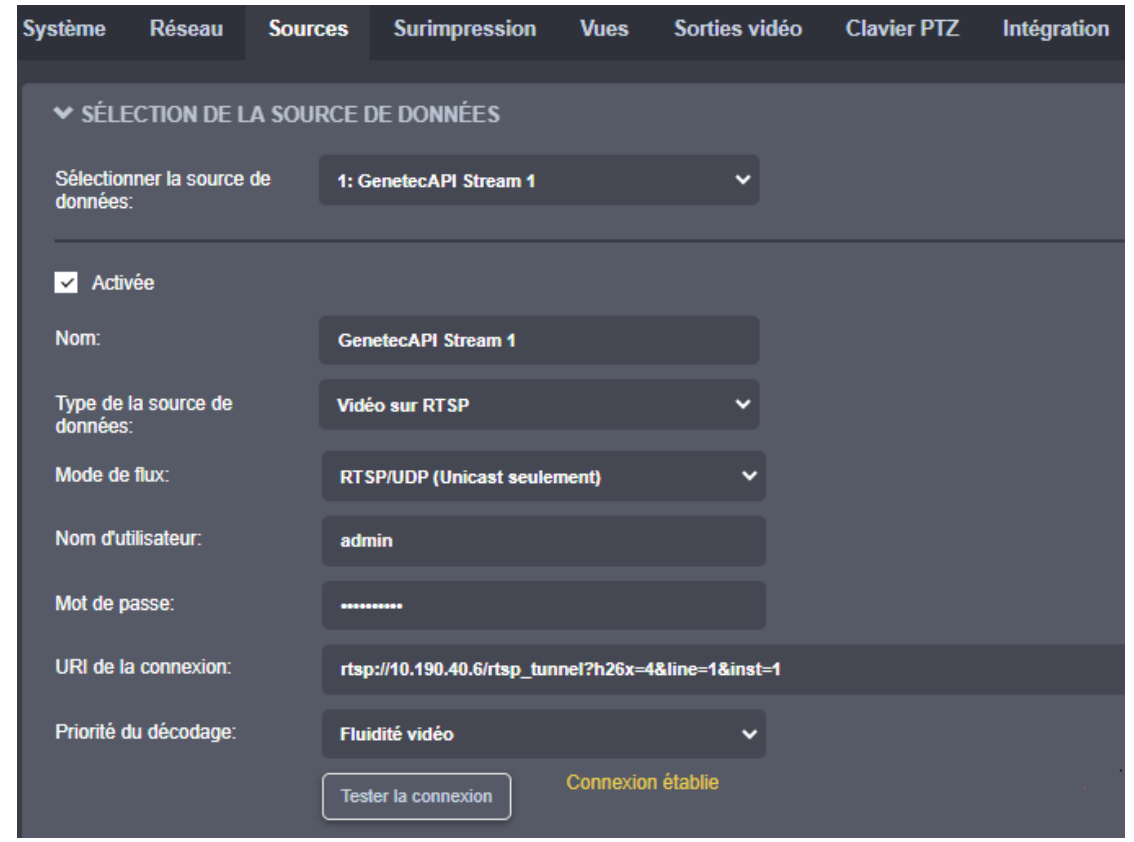

L'URI de connexion est mal formé ou incomplet.

**Note:** Le test de connexion est uniquement disponible pour les sources de données *Vidéo sur Onvif/RTSP*, *Vidéo sur RTSP* et *Vidéo sur HTTP*.

#### **9.9.4 Vidéo sur HTTP**

Pour configurer une connexion vidéo MJPEG sur HTTP, définissez le type de source de données sur *Vidéo sur HTTP*. Il n'existe aucune méthode standardisée pour interroger la liste des flux vidéo HTTP disponibles dans une caméra et l'assistant de découverte ne peut donc pas être utilisé pour configurer la source de données. Vous devez saisir l'URI de connexion ainsi que tout nom d'utilisateur et mot de passe

support@ionodes.com | www.ionodes.com | 450-696-1060

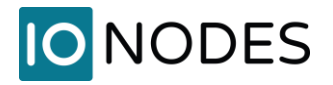

requis par la caméra. Si vous ne connaissez pas l'URI de connexion à utiliser, consultez la documentation de votre caméra ou contactez le fabricant de la caméra.

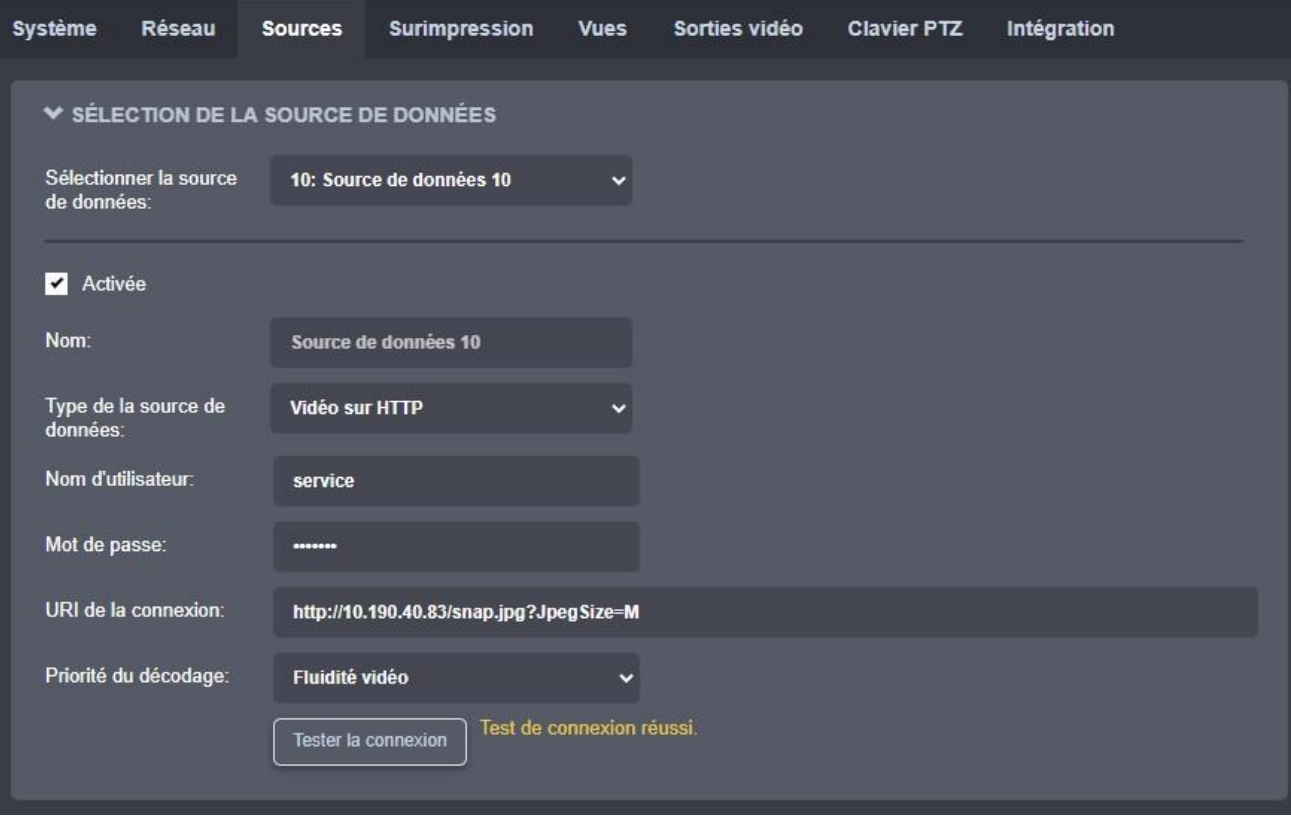

#### **9.9.5 Vidéo sur RTP passif**

Certains systèmes vidéo utilisent la vidéo sur des connexions passives. Dans ce mode, la caméra envoie simplement la vidéo à une adresse IP fixe ou à une adresse de groupe de multidiffusion sans savoir s'il y a quelqu'un pour recevoir la vidéo.

Pour configurer une connexion vidéo passive, définissez le type de source de données sur *Vidéo sur RTP passif*, puis définissez le mode de flux et le port pour qu'ils correspondent au flux vidéo passif. Si la vidéo passive est envoyée à un groupe de multidiffusion, vous devez également entrer dans le *Groupe multicast du flux*. Si la vidéo passive est envoyée à l'aide de SSM (Source-Spécifique Multicast), vous devez saisir le *Groupe multicast du flux* et la *Source du flux*.

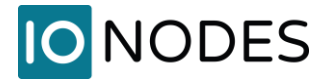

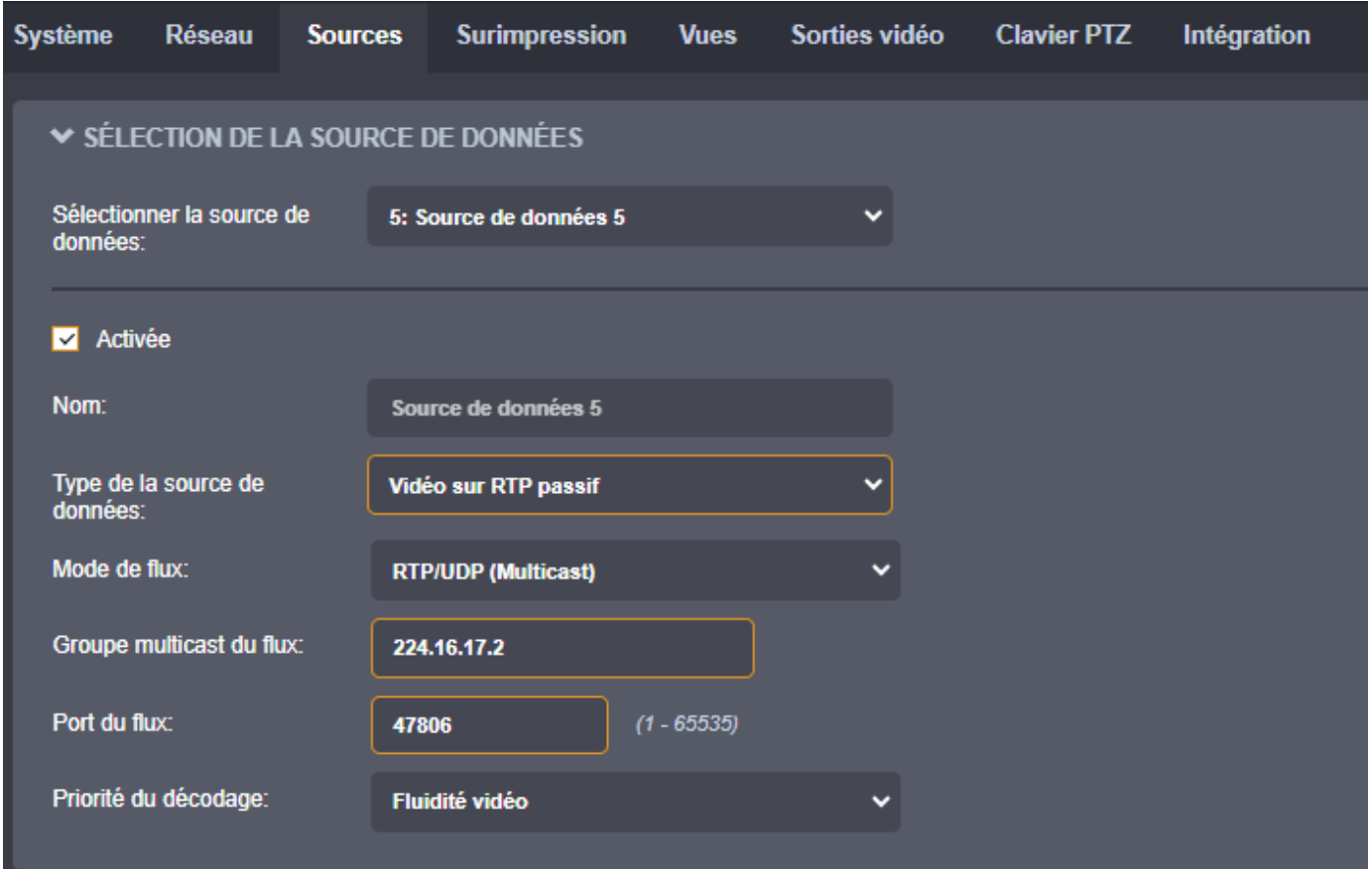

#### **9.9.6 Priorité de décodage**

Le réglage de la priorité de décodage déterminera la manière dont votre flux vidéo sera affiché à son arrivée dans l'appareil.

**Latence minimale** – la vidéo sera affichée dès l'arrivée de la première image reçue. Comme son nom l'indique, ce paramètre garantira la latence la plus faible possible. Cependant, tout retard de transmission pourrait affecter la fluidité vidéo.

**Balancée** – Un tampon de 100 ms est ajouté au flux. Juste la bonne combinaison de paramètres de faible latence et de fluidité vidéo, ce paramètre devrait être suffisant pour corriger toutes les variations normales de synchronisation d'image provenant de la source de données ou qui pourraient être induites par le réseau.

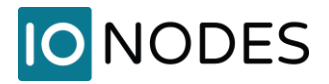

**Fluidité vidéo** – Un tampon de 250 ms est ajouté au flux vidéo entrant avant son affichage. Bien que cela implique une faible latence, cela garantit également une lecture vidéo presque parfaite.

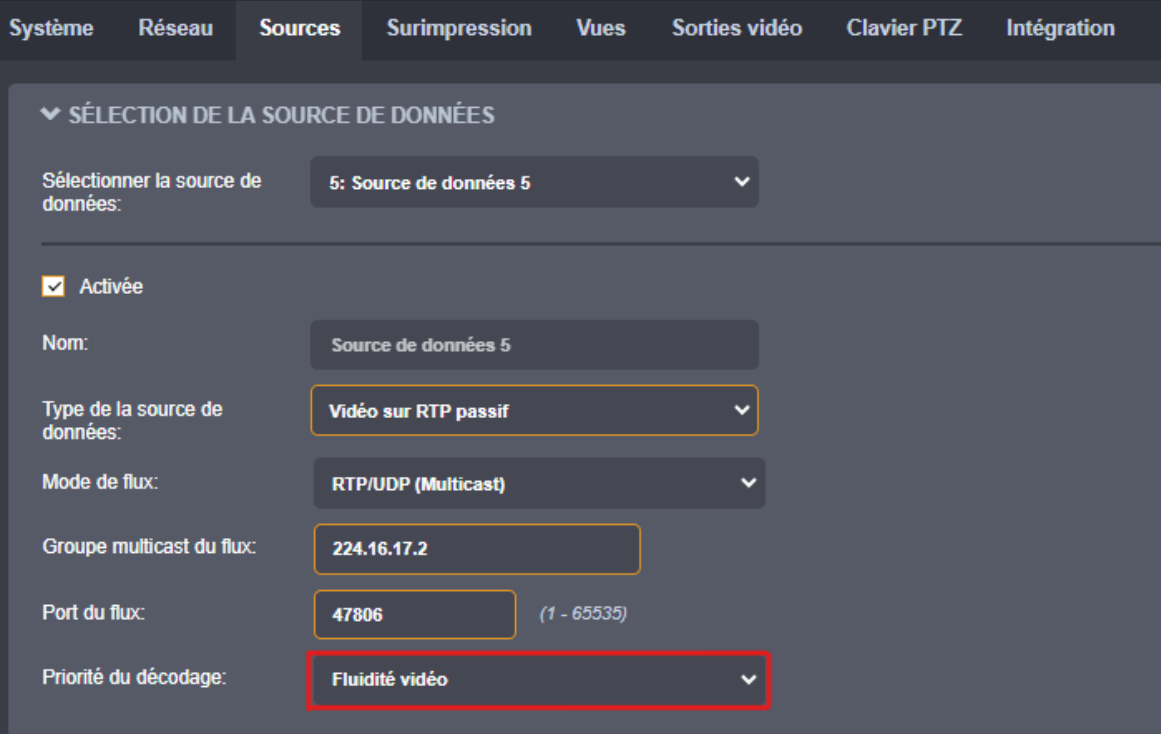

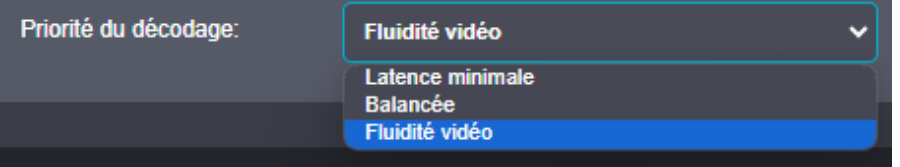

**Note:** Les priorités de décodage *Balancée* et *Fluidité vidéo* nécessitent la synchronisation des horloges entre le ION-R200 et les caméras vidéo (voir section [9.5\)](#page-27-0). Ceci est habituellement atteint en utilisant un serveur NTP commun à tous ces appareils. Puisque les images vidéo sont affichées en fonction de l'horodatage des paquets vidéo, la dérive des horloges peut conduire à une latence qui augmente avec le temps.

#### **9.9.7 Affichage d'une source de données**

Maintenant que nous avons configuré une source de données vidéo RTSP, l'étape suivante consiste à l'afficher. Dans la page *Configuration*, sélectionnez l'onglet *Vues*.

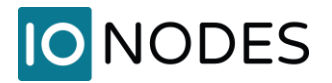

Les vues déterminent la manière dont les sources de données sont regroupées et affichées. Par exemple, par défaut, chaque vue affiche jusqu'à 4 sources de données dans une disposition 2x2. La manière de configurer les vues sera abordée en détail dans la section [9.13](#page-60-0). Pour l'instant, faites défiler jusqu'à la section *Contenu des tuiles de la vue*. Chaque tuile est identifiée par sa position dans la disposition actuellement sélectionnée.

Pour la tuile en haut à gauche, cliquez sur le champ *Source de données* et sélectionnez notre source de données vidéo nouvellement configurée. Cliquez sur *Sauvegarder* en bas pour appliquer la modification.

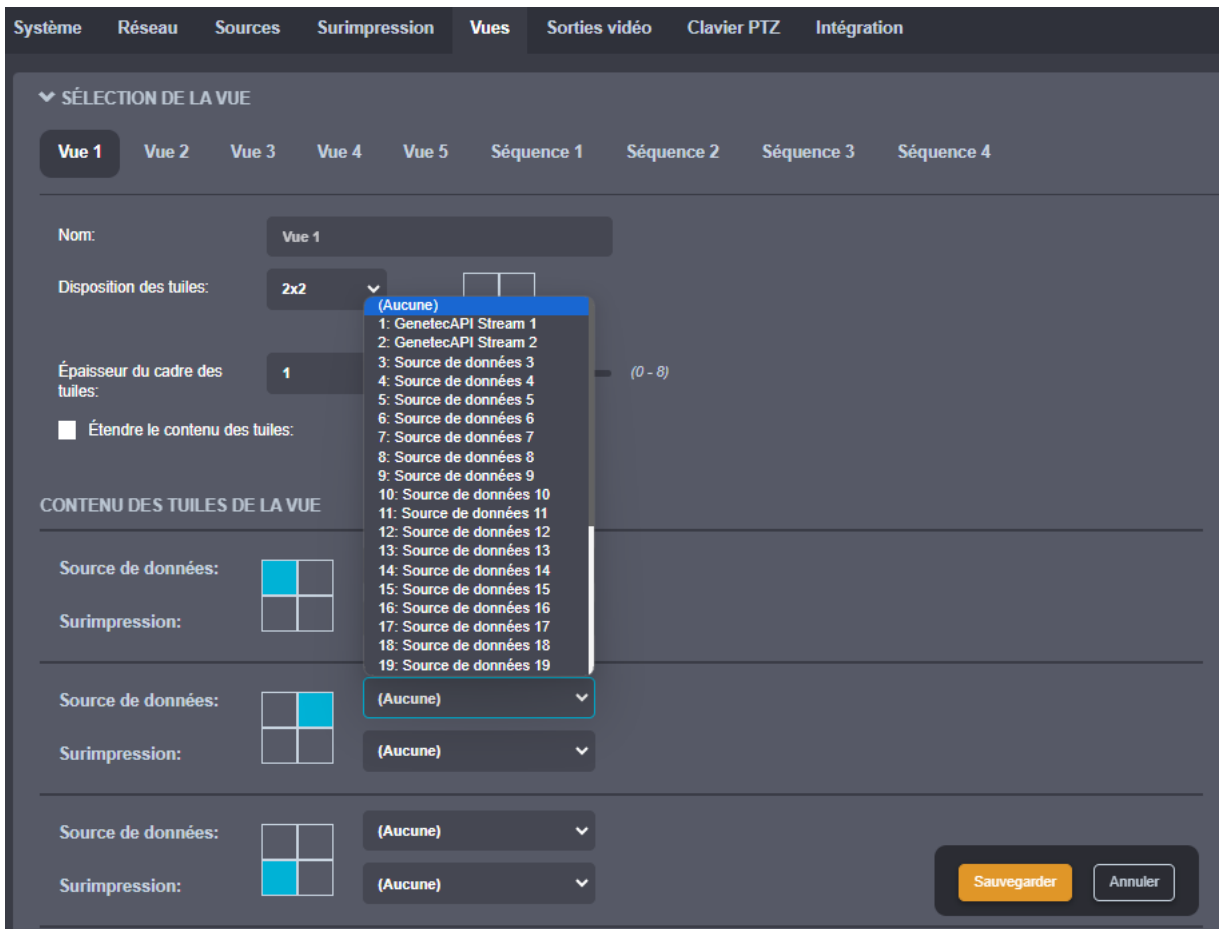

Si vous configurez le ION-R200 depuis un ordinateur via l'interface Web de l'appareil, la vidéo s'affiche maintenant. Si vous configurez le ION-R200 localement, cliquez sur *Switch to Display View* en haut de l'écran pour voir la vidéo.

44

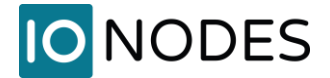

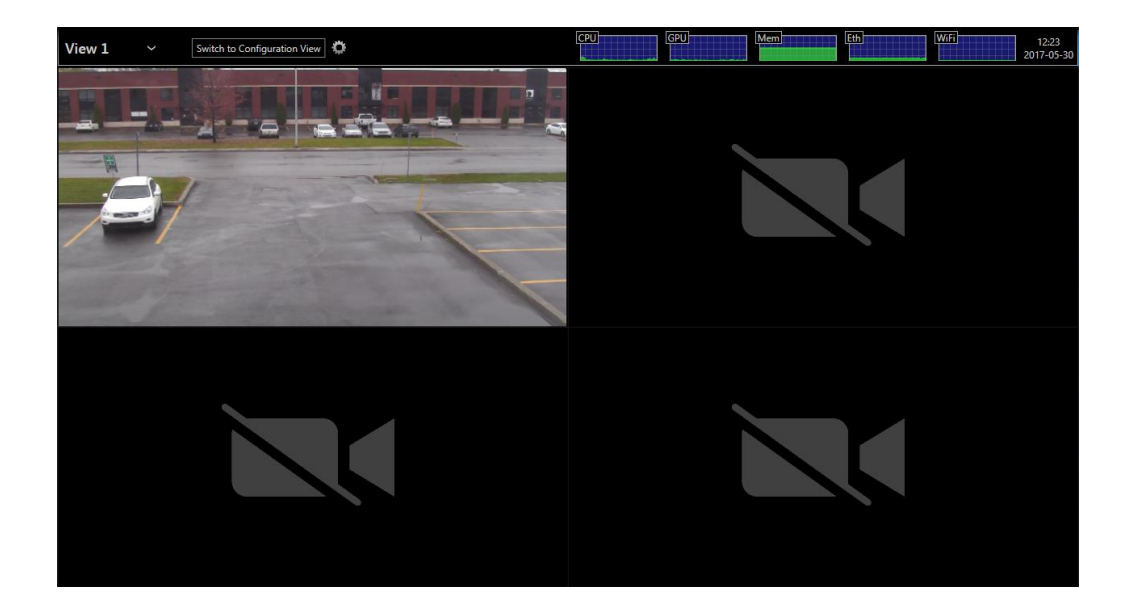

## **9.9.8 Surimpression (OSD)**

Dans la page *Configuration*, sélectionnez l'onglet *Surimpression*.

L'*Aperçu de l'écran* est une représentation visuelle de la zone où l'OSD sera affiché. Au fur et à mesure que vous configurez l'OSD, l'aperçu sera automatiquement mis à jour. Chaque OSD peut afficher jusqu'à 4 chaînes de texte, situées comme vous le souhaitez sur la vidéo.

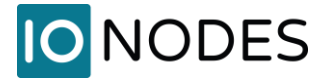

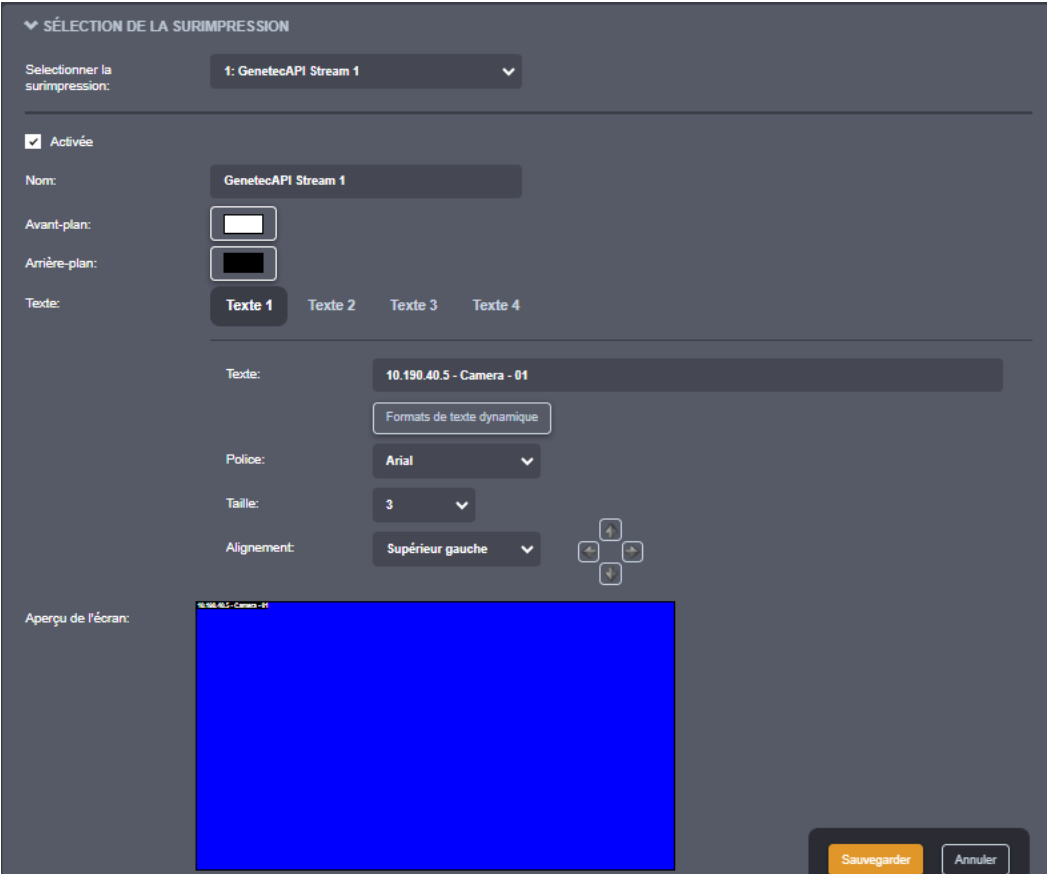

Cliquez sur *Avant-plan* pour sélectionner la couleur du texte OSD. De la même manière, cliquez sur *Arrière-plan* pour sélectionner la couleur d'arrière-plan du texte OSD.

Au-dessus de l'aperçu se trouve l'endroit où vous configurez chaque texte OSD. Cliquez sur *Texte 1* pour configurer le premier texte OSD. Dans *Texte*, saisissez le texte à afficher. Sélectionnez la police souhaitée, vous avez le choix entre *Arial* (utilisée tout au long de ce manuel) ou *Impact*. La taille du texte vous permet de sélectionner la taille d'affichage du texte. Enfin, *Alignement* vous permet de sélectionner où ancrer le texte (ex.: coin supérieur gauche). Utilisez les flèches de décalage si vous souhaitez déplacer le texte autour de cette ancre.

Pour configurer d'autres textes OSD, cliquez sur 2, 3 ou 4 et définissez le texte, l'alignement et la taille appropriés.

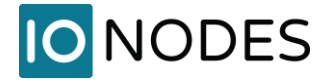

**Note:** Le ION-R200 offre une large gamme de tailles de texte possibles pour garantir la lisibilité sur une grande variété de tailles d'écran avec des résolutions allant du HD-720 jusqu'au 4K.

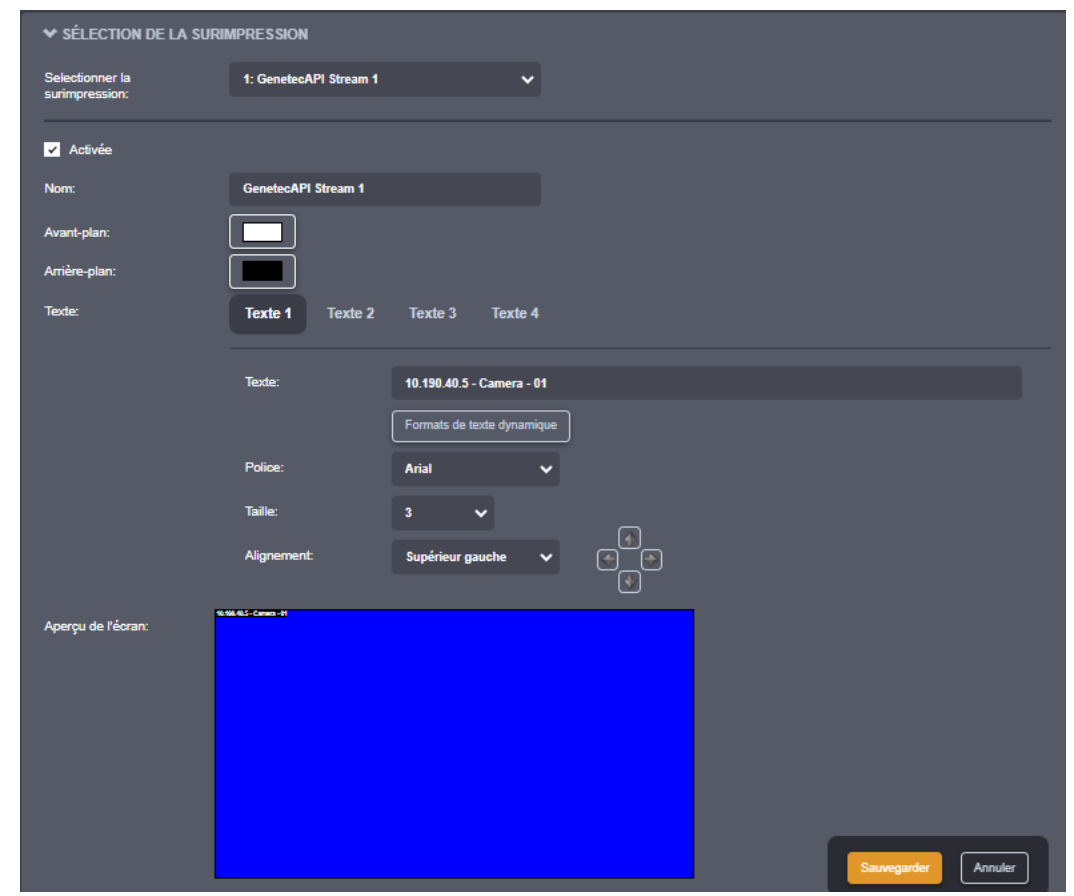

Le ION-R200 prend en charge une liste de macros pour afficher des informations dynamiques (ex : le nom de la caméra ou l'heure actuelle). Cliquez sur *Formats de texte dynamique* pour voir la liste complète.

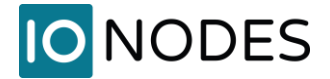

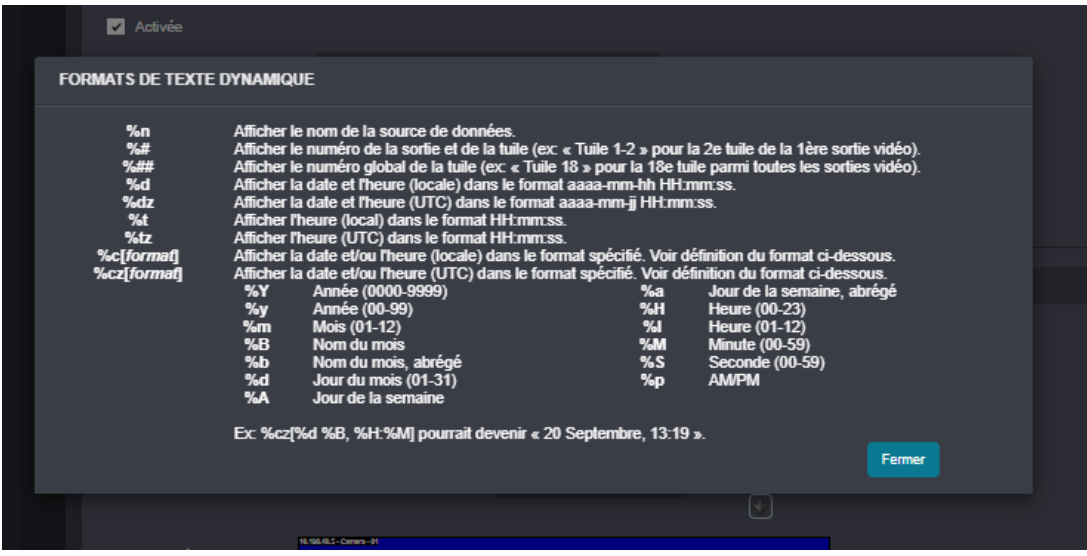

**Note:** L'utilisation de texte dynamique permet une plus grande flexibilité. Par exemple, afficher « Stationnement » dans votre OSD n'a de sens que pour la caméra pointée vers le stationnement. Au lieu de cela, utiliser « %n » (nom de la source de données) permet de créer un OSD et de l'afficher sur plusieurs tuiles.

## **9.9.9 Affichage d'une surimpression**

Dans la page *Configuration*, sélectionnez l'onglet *Vues*. Faites défiler jusqu'à la section *Contenu des tuiles de la vue*.

Pour la tuile en haut à gauche, cliquez sur le champ *Surimpression* et sélectionnez notre texte OSD nouvellement configuré. Cliquez sur *Sauvegarder* en bas pour appliquer la modification.

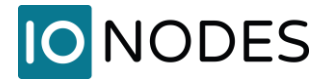

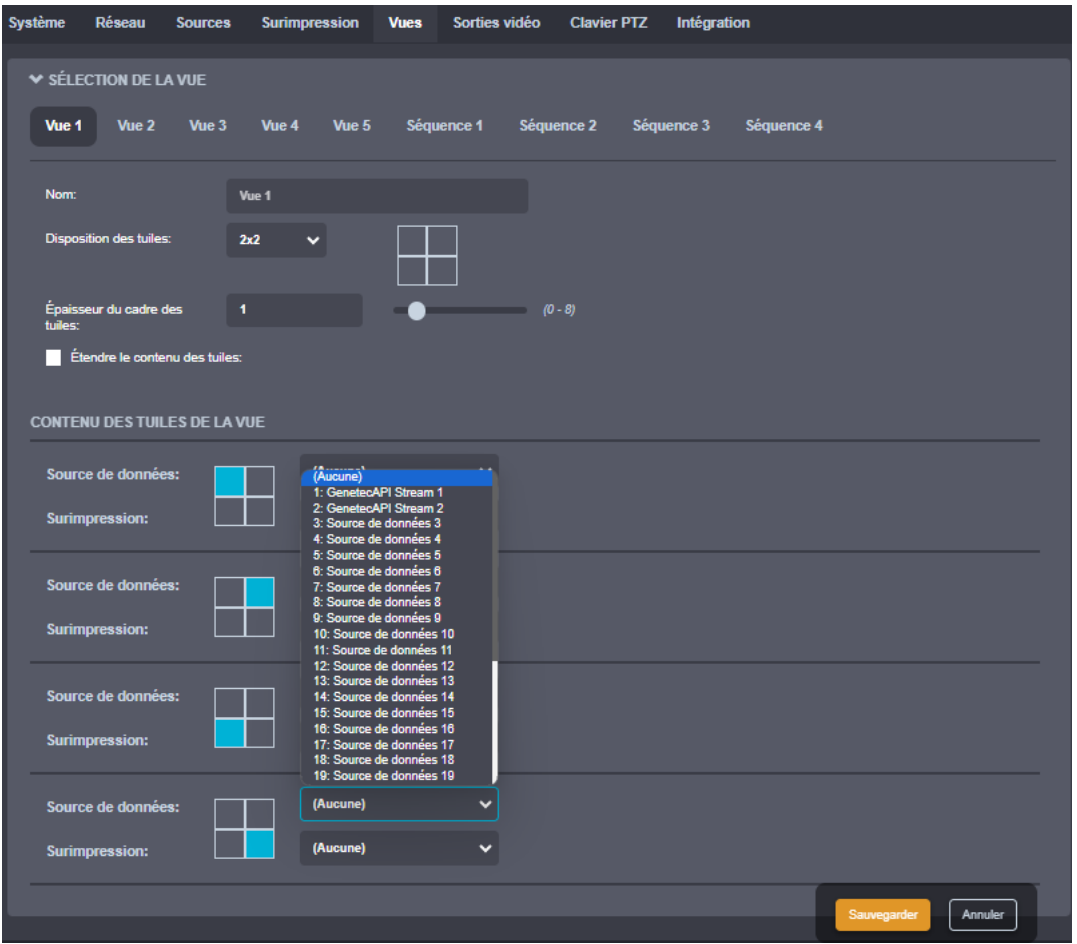

Si vous configurez le ION-R200 depuis un ordinateur via l'interface Web de l'appareil, l'OSD est désormais affiché sur la vidéo. Si vous configurez le ION-R200 localement, cliquez sur *Switch to Display View* en haut de l'écran.

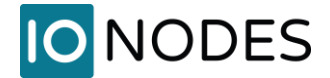

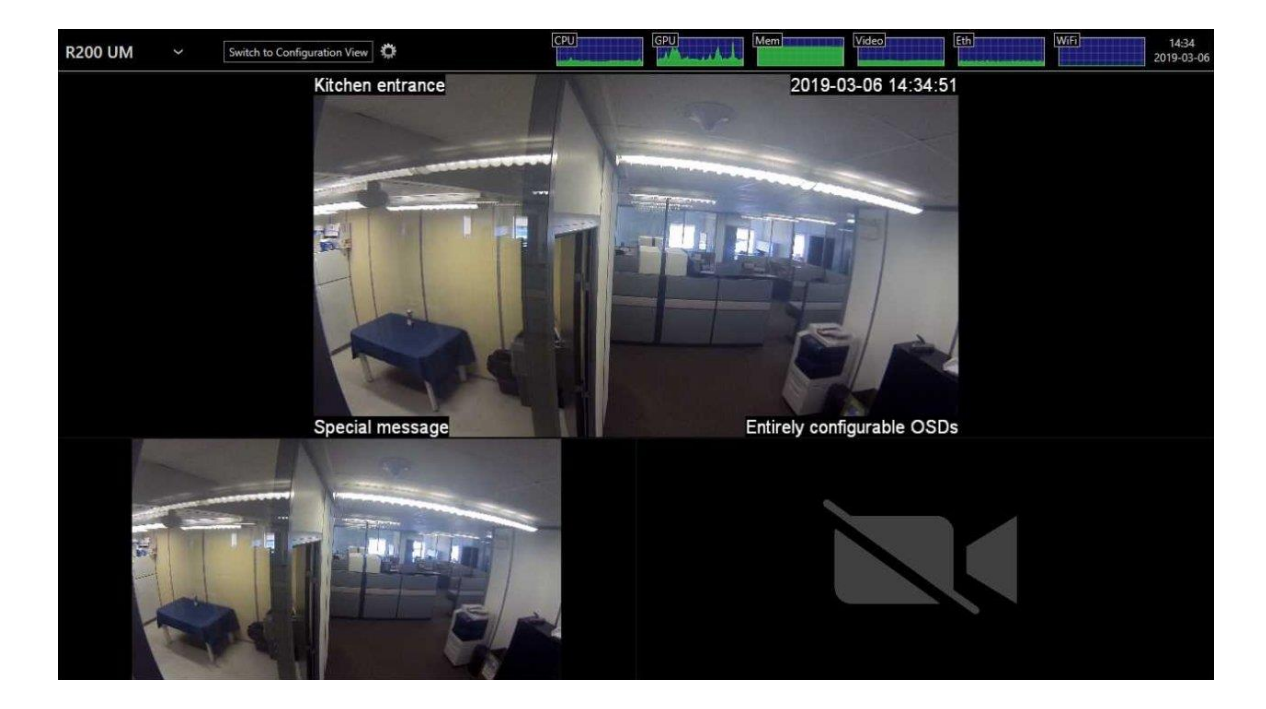

# **9.10 Configuration des pages web**

Dans la page *Configuration*, sélectionnez l'onglet *Sources*. Ensuite, sélectionnez une source de données inutilisée à configurer. Pour configurer une *Page web*, définissez le type de source de données sur *Page web*.

Tapez l'adresse de la page Web dans l'*URI de la connexion*. Tapez un nom (facultatif) pour la source de données, cochez *Activée* pour activer cette source de données et appuyez sur *Sauvegarder* en bas pour appliquer la nouvelle configuration.

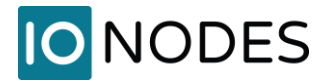

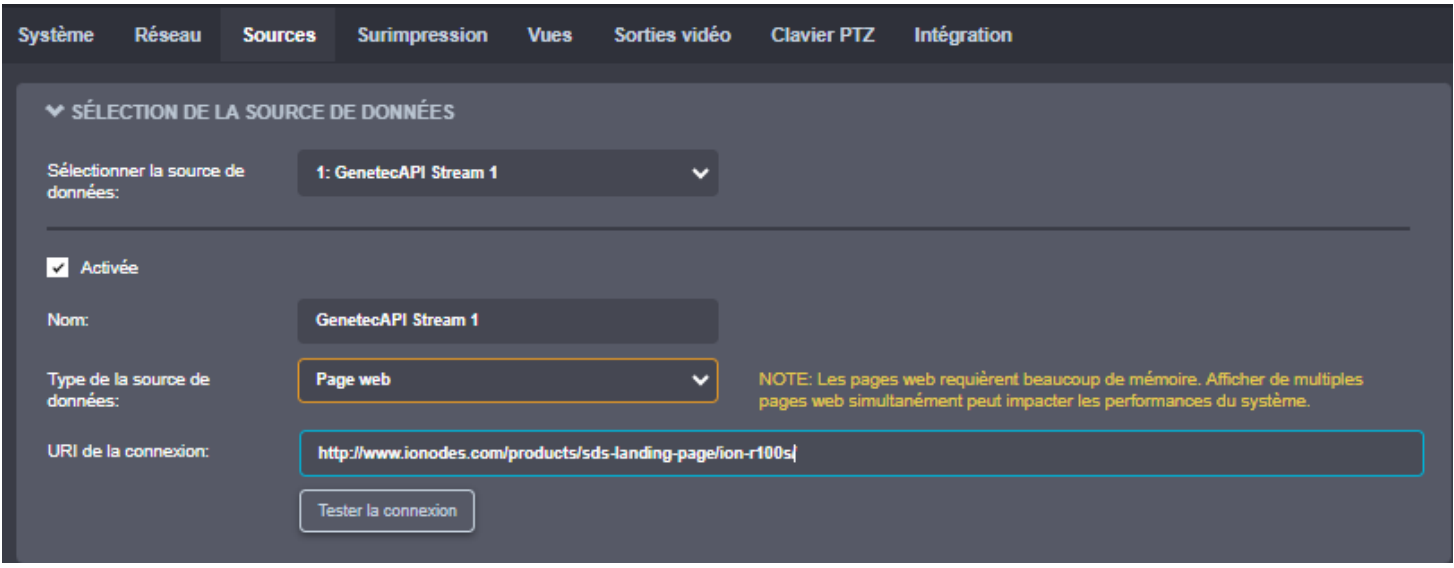

**Note:** L'ION-R200 se connecte à une page Web UNIQUEMENT lorsque cette page Web est affichée. L'activation d'une source de données indique que le ION-R200 peut établir cette connexion en cas de besoin, et non qu'il doive le faire immédiatement. La désactivation d'une source de données empêche le ION-R200 de se connecter à la page Web pour quelque raison que ce soit.

Pour afficher la page Web, nous devons l'ajouter à une vue. Dans la page *Configuration*, sélectionnez l'onglet *Vues*. Faites défiler jusqu'à la section *Contenu des tuiles de la vue*.

Pour la tuile en haut à droite, cliquez sur le champ *Source de données* et sélectionnez la source de données de notre page Web nouvellement configurée. Cliquez sur *Sauvegarder* en bas pour appliquer la modification.

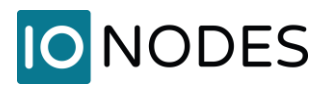

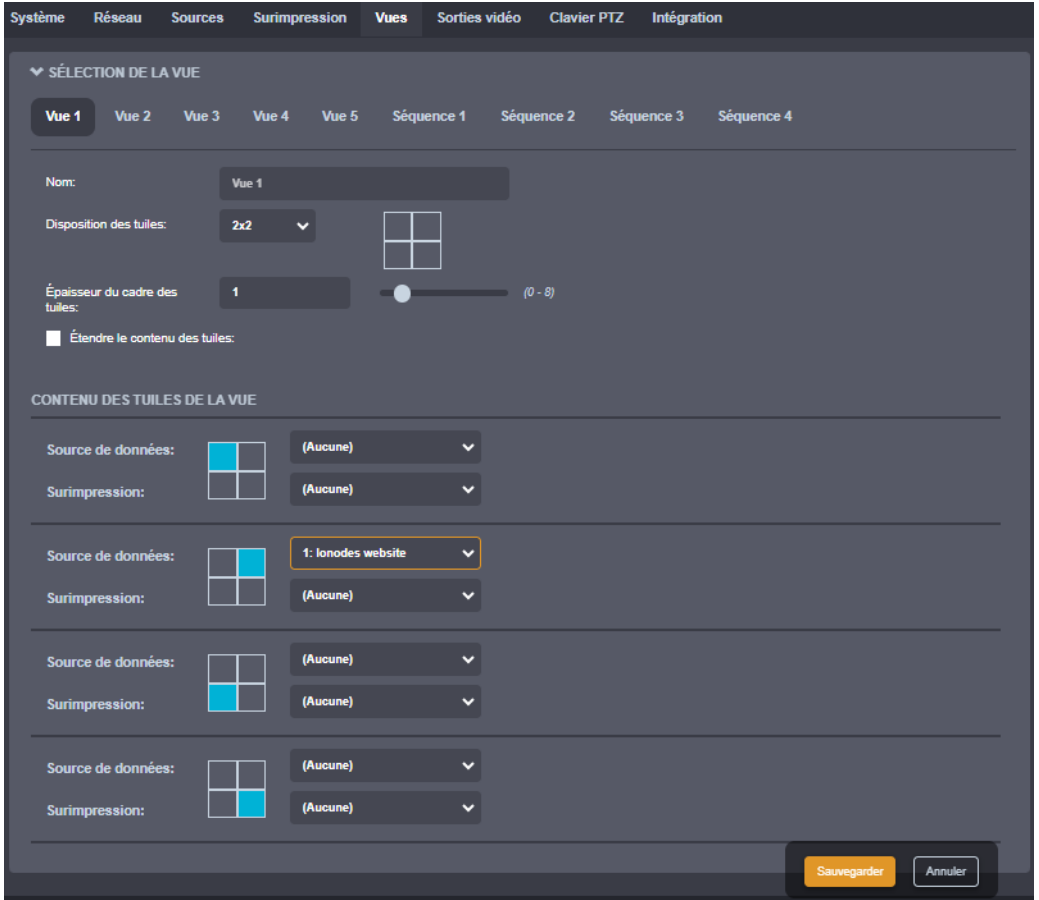

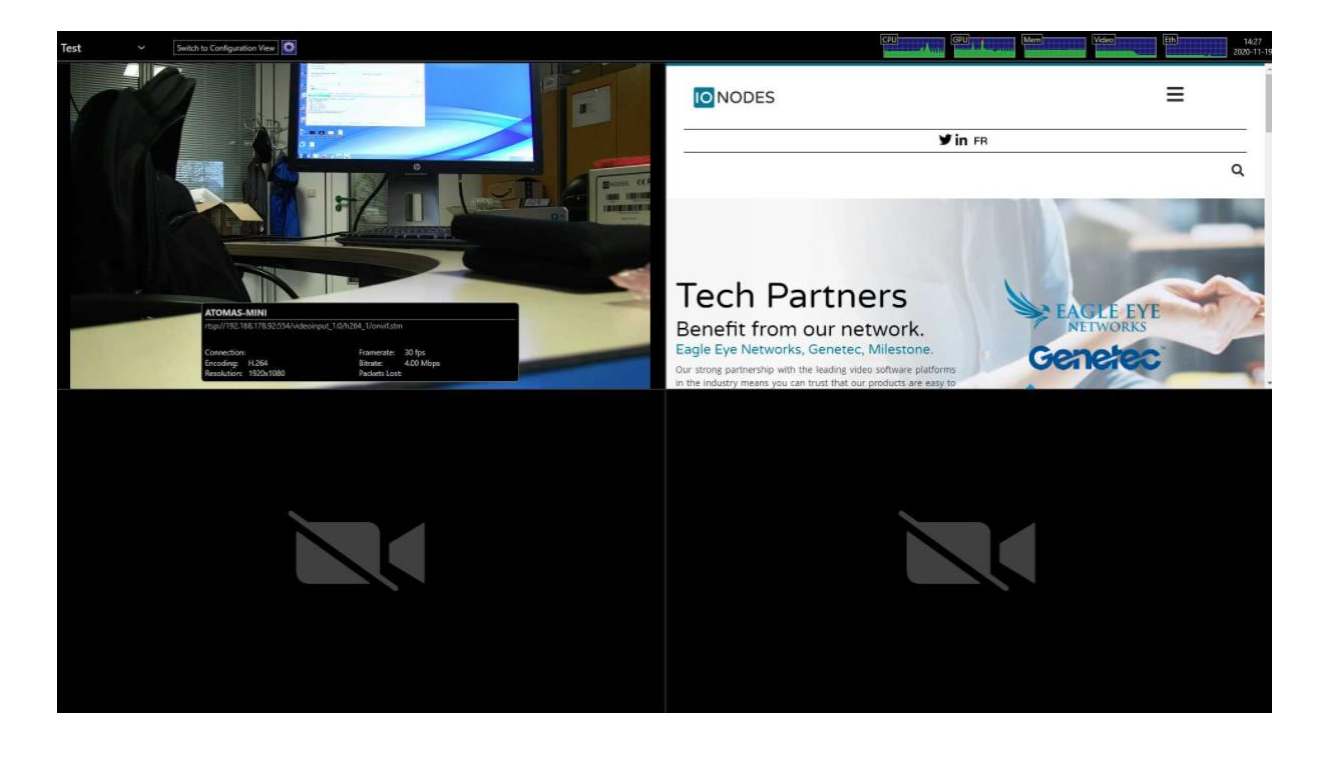

support@ionodes.com | www.ionodes.com | 450-696-1060

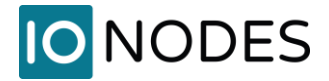

**Note:** Les pages Web modernes sont souvent remplies de contenu multimédia hautement dynamique. Afficher un tel contenu nécessite beaucoup de ressources. L'affichage de plusieurs pages Web affectera les performances de décodage vidéo du ION-R200.

# **9.11 Carrousel d'images**

La station de visionnement sécurisée IONODES vous permet de programmer un carrousel d'images en tant que source de données pouvant être affichée sur une tuile de votre choix.

- 1. Sélectionnez la page *Configuration*
- 2. Sélectionnez l'onglet *Sources*
- 3. Sélectionnez une source de données à configurer dans la section *Sélection de la source de données*

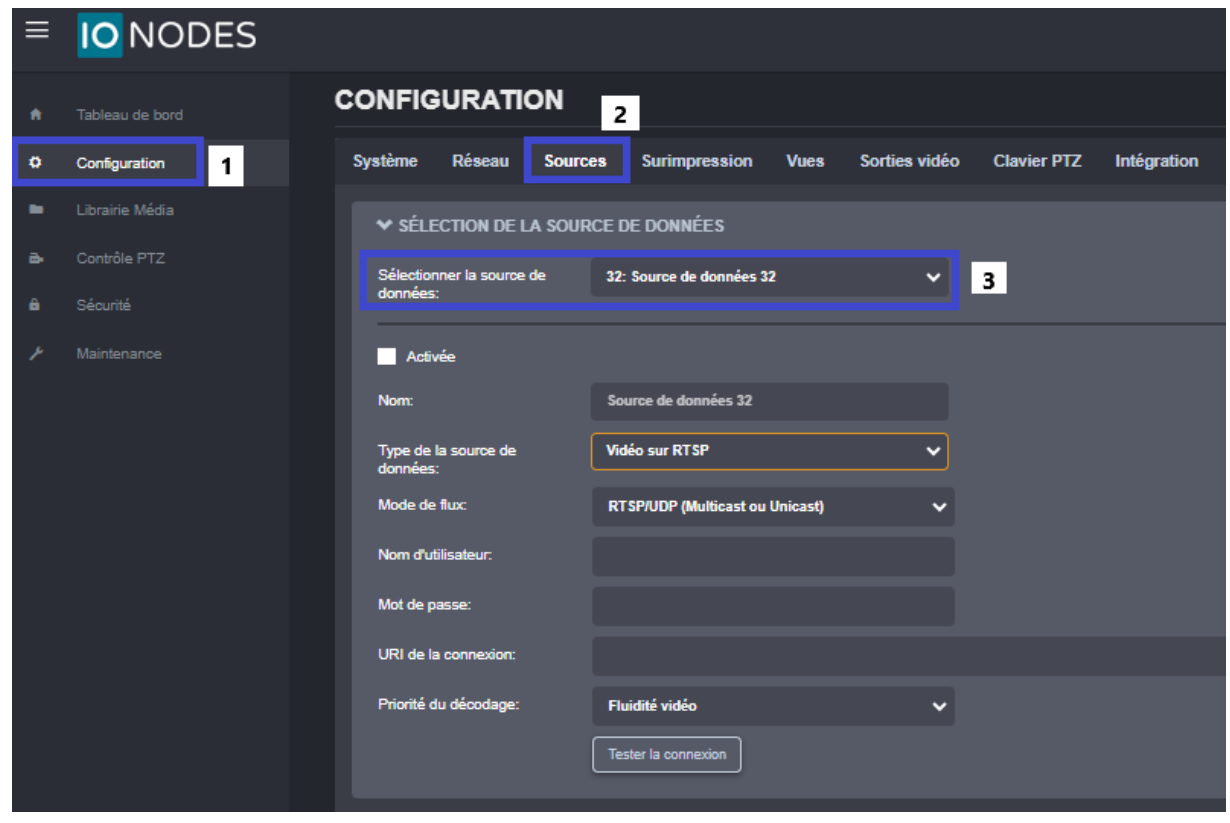

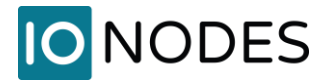

1. Sélectionnez le *Type de la source de données* comme *Carrousel d'images*

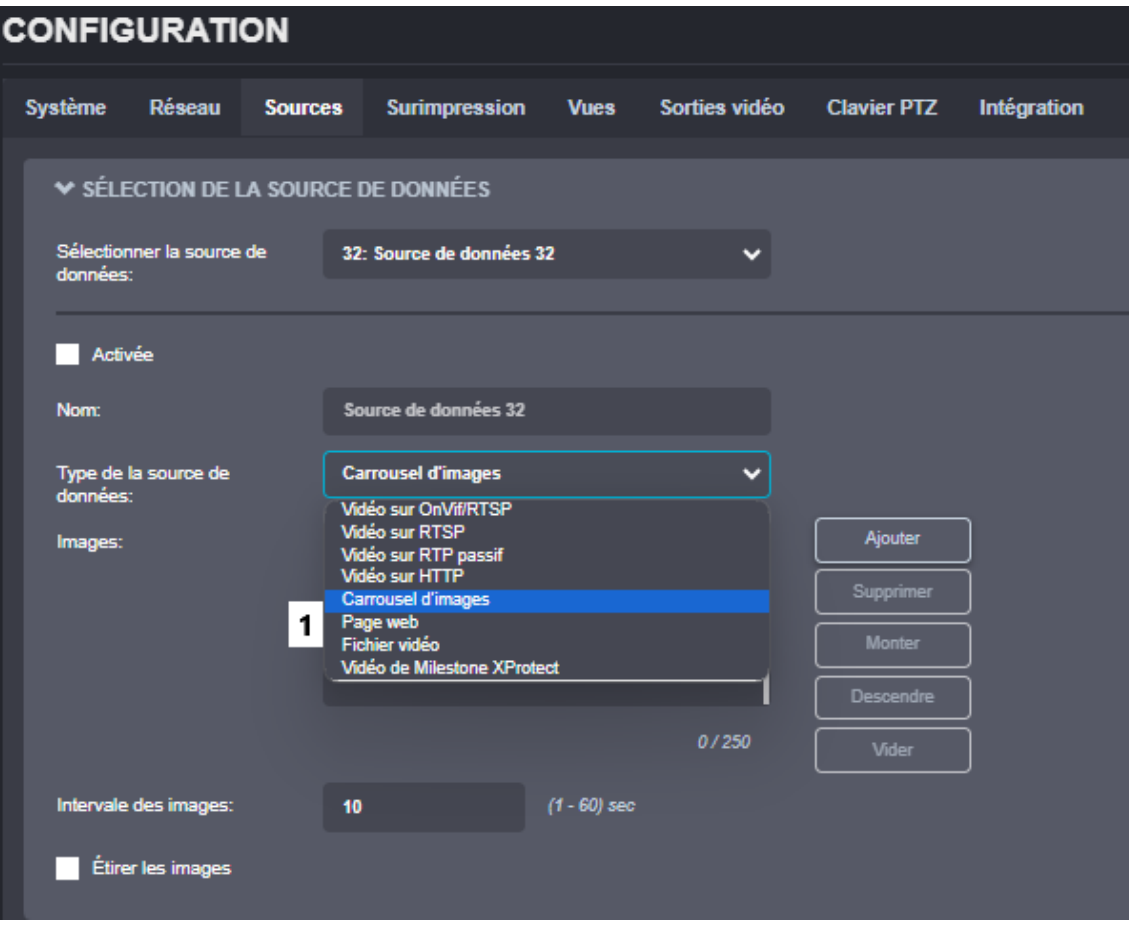

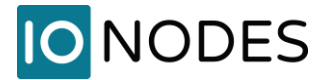

- 1. Activez la source de données
- 2. Entrez une description personnalisée, si souhaité, dans le champ *Nom*
- 3. Cliquez sur *Ajouter* pour ouvrir la boîte de dialogue de la *Librairie média*

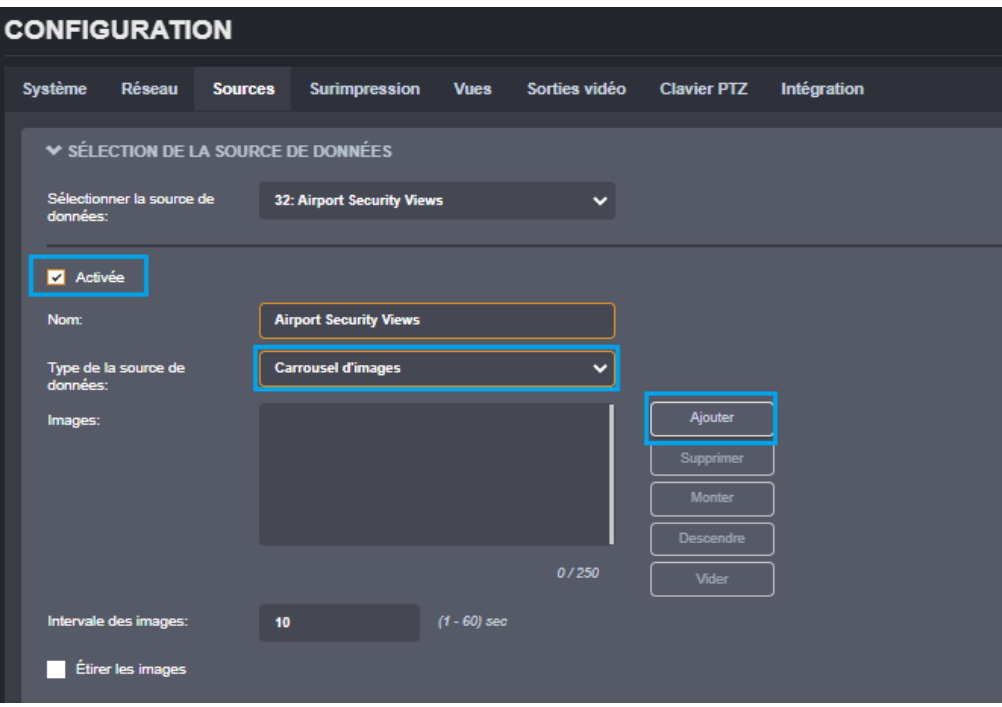

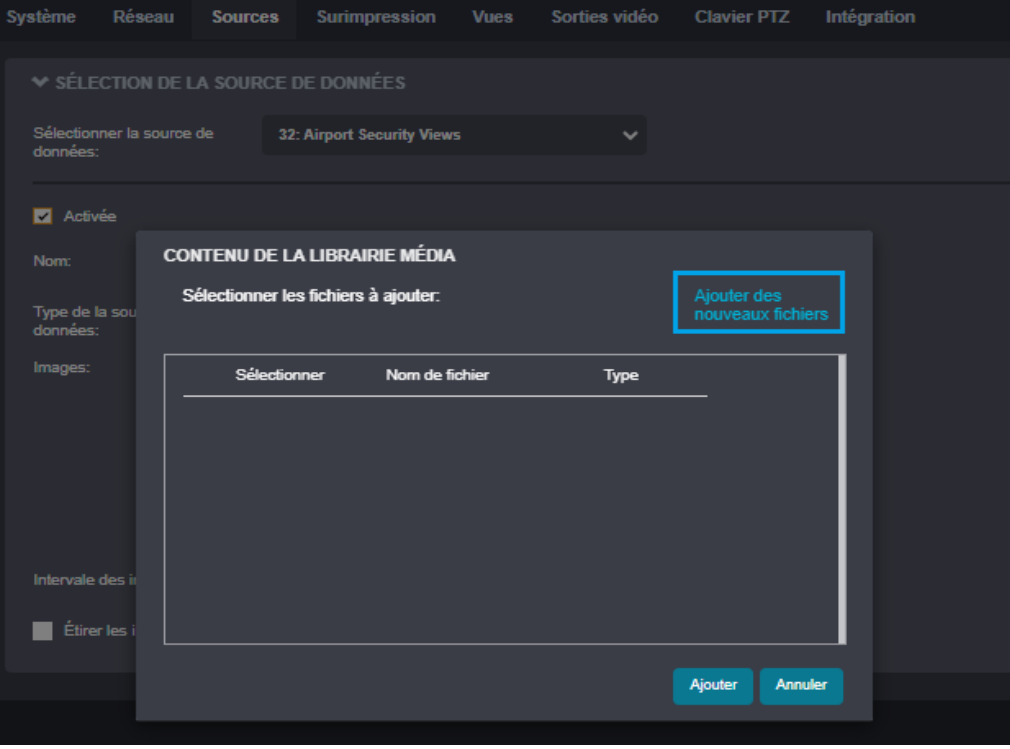

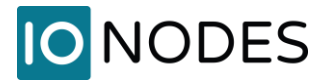

- 1. Cliquez sur *Ajouter des nouveaux fichiers* pour ouvrir la boîte de dialogue explorateur de fichiers
- 2. Accédez au répertoire contenant la ou les images à télécharger sur le ION-R200
- 3. Sélectionnez une image
- 4. Cliquez sur *Ouvrir* pour le télécharger automatiquement sur le carrousel d'images ION-R200

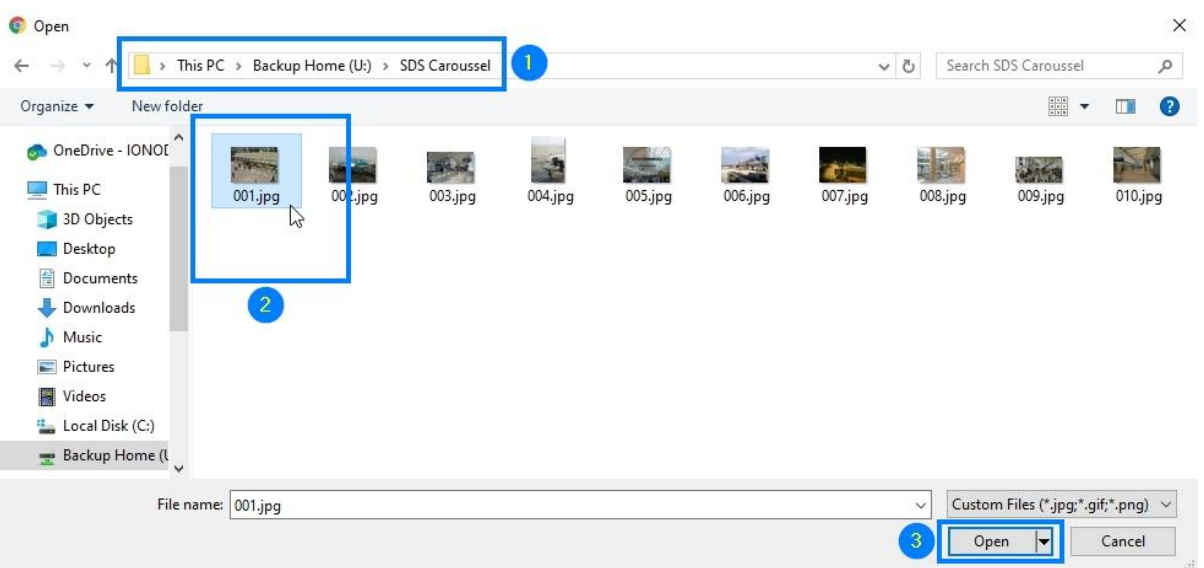

**Note:** Les fonctions de sélection standard peuvent être utilisées dans cette étape, comme maintenir la touche Ctrl du clavier pour sélectionner plusieurs images ou sélectionner toutes les images via le raccourci clavier Ctrl-A, suivi du bouton Ouvrir pour télécharger toutes les images sélectionnées en même temps. Si une seule image doit être téléchargée, vous pouvez également double-cliquer dessus pour la télécharger automatiquement sans cliquer sur le bouton Ouvrir.

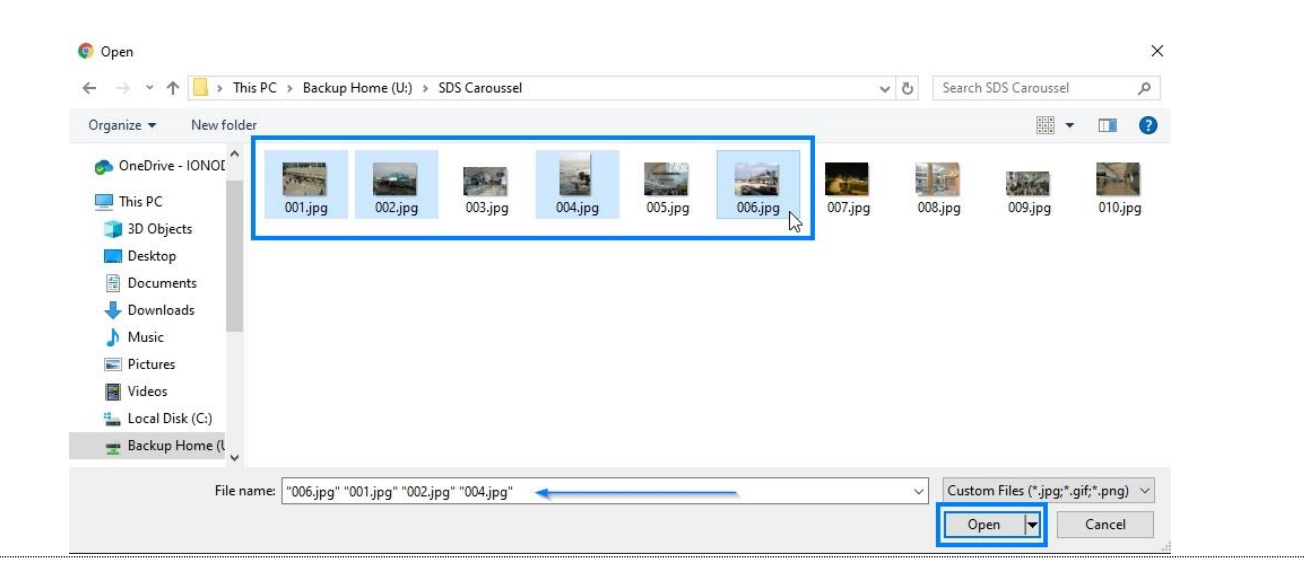

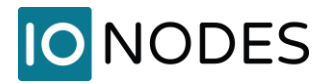

Plusieurs fonctions sont disponibles sur le ION-R200 pour gérer les images une fois celles-ci téléchargées.

- 1. Vous pouvez télécharger des images supplémentaires en cliquant à nouveau sur le bouton *Ajouter*
- 2. En sélectionnant une image dans la liste des images, vous pouvez :
	- a. Prévisualiser l'image
	- b. Supprimer l'image sélectionnée
	- c. Réorganiser l'image sélectionnée dans la liste d'images en cliquant sur les boutons Monter ou Descendre

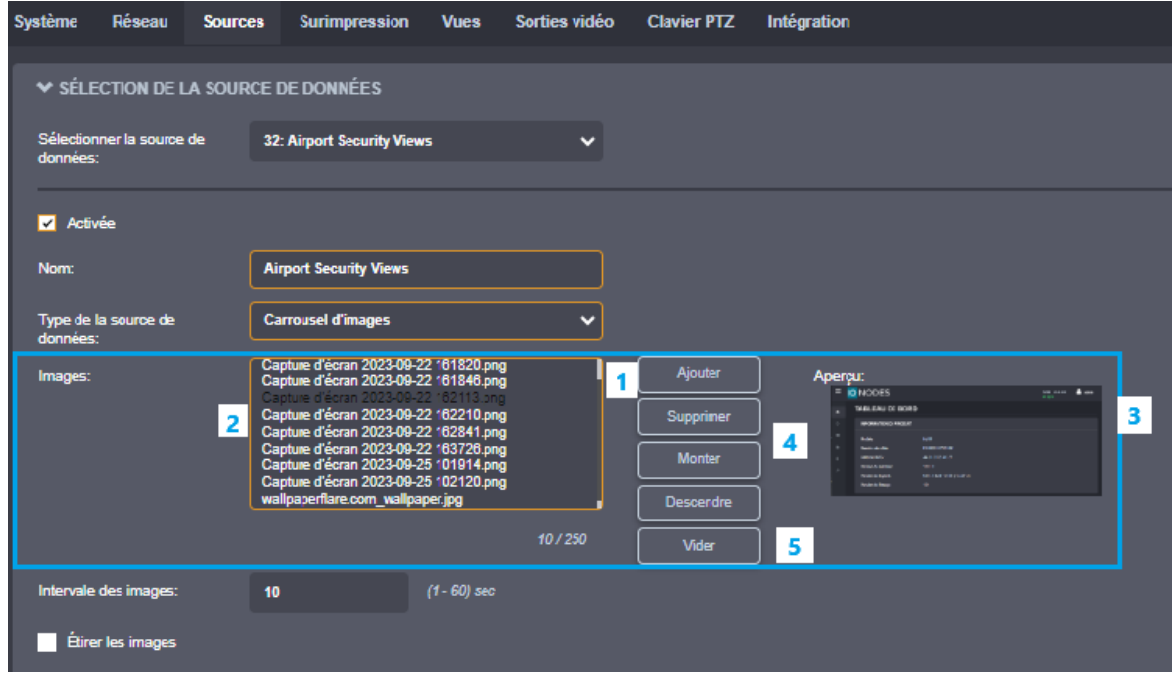

- **Note:** Un maximum de 50 images peut être téléchargées sur le ION-R200 par source de données. Les images doivent être au format JPG, PNG ou GIF (non animées) d'une taille maximale de 2 Mo (2 048 Ko). La transparence GIF et PNG est prise en charge.
- **Note:** Toutes les images téléchargées peuvent être gérées via la *Librairie média*.

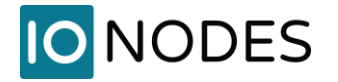

- 1. Définir l'*Intervalle des images* pour les images à afficher
- 2. Sélectionnez *Étirer les images* si vous souhaitez que les images soient étirées pour remplir la tuile vidéo choisie. Assurez-vous d'avoir un rapport hauteur/largeur d'image approprié en fonction de la taille des tuiles lors de l'activation de cette fonction.

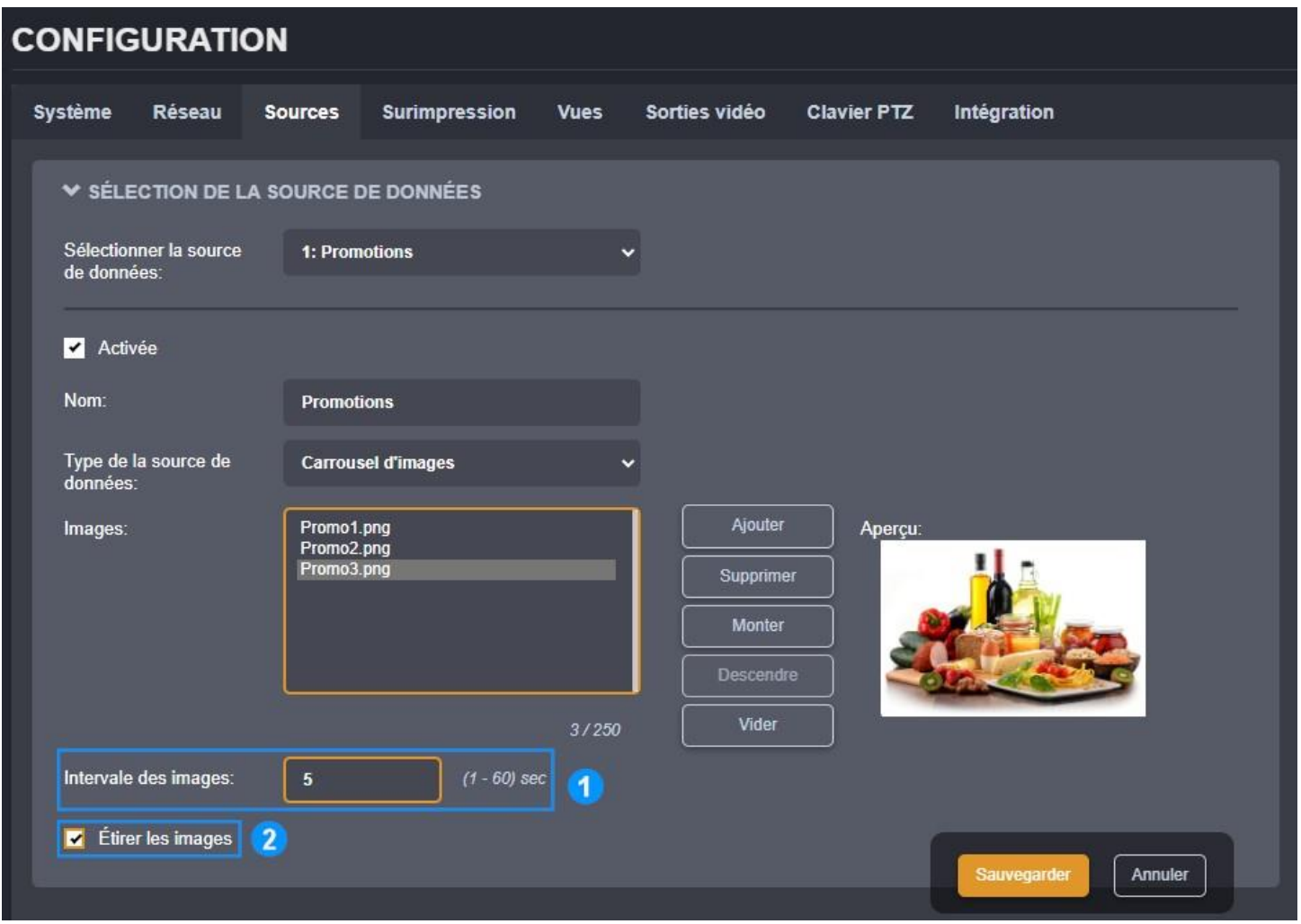

**Note:** Lorsque l'option *Étirer les images* est cochée, les images seront étirées pour remplir la totalité de la tuile de la vue, quel que soit leur rapport hauteur/largeur. Lorsque cette case n'est pas cochée, les images prendront autant de place que possible dans la tuile de vue tout en préservant leur rapport hauteur/largeur.

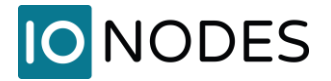

# **9.12 Lecture de fichiers vidéo**

Les stations d'affichage sécurisées permettent à l'utilisateur de lire dans une tuile un fichier vidéo sélectionné stocké dans la mémoire interne de l'appareil. Pour accéder à cette fonction, veuillez suivre ces étapes :

- 1. Sélectionnez la page *Configuration*
- 2. Sélectionnez l'onglet *Sources*
- 3. Sélectionnez une source de données à configurer dans la section *Sélectionner la source de données*
- 4. Définissez le type de source de données sur *Fichier vidéo*

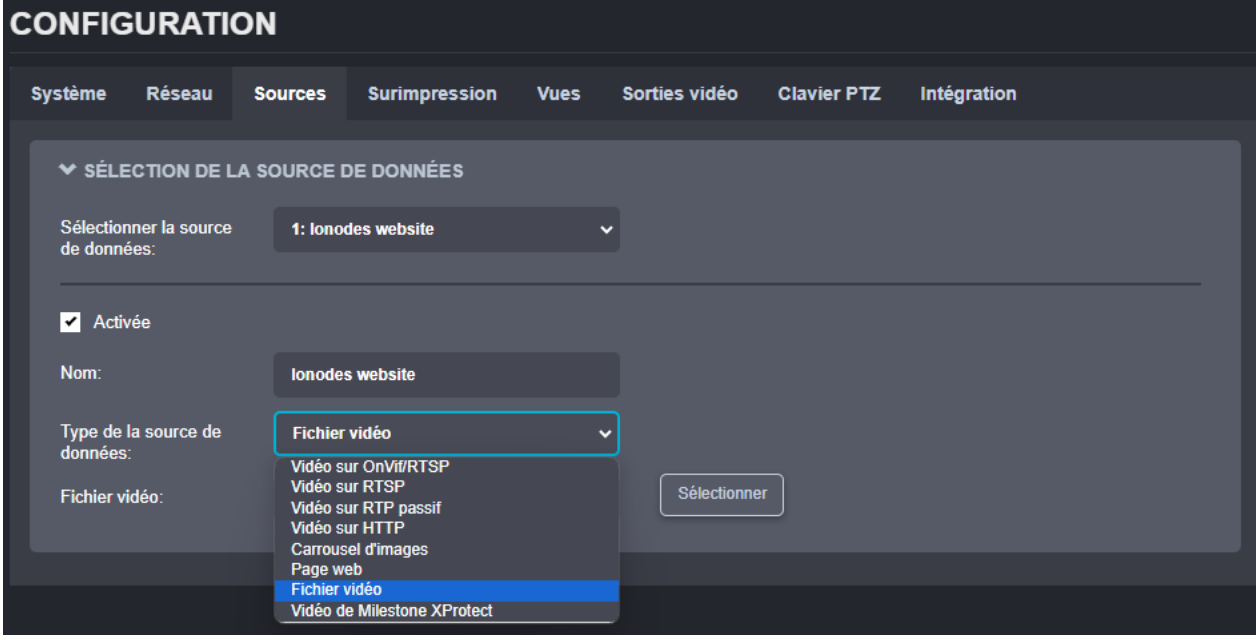

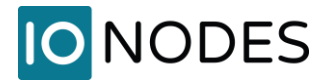

Lors de la sélection du fichier vidéo, l'utilisateur se voit proposer 2 options :

- 5. Sélectionner un fichier déjà téléchargé dans la *Librairie média*. Pour plus d'informations sur la façon d'ajouter des fichiers via la fonctionnalité *Librairie média*, veuillez consulter la section **Error! Reference source not found.**.
- 6. Ajouter des nouveaux fichiers L'utilisateur peut directement télécharger de nouveaux fichiers et utiliser l'un d'entre eux pour cette source de données spécifique.

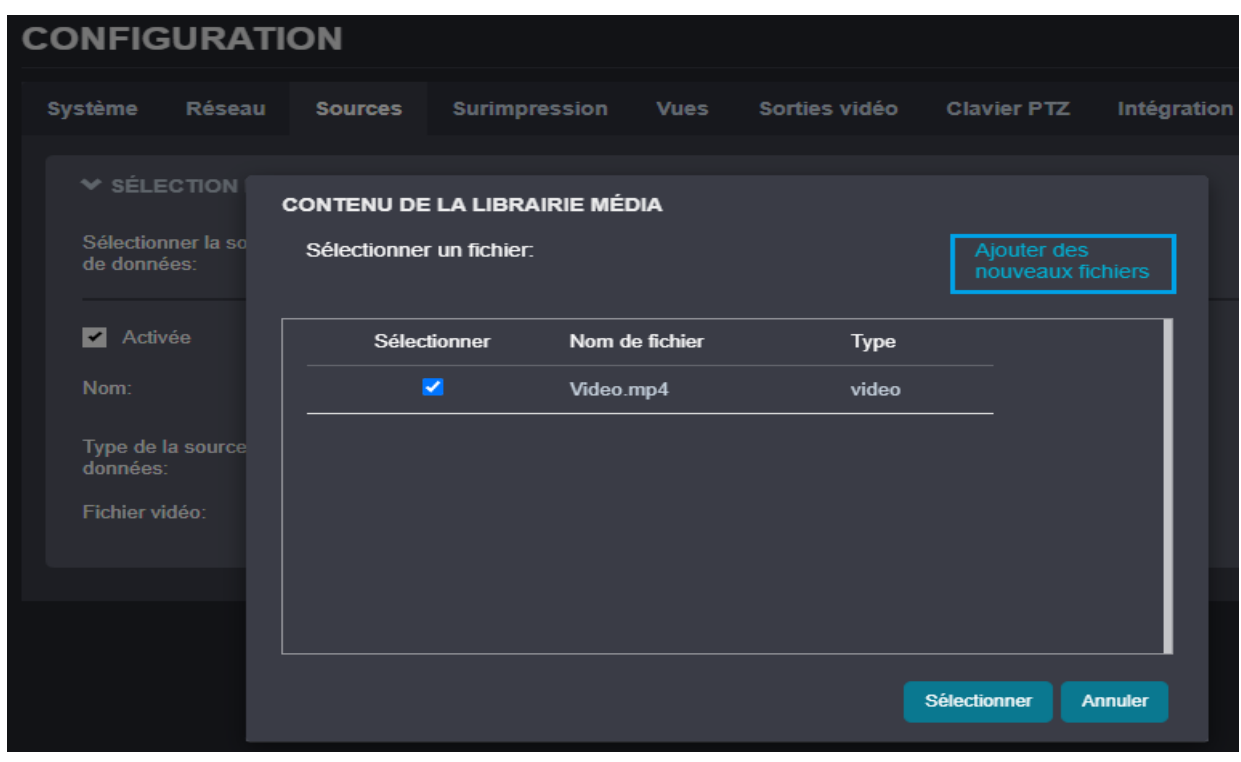

- **Note:** Seuls les fichiers \*.mp4 sont pris en charge pour la lecture et doivent être codés à l'aide des codecs H.264 ou H.265. Les autres conteneurs ou codecs vidéo ne sont pas pris en charge.
- **Note:** Veuillez noter les limitations liées à la Librairie média : nombre maximum de fichiers 250 et taille totale de 1024 Mo (tous fichiers multimédias téléchargés confondus).

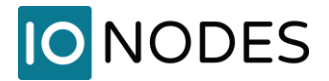

# <span id="page-60-0"></span>**9.13 Configuration des vues**

Dans la page Configuration, sélectionnez l'onglet Vues.

Les vues ont la configuration suivante :

## • **Nom**

Nom convivial. Également affiché dans le sélecteur de vue dans le coin supérieur gauche de l'écran.

## • **Disposition des tuiles**

Les vues affichent le contenu dans une ou plusieurs tuiles. La disposition des tuiles dicte le nombre de tuiles à afficher ainsi que la manière de les organiser.

## • **Épaisseur du cadre des tuiles**

Détermine la largeur des bordures autour de chaque tuile. Une valeur de 0 signifie qu'aucune bordure ne sera affichée.

## • **Étirer le contenu des tuiles**

Lorsque le rapport hauteur/largeur d'un flux vidéo ne correspond pas au rapport hauteur/largeur de la tuile qui l'affiche, ce paramètre détermine si la vidéo est étirée pour remplir la totalité de la tuile ou mise à l'échelle pour s'adapter à l'intérieur.

# **IO NODES**

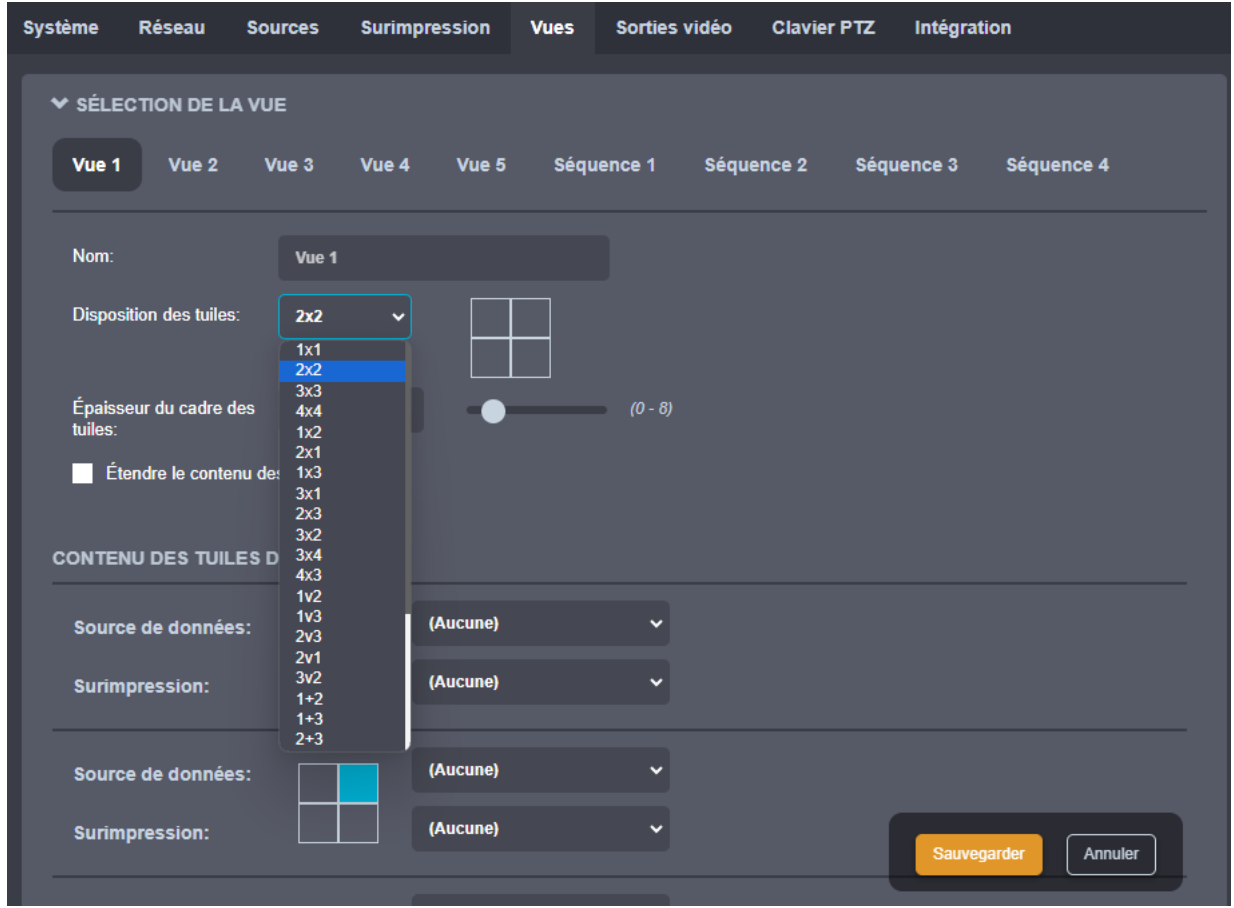

**Note:** L'étirement du contenu d'une tuile vidéo peut visiblement déformer la vidéo, comme le montrent les images ci-dessous. Les pages Web ajustent simplement leur mise en page en fonction de l'espace disponible, elles ne sont donc généralement pas affectées de la même manière.

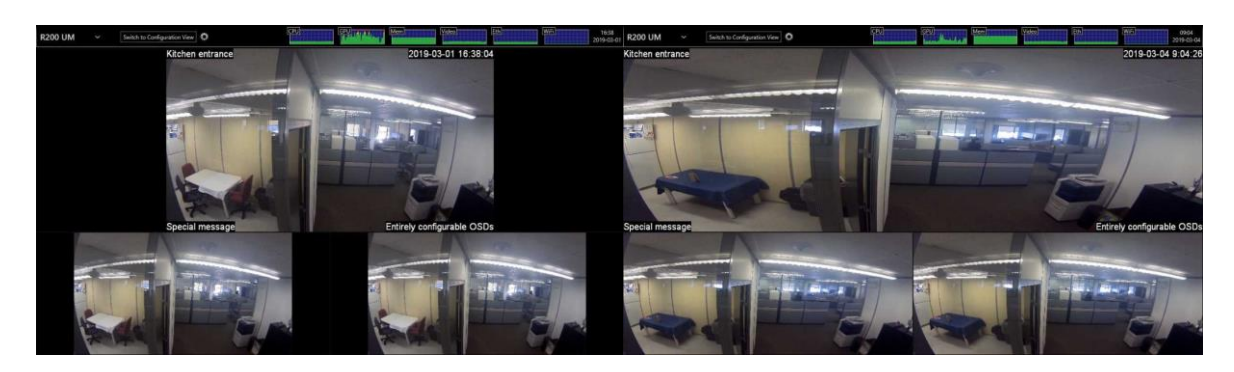

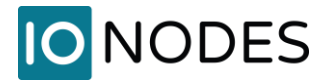

# **9.14 Afficher les séquences**

Une fois que vous avez configuré deux vues ou plus pour afficher vos différents flux vidéo, vous pouvez configurer le ION-R200 pour parcourir automatiquement chacune de vos vues selon une minuterie.

Dans la page *Configuration*, sélectionnez l'onglet *Vues*. Sélectionnez une des vues *Séquence #* afin de personnaliser.

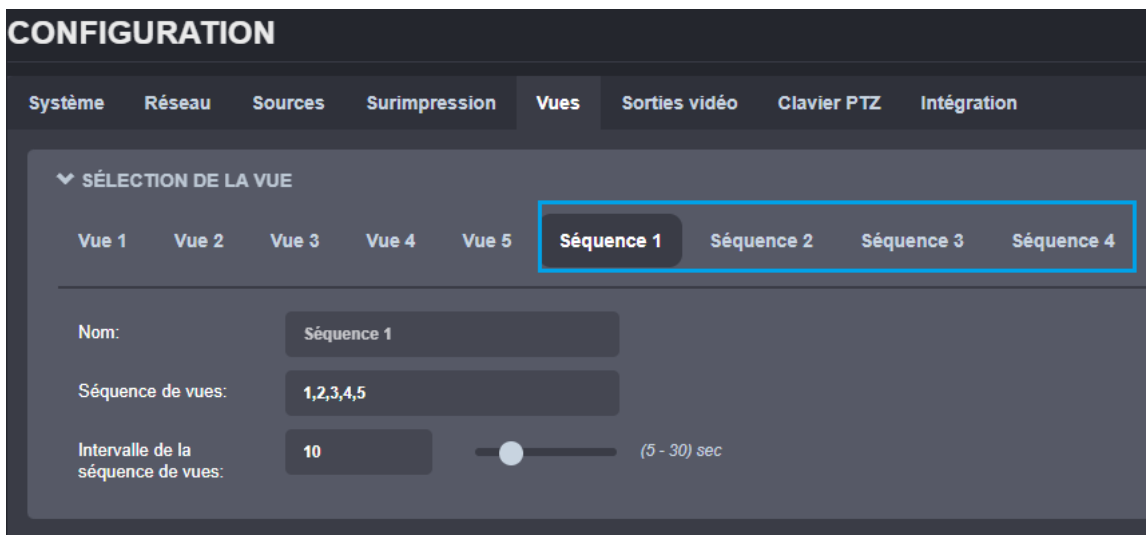

Pour configurer une séquence de vues, entrez simplement la liste des vues que vous souhaitez afficher, dans l'ordre souhaité, séparées par des virgules, ainsi que la durée en secondes que chaque vue sera affichée. Sélectionnez un nom pour la séquence de vues (facultatif) et cliquez sur *Sauvegarder* pour enregistrer la configuration.

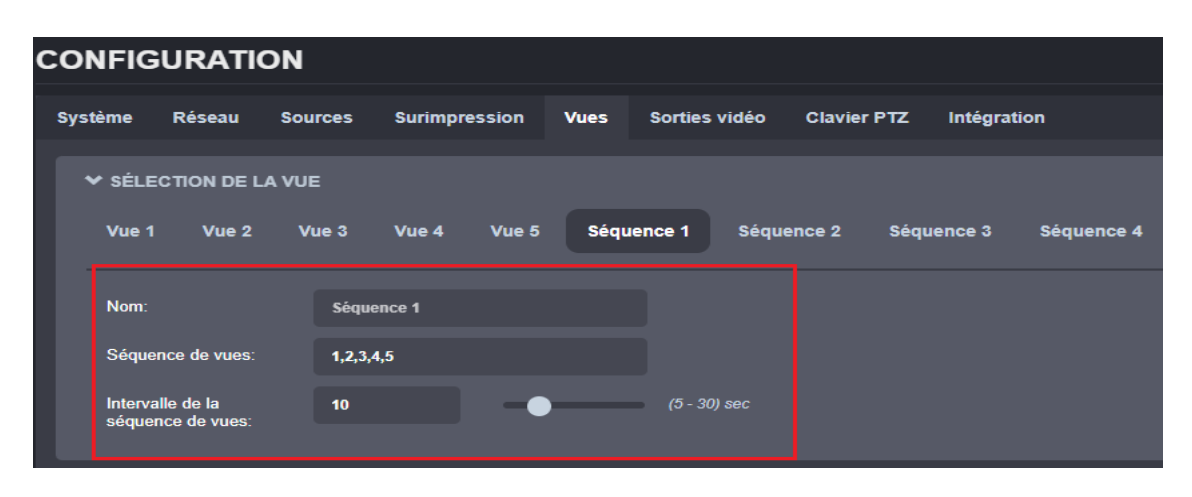

support@ionodes.com | www.ionodes.com | 450-696-1060

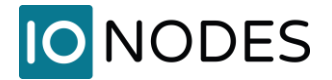

De retour en mode d'affichage, vous pouvez maintenant sélectionner la séquence d'affichage et démarrer la séquence. Lorsqu'une séquence de vues est sélectionnée, le nom de la vue actuellement affichée sera également affiché.

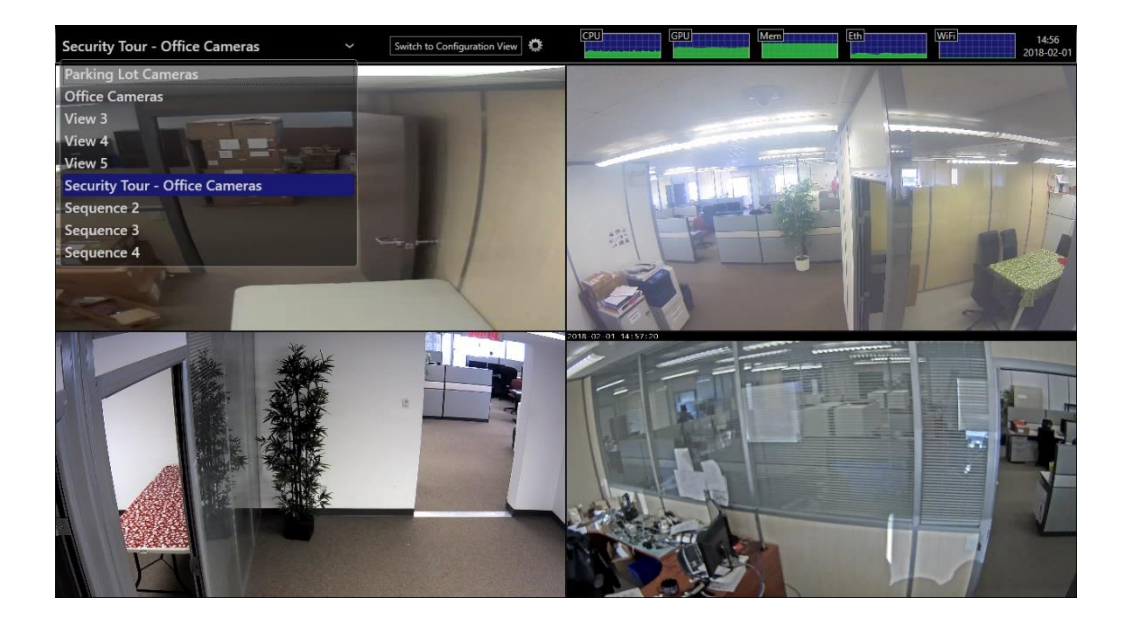

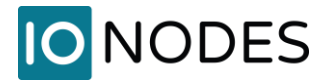

# **9.15 Configuration des sorties vidéo**

Dans la page Configuration, sélectionnez l'onglet *Sorties vidéo*.

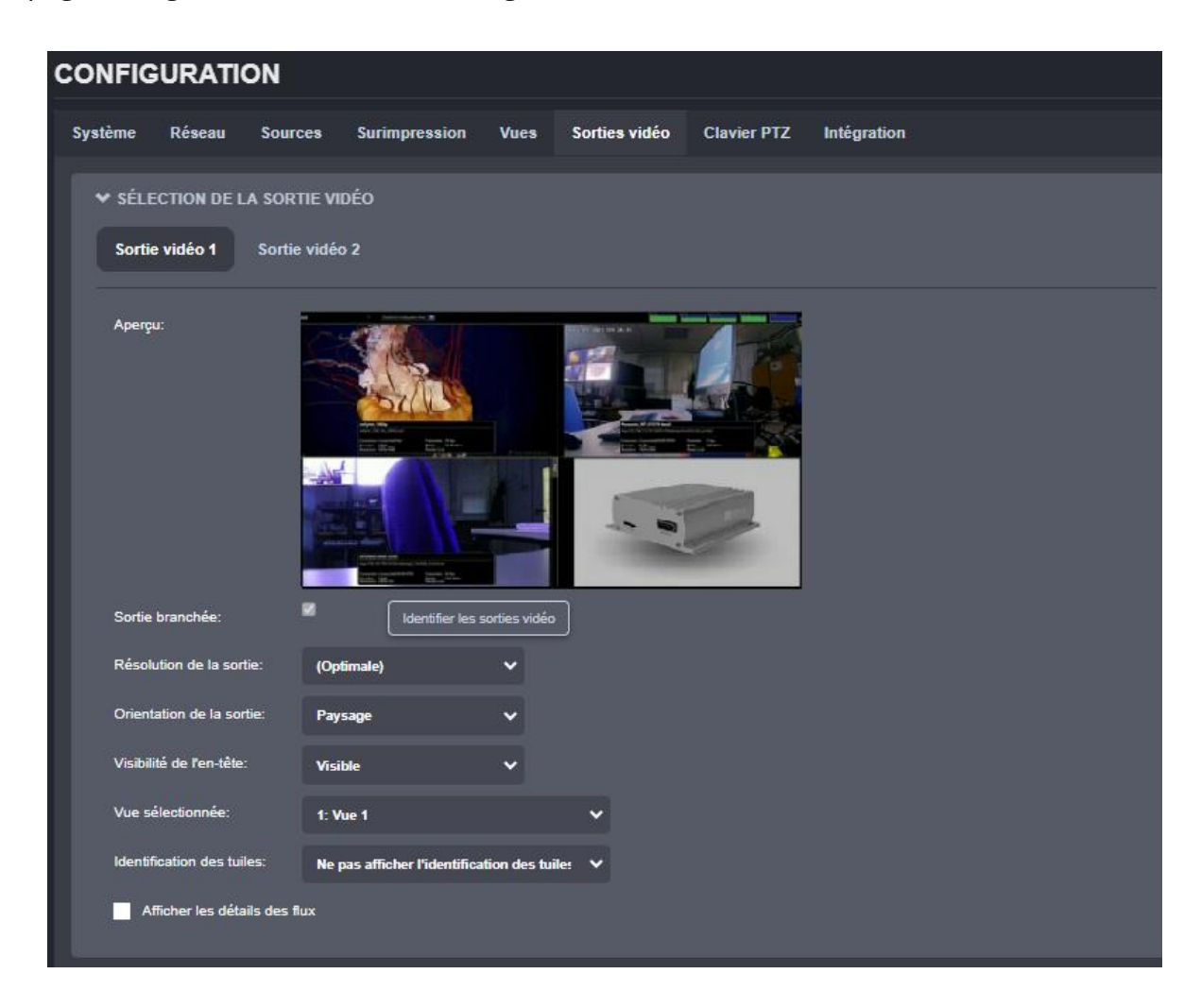

La configuration de chaque sortie d'affichage est la suivante :

• **Connecté** (lecture seule)

Indique si la sortie d'affichage est connectée à un écran physique.

Lorsqu'un seul écran est connecté, cet écran est toujours désigné comme *Sortie vidéo 1*, quel que soit le connecteur auquel l'écran est connecté. Si deux écrans sont connectés au ION-R200,

cliquez sur *Identifier les sorties vidéo* pour déterminer quelle est la sortie vidéo 1 et quelle est la sortie vidéo 2.

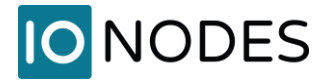

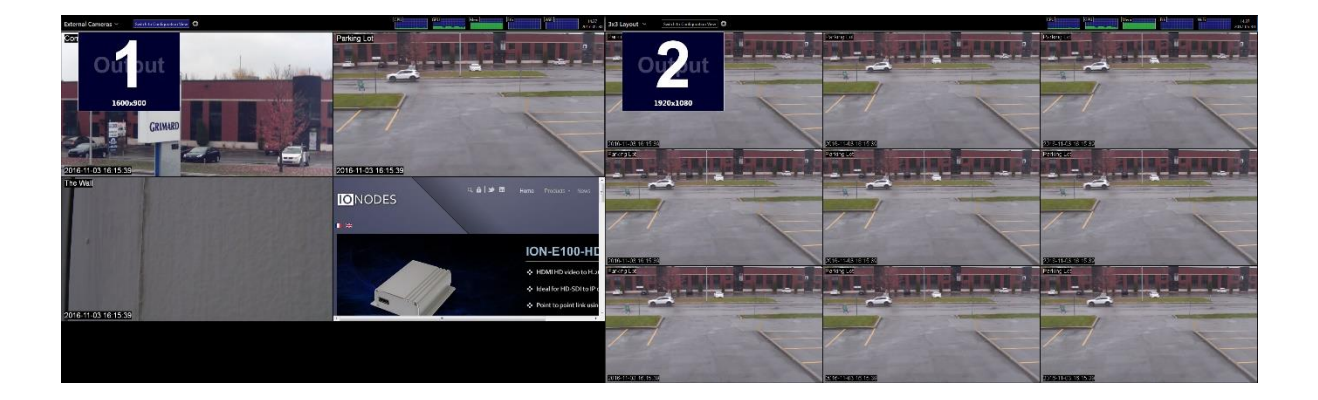

## • **Résolution de la sortie**

Détermine la résolution d'affichage à utiliser pour cette sortie. Voir ci-dessous pour plus de détails.

### • **Orientation de la sortie**

Détermine l'orientation de la sortie. Les options disponibles sont les suivantes : *Paysage, Portrait, Paysage (inversé)* et *Portrait (inversé)*.

#### • **Visibilité de l'en-tête**

Barre utilitaire située en haut de l'écran. Elle peut être affichée en permanence ou se masquer automatiquement après avoir été utilisée. Lorsqu'elle est masquée automatiquement, le déplacement de la souris vers le haut de l'écran affiche temporairement l'en-tête.

#### • **Vue sélectionnée**

Sélectionne la vue à afficher sur cette sortie. Modifier cette valeur équivaut à sélectionner une vue dans le sélecteur de vue situé dans le coin supérieur gauche de l'écran.

#### • **Identification des tuiles**

Ajoute un petit texte à l'écran pour chaque tuile décrivant l'ID de cette tuile. Cette fonction est particulièrement utile pour identifier rapidement une tuile lors de l'utilisation de plusieurs sorties vidéo et de plusieurs tuiles dans chaque sortie vidéo. Les IDs peuvent être globaux (par exemple, la tuile 17 pourrait être la première tuile de la deuxième sortie vidéo si la première sortie utilisait

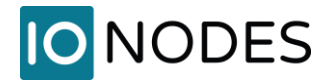

une disposition 4x4 avec 16 tuiles) ou pour chaque sortie (par exemple, la tuile 2 -1 signifie la deuxième sortie vidéo, tuile numéro 1).

#### • **Voir les détails du flux**

Fonction de diagnostic détaillée dans la section [14.1.](#page-84-0)

Par défaut, les sorties sont configurées pour sélectionner automatiquement la résolution optimale supportée par le téléviseur ou le moniteur. Dans la plupart des cas, c'est le comportement souhaité. Si vous souhaitez utiliser une résolution différente, cliquez sur *Résolution de la sortie* pour afficher la liste des résolutions prises en charge.

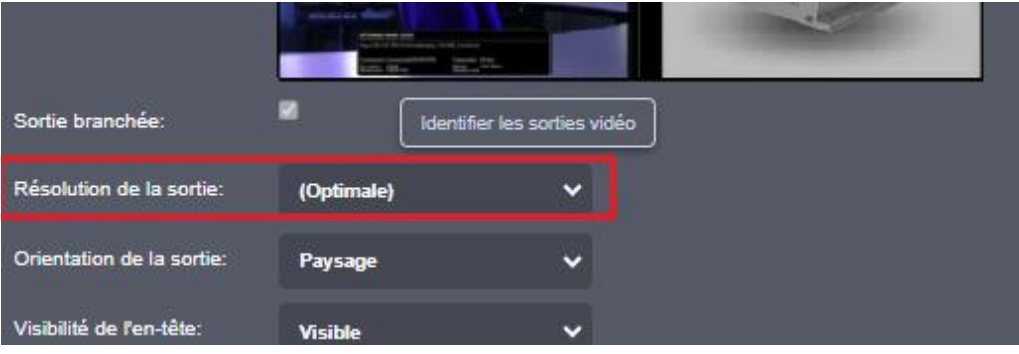

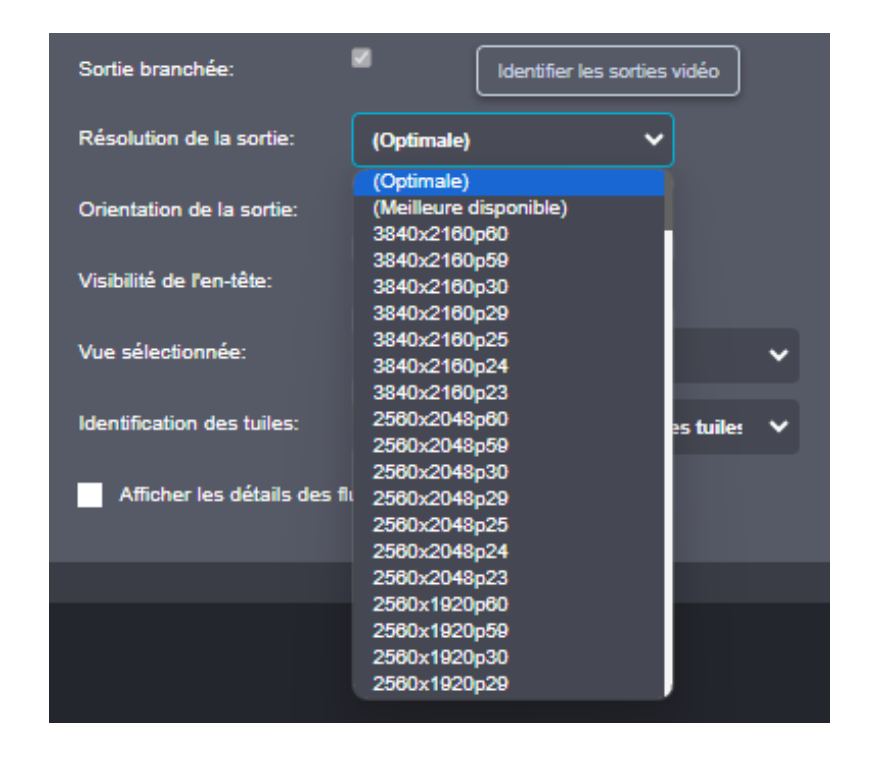

support@ionodes.com | www.ionodes.com | 450-696-1060

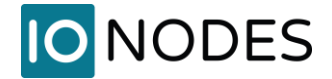

**Note:** Si le ION-R200 est connecté à deux écrans et que vous déconnectez la sortie d'affichage 1, l'autre écran devient automatiquement la sortie d'affichage 1. La sortie d'affichage 2 est alors considérée comme déconnectée. Une erreur fréquente consiste à essayer de configurer une sortie déconnectée. Utilisez la fonction *Identifier les sorties vidéo* pour vous assurer de configurer le bon écran.

Si vous déconnectez un écran, le ION-R200 se souvient de la résolution de sortie sélectionnée au cas où l'écran aurait été déconnecté par erreur. Si vous reconnectez le même écran, la résolution de sortie restera inchangée. Si vous connectez un autre écran à la place, il se peut que le nouvel écran ne prenne pas en charge le même ensemble de résolutions de sortie possibles. Dans ce cas, la résolution de sortie revient automatiquement à la résolution optimale afin d'éviter toute incompatibilité.

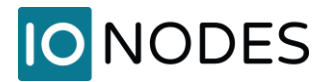

# **9.16 Contrôle PTZ**

Le ION-R200 vous permet d'envoyer des commandes PTZ et de préréglage directement à partir de n'importe quelle fenêtre de tuile vidéo affichant une vidéo provenant d'une source de données compatible PTZ. Il vous suffit de connecter un clavier et une souris USB à votre ION-R200, et sélectionner la tuile vidéo pour afficher le contrôle PTZ.

**Note:** La case *Activer le PTZ* doit être cochée dans votre source de données. Si ce paramètre n'apparaît pas, cela signifie que votre source de données ne prend pas en charge la fonction PTZ sur ONVIF ou qu'elle a été configurée avec la fonction PTZ désactivée. Seul le mode PTZ continu ONVIF est pris en charge.

Une languette avec l'inscription *PTZ* permet de faire apparaître le contrôle suivant dans la tuile vidéo:

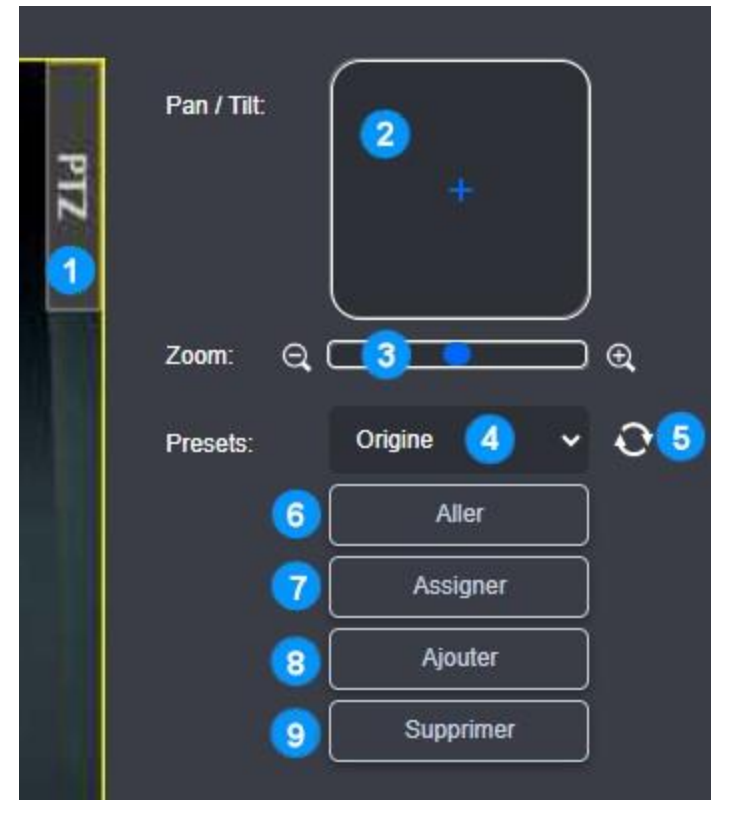

- 1. Languette PTZ : Cliquez pour faire apparaître / disparaître le contrôle PTZ
- 2. Pan / Tilt : Contrôle du panoramique et d'inclinaison; plus le curseur est loin du centre, plus le mouvement demandé est rapide
- 3. Zoom : Plus le curseur est loin du centre, plus le contrôle du zoom est rapide
- 4. Presets : Sélection d'un préréglage
- 5. Mise à jour de la liste des préréglages
- 6. Aller : Aller au préréglage sélectionné
- 7. Assigner : Configurer le préréglage sélectionné à la position courante
- 8. Ajouter : Créer un nouveau préréglage
- 9. Supprimer : Supprimer le préréglage sélectionné

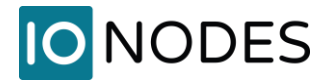

# **9.17 Clavier PTZ**

Certaines fonctions du ION-R200 peuvent être commandées à distance, via le réseau local, par l'intermédiaire d'un clavier de réseau (un joystick optionnel peut ou non être attaché au clavier).

Pour commencer, vous devez sélectionner le type de clavier et saisir l'adresse IP du clavier. Si tout est configuré correctement, il ne faut que quelques secondes pour se connecter au clavier. L'interface web du ION-R200 offre à l'utilisateur final un retour d'information sur l'état actuel de la connexion. L'état de la connexion est également indiqué sur l'écran d'état intégré du clavier.

**Note:** Veuillez consulter le manuel d'utilisation de votre clavier pour plus d'informations sur la manière de configurer sa propre adresse IP et de définir l'adresse IP de l'appareil distant auquel le clavier se connecte. Sachez que l'utilisation de DHCP sur le dispositif distant (dans notre cas le ION-R200) peut causer des problèmes de connexion avec le clavier si l'adresse IP change après un redémarrage ou après avoir débranché/branché le câble Ethernet.

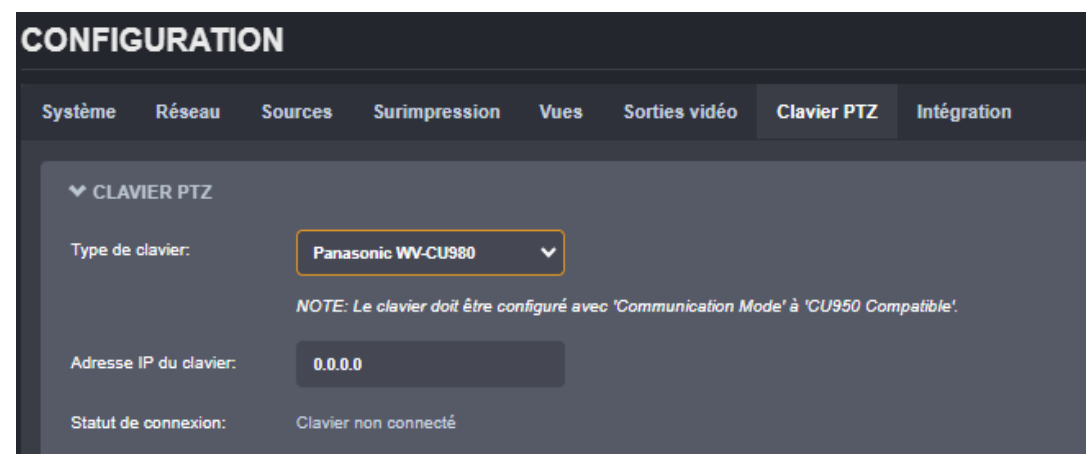

Le clavier réseau vous permet de sélectionner une tuile spécifique sur l'écran et de lui attribuer une source de données à partir de la liste des sources de données disponibles. Lorsqu'une tuile ou une source de données non valide est sélectionnée, un retour visuel est proposé sur l'écran d'état intégré du clavier. La séquence de commande est la suivante :

• Pour sélectionner la tuile, saisissez sur le clavier PTZ le numéro de la dalle + la touche "MON" ; notez que la dalle reste sélectionnée jusqu'à ce qu'une autre dalle soit sélectionnée ou que le clavier soit déconnecté

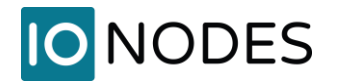

• Pour assigner une caméra à une tuile précédemment sélectionnée, saisir sur le clavier PTZ le numéro de la source de données correspondante + la touche "CAM"

Si le clavier est également équipé d'un joystick, l'utilisateur pourra utiliser les fonctions PTZ pour les caméras prises en charge (les caméras qui exposent la fonction PTZ via ONVIF). La vitesse et la direction du mouvement seront basées sur les paramètres du clavier.

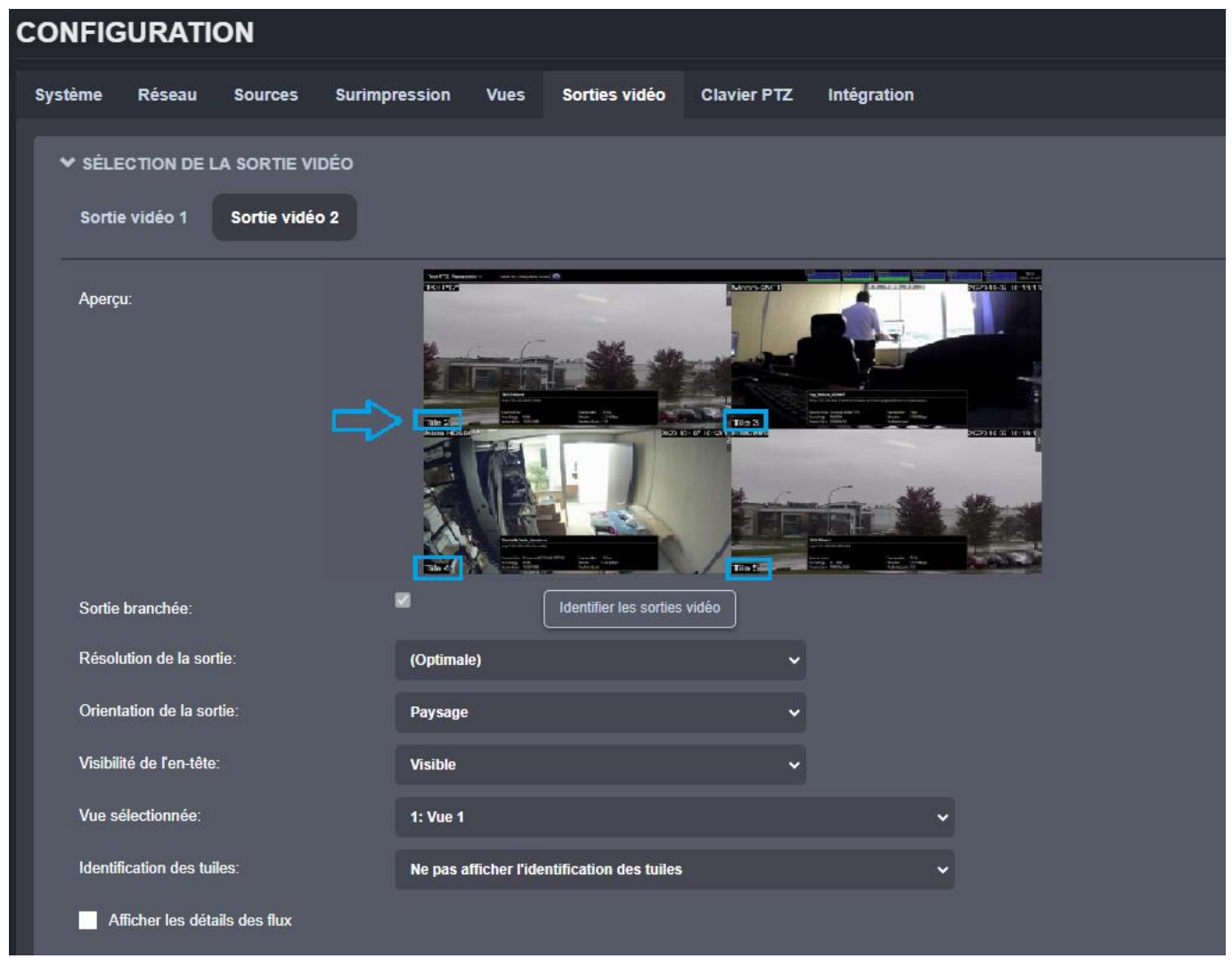

Afin d'aider l'opérateur à identifier correctement la tuile sur le moniteur, un nouvel OSD dynamique dédié a été ajouté. Deux options de chaînes personnalisées sont prises en charge :

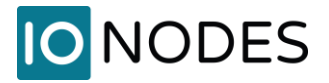

- - %# : affiche le numéro de la tuile au format " Tuile {Numéro de sortie} {Numéro de tuile de sortie} ".
	- o Ex : Tuile 2-16
	- o La numérotation des tuiles commence à 1 sur chaque sortie vidéo.
- -%## : affiche le numéro de la tuile au format " Tuile {Numéro de tuile global} "
	- o Ex : Tuile 32
	- o La numérotation des tuiles ne revient pas à 1 sur chaque sortie vidéo. Si la disposition sur la sortie vidéo #1 est 2x2, la première tuile de la sortie #2 sera la tuile 5.
	- o Si la disposition de la sortie vidéo n° 1 change (ex. : 2x2 -> 3x3), la numérotation des tuiles de la sortie vidéo n° 2 changera aussi dynamiquement en conséquence (la première tuile de la sortie vidéo n° 2 passera de 5 à 10).
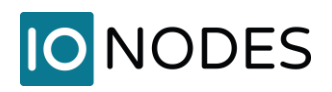

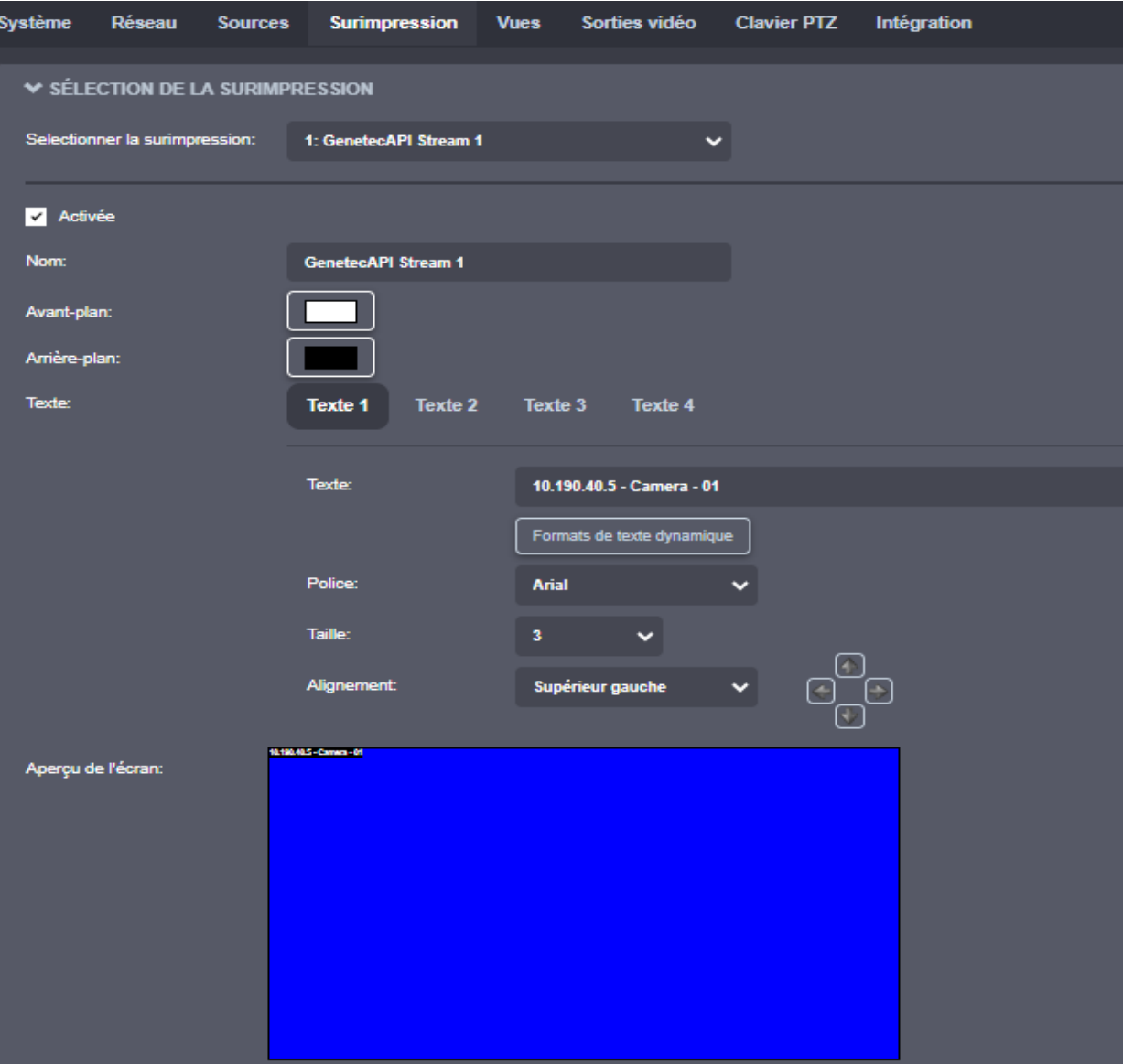

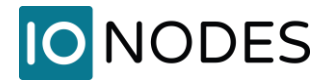

# **10 Librairie Média**

Cette section permet à l'utilisateur de gérer la bibliothèque locale de fichiers multimédias (images/vidéos) qui peuvent être affichés dans les tuiles.

Les actions possibles sont les suivantes :

- 1) **Ajouter/remplacer des fichiers** utilisez ce bouton pour télécharger de nouveaux fichiers (ou remplacer des fichiers existants) de votre PC vers la station d'affichage sécurisée via le réseau.
- 2) **Supprimer des fichiers** sélectionnez les fichiers que vous souhaitez supprimer, puis cliquez sur le bouton *Supprimer* qui apparaît en bas de la page pour supprimer ces fichiers de la médiathèque.
- 3) **Afficher un aperçu des images** cette fonction n'est possible que pour les images statiques (elle n'est pas disponible pour les vidéos)

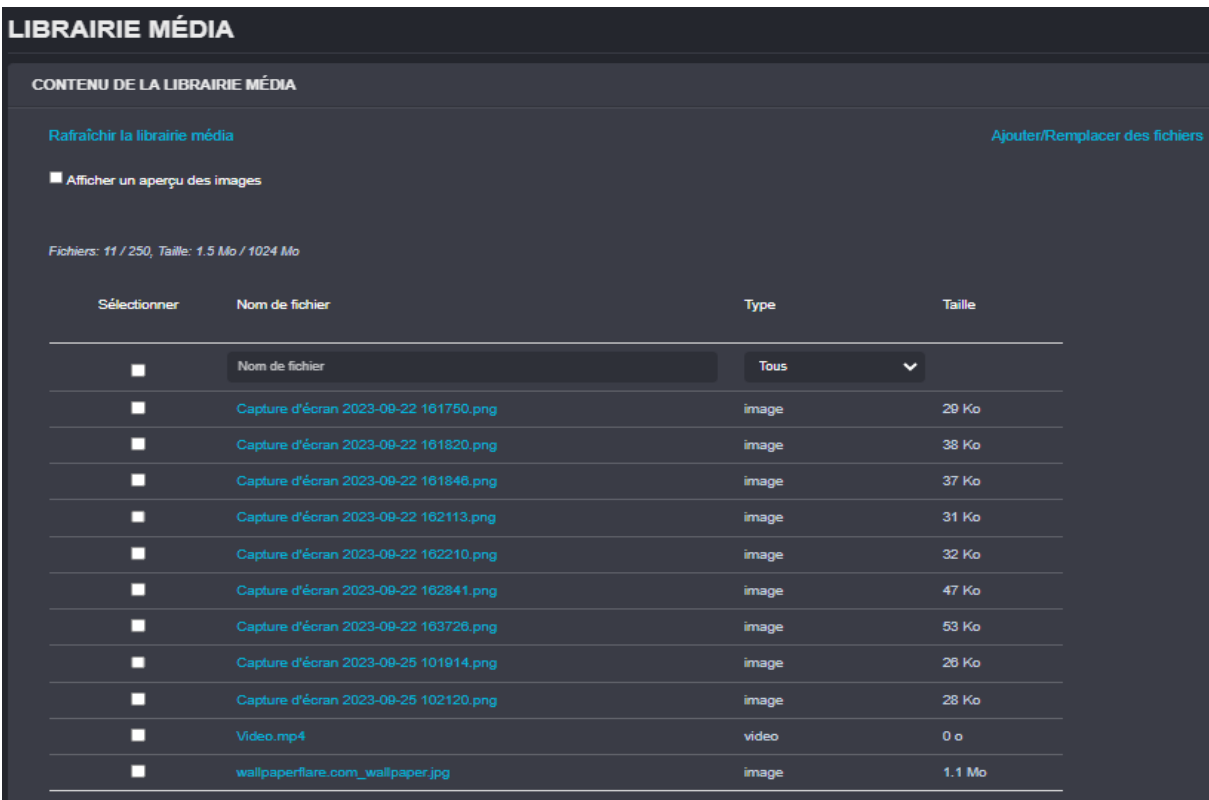

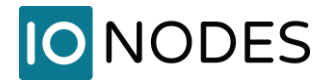

## **11 Contrôle PTZ**

Cette section permet à l'utilisateur de choisir une caméra PTZ à partir d'une tuile spécifique à l'intérieur d'une vue et de contrôler, à partir de cette page Web, le mouvement panoramique, l'inclinaison et le zoom de cette caméra. L'utilisateur peut également appeler des préréglages PTZ existants sur la caméra ou en créer de nouveaux.

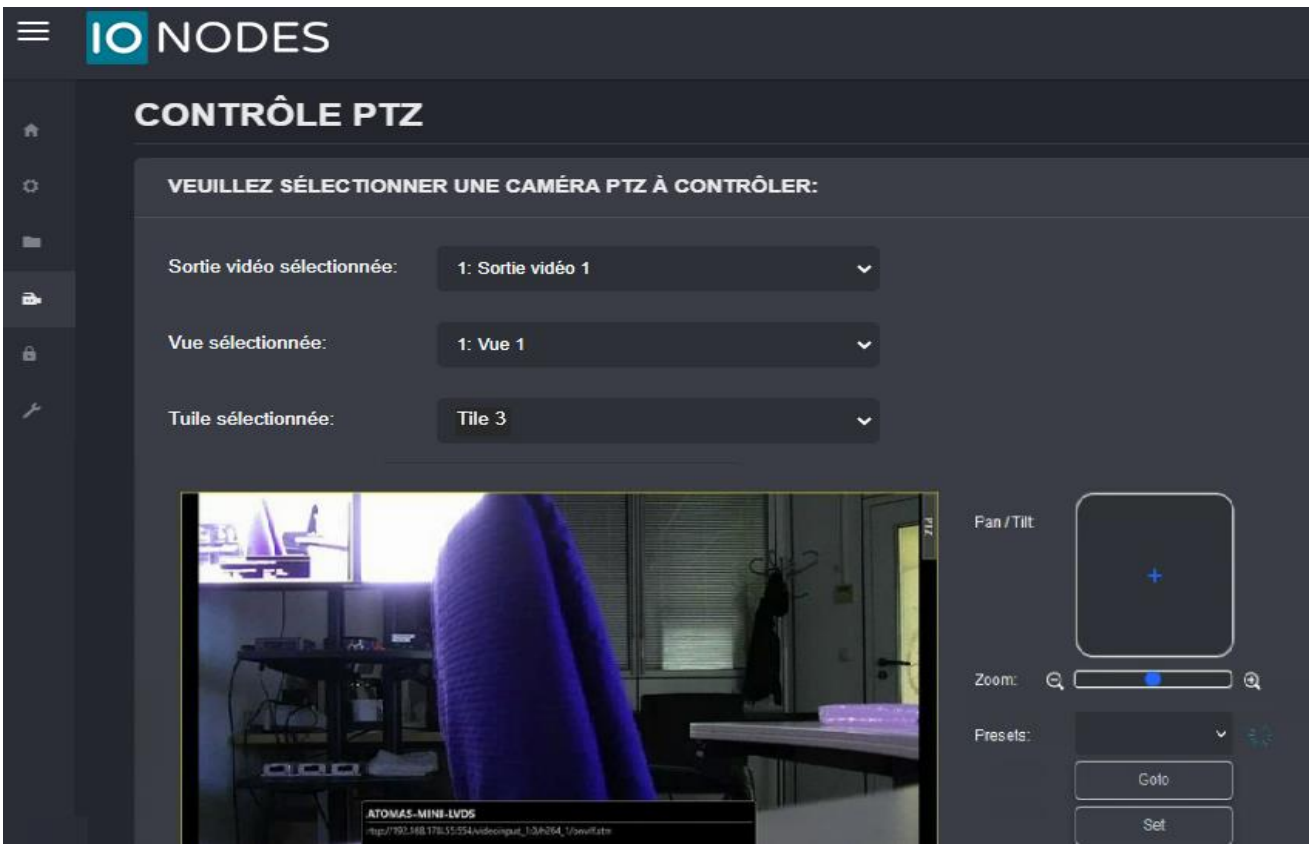

**Note:** La fonction *Contrôle PTZ* est utile dans les cas où l'utilisateur ne peut pas connecter une souris et un clavier USB à l'ION-R200 pour contrôler la PTZ. Dans ce cas, le contrôle se fait à distance, directement à partir de la machine qui utilise l'interface web de la station.

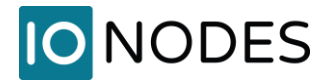

# **12 Sécurité**

#### **12.1 Gestion des comptes d'utilisateurs**

Cette section permet à l'administrateur de gérer les comptes d'utilisateurs sur l'appareil (créer un compte/supprimer un compte/réinitialiser le mot de passe de l'utilisateur). Si l'utilisateur actuellement connecté à un autre rôle que celui d'administrateur, cette section n'affichera que l'option de modification de son propre mot de passe (seuls les administrateurs peuvent gérer d'autres comptes d'utilisateurs).

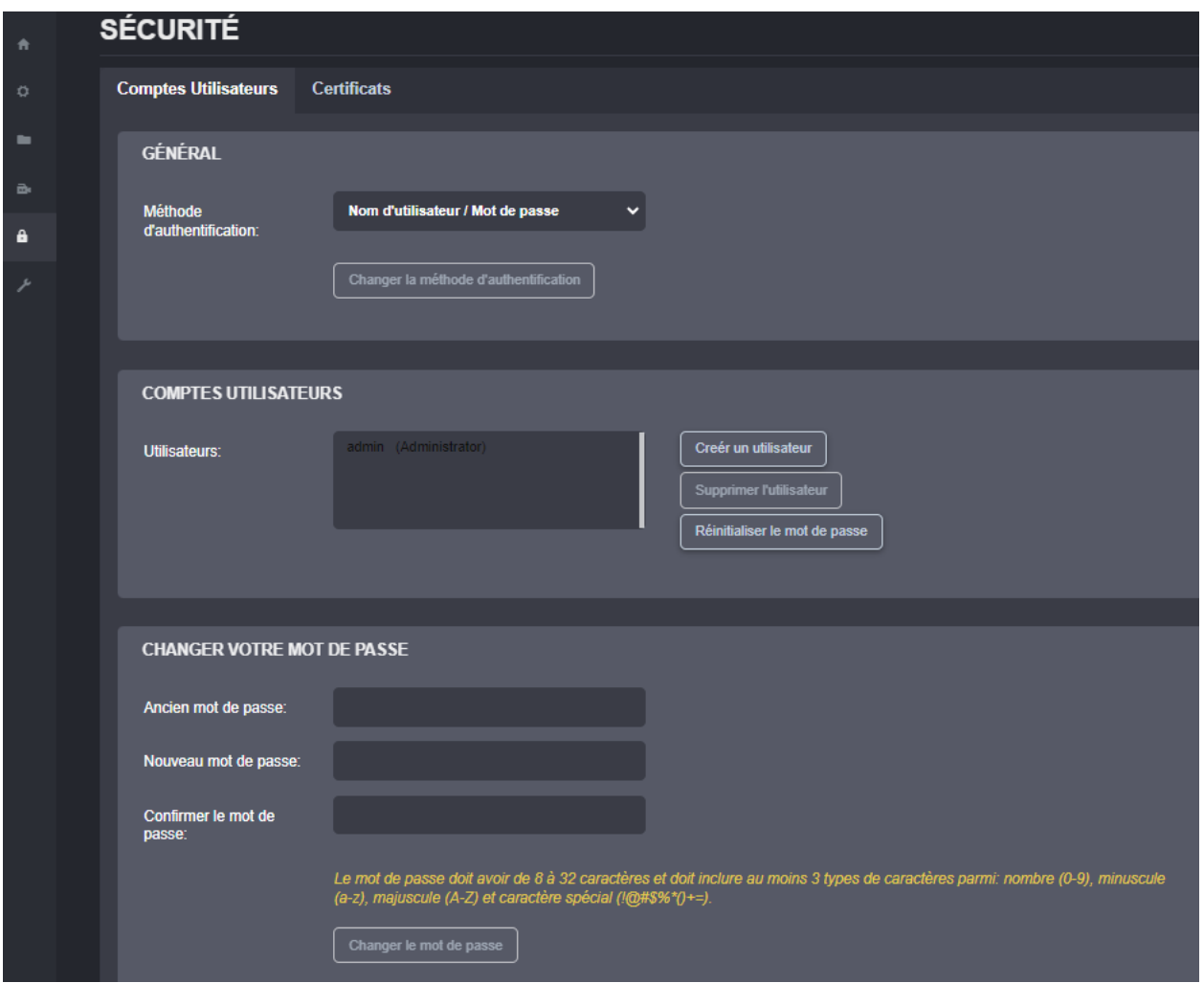

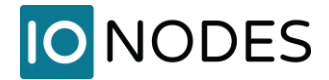

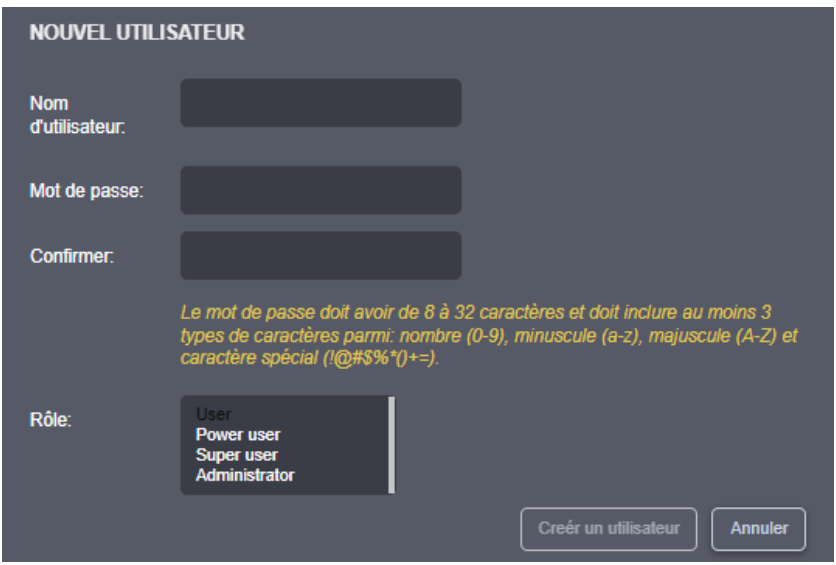

Un rôle doit être attribué à chaque nouveau compte utilisateur. Il existe 4 types de rôles : *Administrator*,

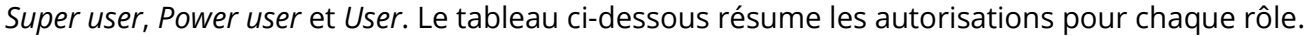

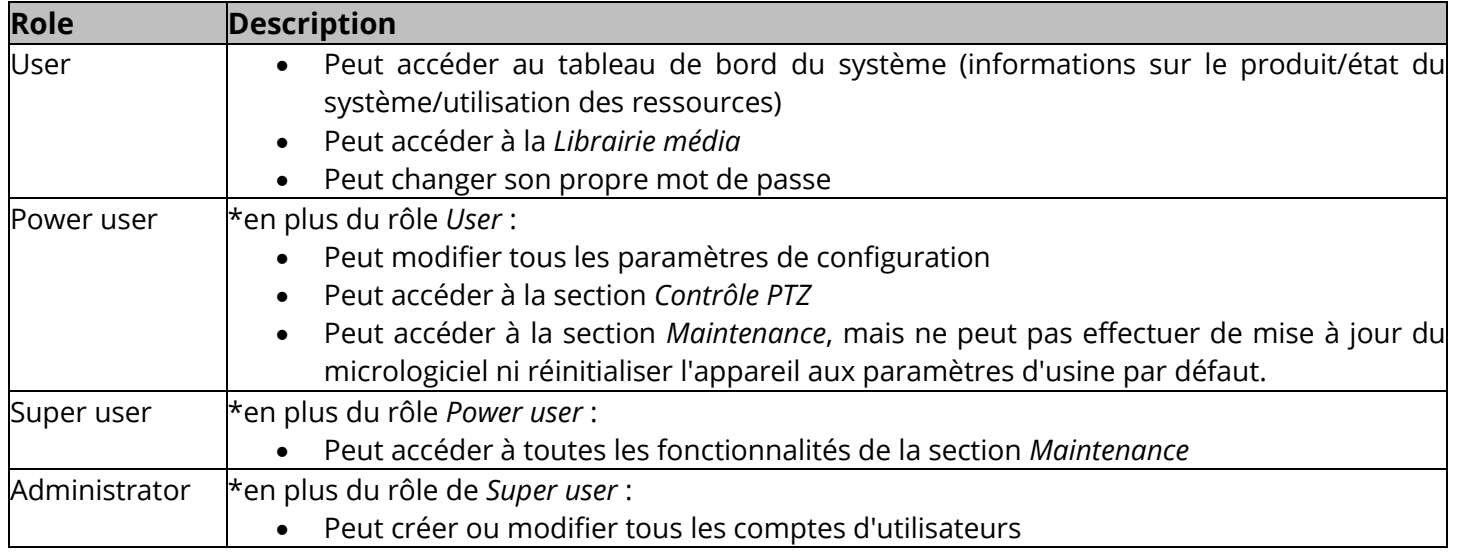

Le compte administrateur intégré ne peut pas être supprimé. Lors du premier accès à l'interface Web, il sera demandé à l'utilisateur de modifier le mot de passe du compte administrateur. Le nouveau mot de passe du compte administrateur devra avoir une longueur minimale de 8 caractères et utiliser au moins 3 types de caractères différents en fonction des éléments suivants : lettres majuscules, lettres minuscules, chiffres et symboles/caractères spéciaux, tels que -~ `! @ \$ ^ \*) \_ -+ { [ ] | : ; '?, . /.

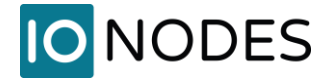

**Note:** Il n'existe aucun moyen de récupérer le mot de passe du compte administrateur intégré en cas de perte. Dans ce cas, vous devrez réinitialiser l'appareil aux paramètres d'usine par défaut en suivant la procédure expliquée au chapitre [14.2](#page-85-0) de ce document.

#### **12.2 Gestion des certificats**

Cette section permet à l'administrateur de gérer les certificats SSL/TLS personnalisés.

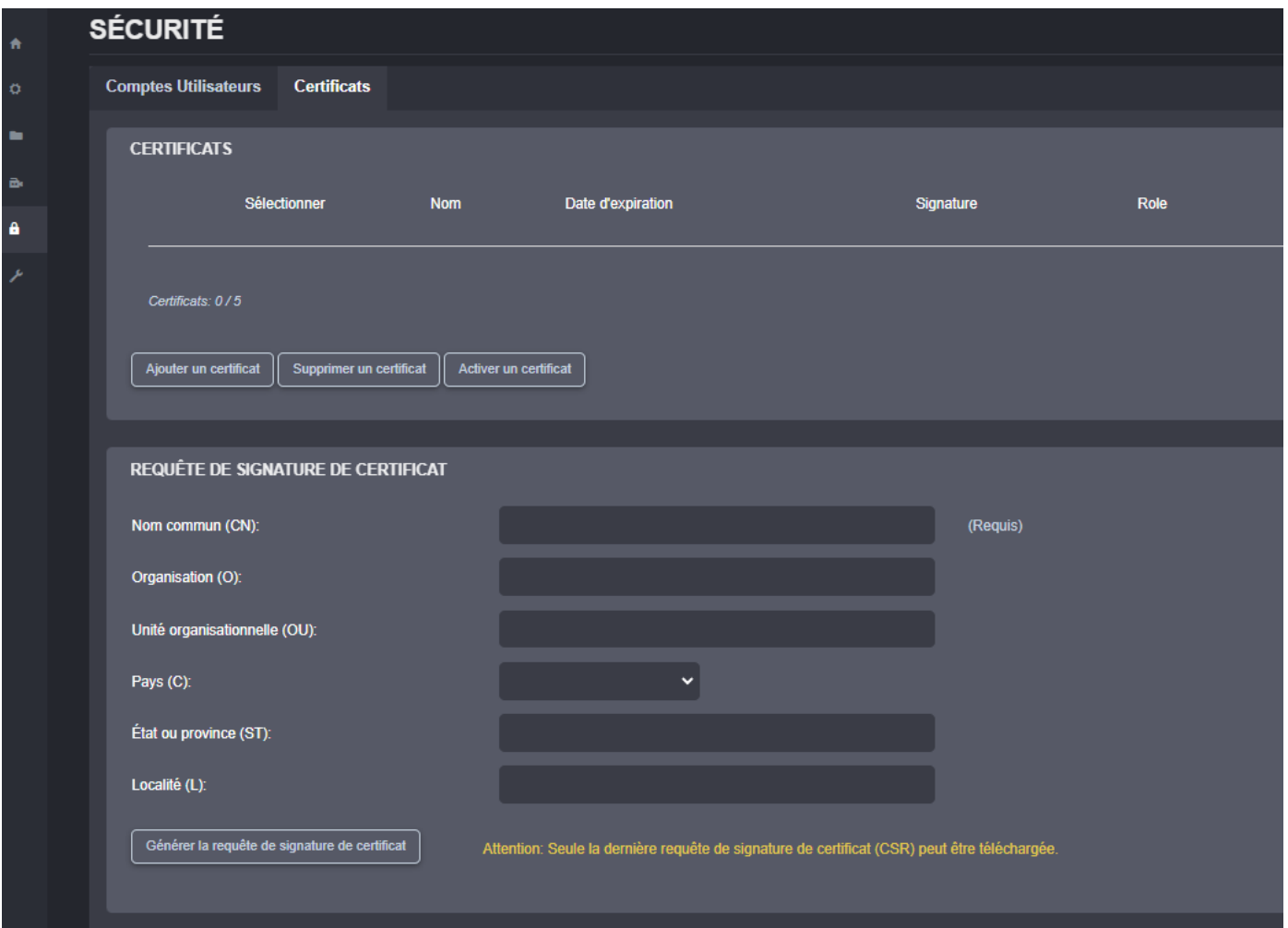

L'interface Web et les API basées sur HTTP (API ION) du SDS sont accessibles via HTTP ou HTTPS. En HTTPS, le protocole de communication est crypté à l'aide de Transport Layer Security (TLS) ou de Secure Sockets Layer (SSL). Le SDS prend en charge TLS 1.2 (la prise en charge des anciens TLS 1.0 et TLS 1.1 a été désactivée depuis le micrologiciel v6.7.0.0) et utilise un certificat auto-signé généré lors de la fabrication, ce qui le rend unique pour chaque appareil. Vous pouvez remplacer le certificat par défaut en fournissant votre propre certificat SSL/TLS personnalisé.

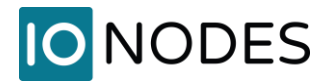

#### **Note:** Les seuls formats acceptés pour le fichier de certificat SSL/TLS sont \*.pfx ou \*.p12.

Une requête de signature de certificat (CSR) est un bloc de texte codé transmis à une autorité de certification (CA) lorsque les utilisateurs demandent un certificat SSL/TLS personnalisé. La CSR est créé sur le serveur où le certificat sera installé, dans notre cas sur le ION-R200. La CSR comprend des informations telles que le nom de domaine, le nom de l'organisation, la localité et le pays. La requête contient également la clé publique, qui sera associée au certificat généré, et le même serveur génère également la clé privée. Lors du développement du certificat, la CA utilise uniquement la clé publique. La clé privée doit être enregistrée et gardée secrète, car la clé privée s'appareille avec la clé publique, et le certificat ne fonctionnerait pas si nous perdions la clé privée.

Une CSR contient:

- Nom commun (CN) : nom de domaine complet du serveur, tel que ionodes.com
- Nom de l'organisation (O) : Nom légal de l'organisation tel que « IONODES Inc. »
- Unité organisationnelle (OU) : division de l'organisation, telle que le service informatique ou le marketing.
- Pays (C) : tel que le Canada
- Nom de l'État ou de la province (ST) : tel que Québec
- Nom de la localité : comme Montréal

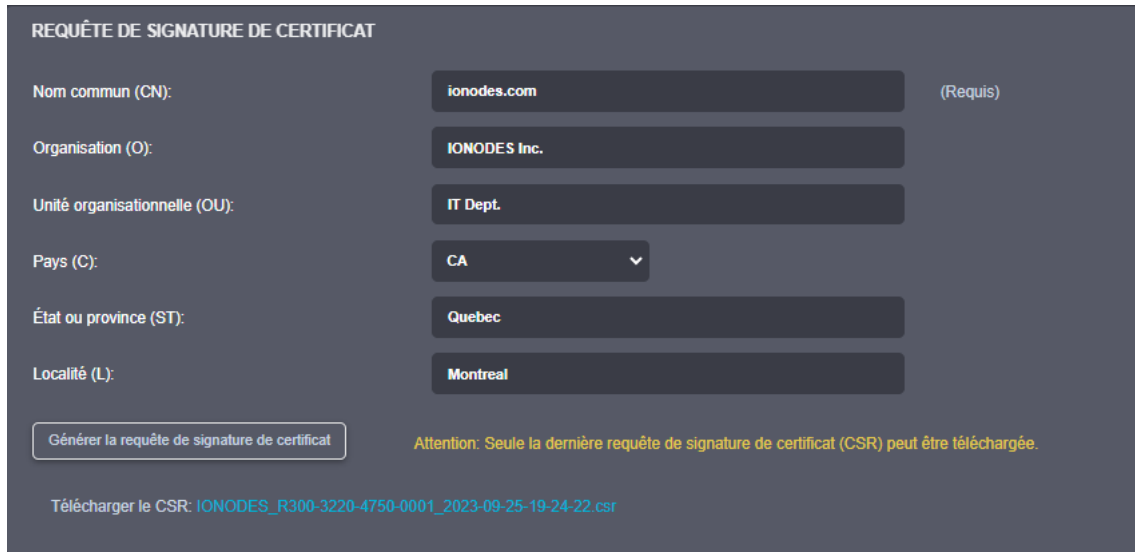

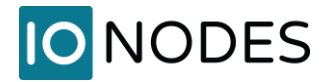

Après que l'utilisateur clique sur *Générer la requête de signature de certificat*, il devra saisir un mot de passe à utiliser pour crypter la CSR, puis le nouveau fichier CSR (\*.csr) sera prêt à être téléchargé.

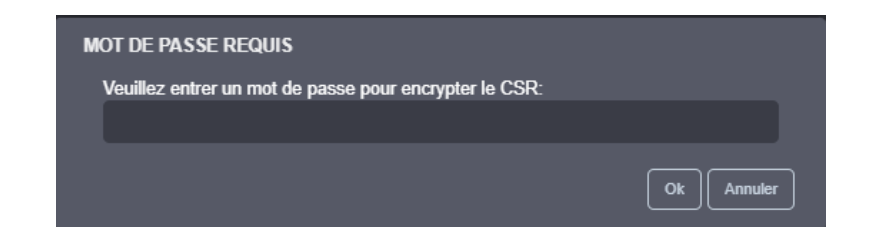

Le fichier \*.csr doit être envoyé soit à une CA locale (il peut s'agir d'un serveur local exécutant ce service), soit à une autorité de certification mondiale (IdenTrust, DigiCert, GoDaddy, etc.). Sur la base du CSR, le serveur CA générera un certificat à l'aide des outils CA sur ce serveur. Il s'agit généralement d'un fichier \*.pfx ou \*.p12 qui peut être téléchargé et utilisé sur le décodeur.

**Note:** Les outils requis pour générer le certificat SSL/TLS ne sont pas facilement disponibles sur une machine Windows standard. Cette fonctionnalité est réellement destinée aux entreprises clientes haut de gamme qui souhaitent avoir un contrôle total sur leur sécurité au sein de leur réseau.

Lorsque vous utilisez HTTPS avec le certificat auto-signé par défaut, votre navigateur peut afficher un avertissement. Vous devrez appuyer sur *Advanced* puis cliquer sur *Proceed to…* (2) pour continuer le chargement de l'interface Web.

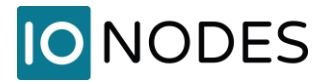

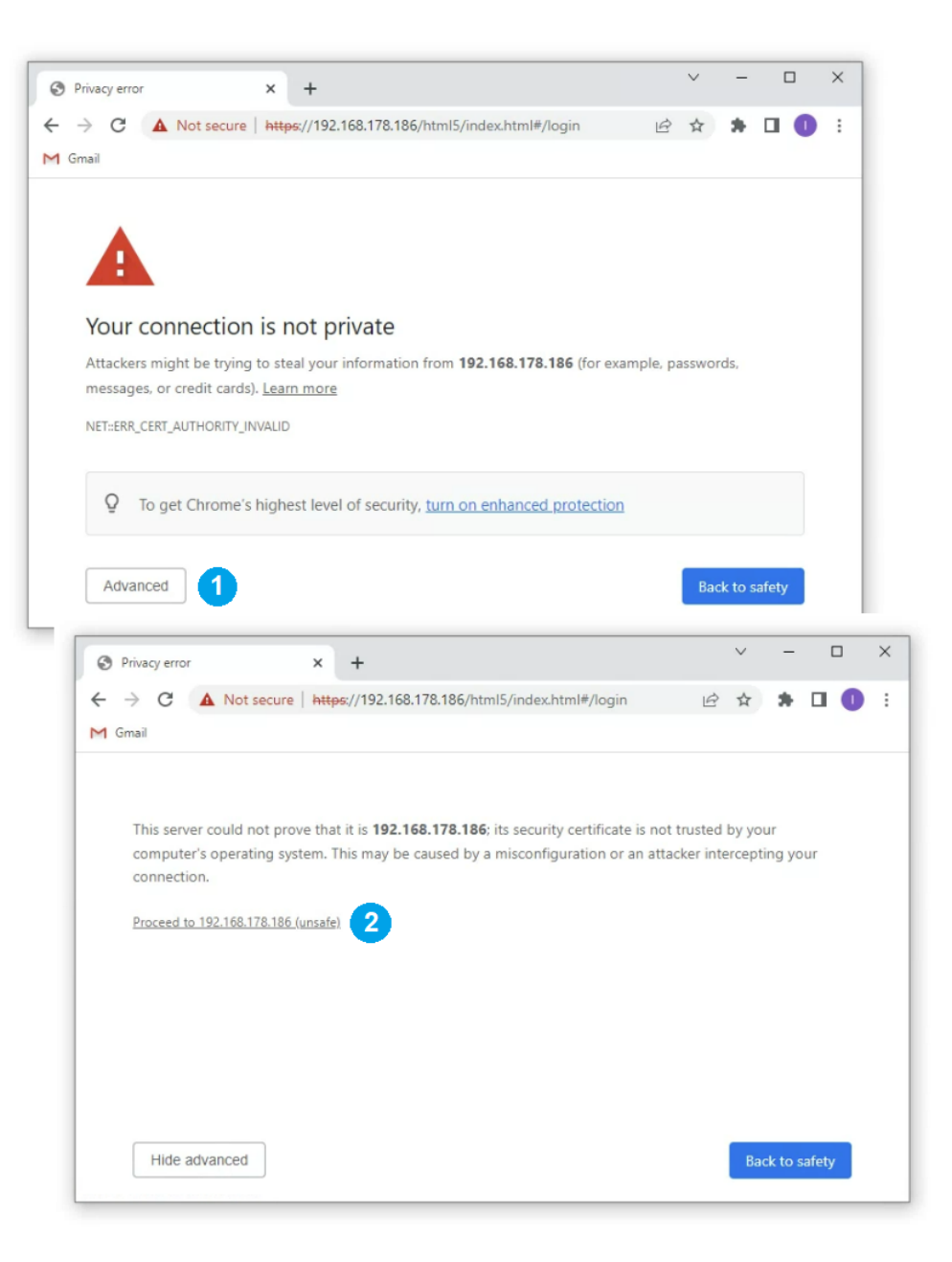

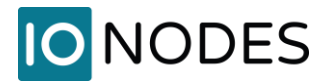

# **13 Effectuer une mise à jour du micrologiciel**

Cette section décrit comment mettre à jour votre ION-R200 vers une version de micrologiciel plus récente à partir de l'interface Web.

- 1. Sur l'appareil, passez à l'affichage de configuration OU accédez à l'interface Web de votre appareil.
- 2. Si vous n'êtes pas actuellement connecté, connectez-vous à l'aide des informations d'identification d'un compte administrateur.
- 3. Cliquez sur l'onglet *Maintenance*.
- 4. Cliquez sur le bouton *Mise à jour*. Il vous sera demandé le fichier de mise à jour du microgiciel; veuillez sélectionner le fichier .iof fourni par IONODES.

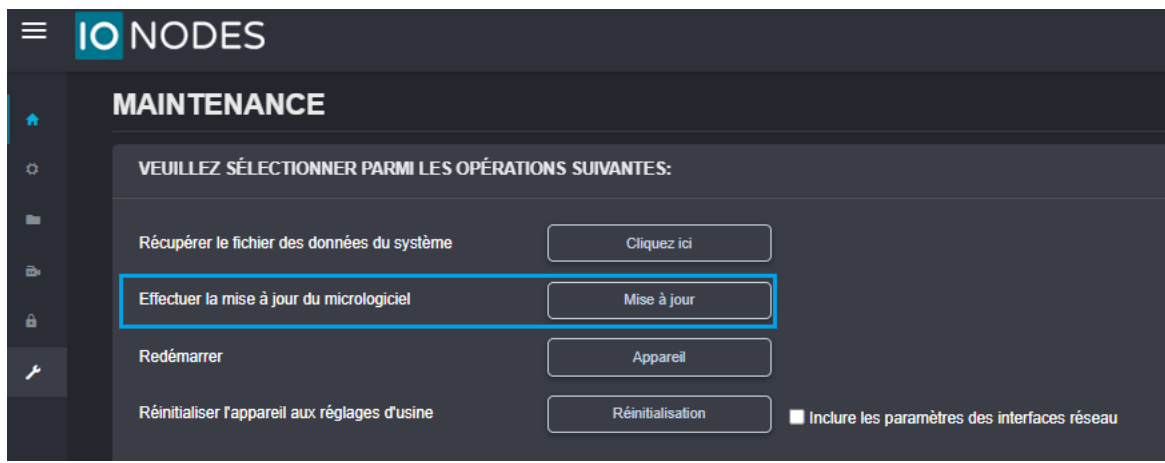

- 5. Vous verrez les messages suivants indiquant l'état de la mise à jour :
	- Téléchargement du micrologiciel en cours... (100%)
	- Micrologiciel téléchargé. Enregistrement sur le stockage interne... (0%)
	- Validation et décompression du micrologiciel... (0%)
	- Micrologiciel prêt à être installé. Redémarrage de l'appareil... (0%)
		- o La page Web se déconnectera et l'appareil redémarrera.
		- o Une fois l'appareil redémarré, revenez à la vue de configuration. Si vous effectuez la mise à jour du micrologiciel à distance, l'interface Web se reconnecte automatiquement.
	- Test de la stabilité du micrologiciel... (##%)
		- o Prend 120 secondes.
	- Mise à jour du micrologiciel terminée. (100%)

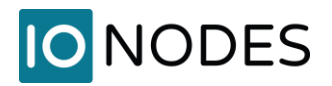

## **13.1 Mise à jour du micrologiciel par lots**

Cette section décrit comment effectuer une mise à jour par lots de plusieurs appareils ION-R200 vers des versions de micrologiciel plus récentes à partir de l'outil de configuration ION (ICT). La mise à jour par lots du micrologiciel fonctionne en démarrant une session de mise à jour du micrologiciel. Une seule session à la fois est autorisée et seuls 20 appareils peuvent être sélectionnés par session.

Dans l'ICT, sélectionnez un ou plusieurs appareils ION-R200.

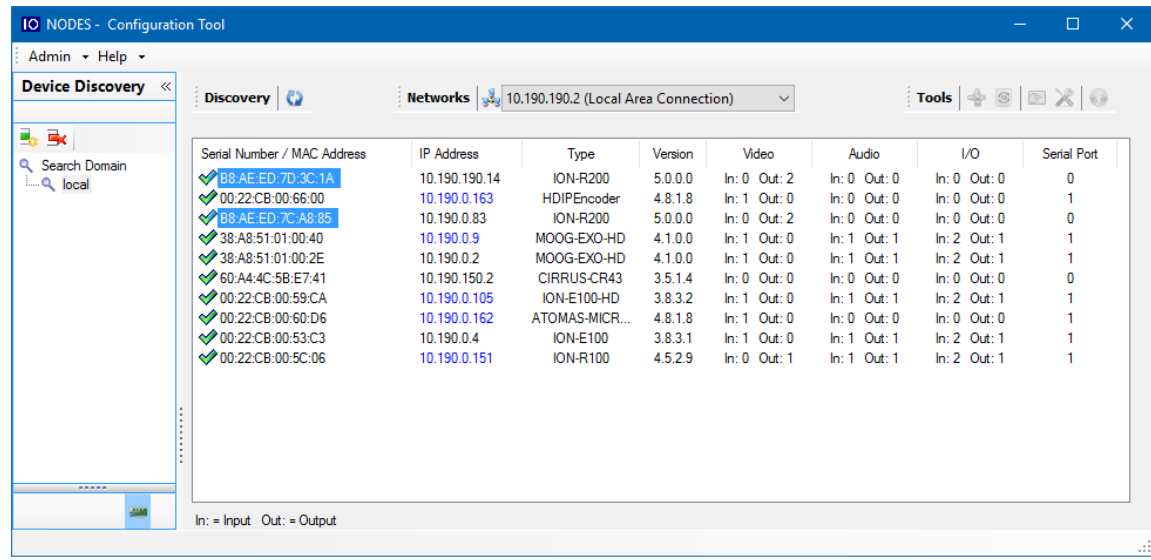

**Note:** L'outil ICT est seulement disponible avec l'interface utilisateur en anglais.

En utilisant le bouton droit de la souris sur les appareils sélectionnés, choisissez l'option de menu *Firmware Update*.

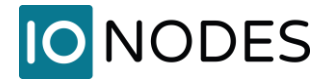

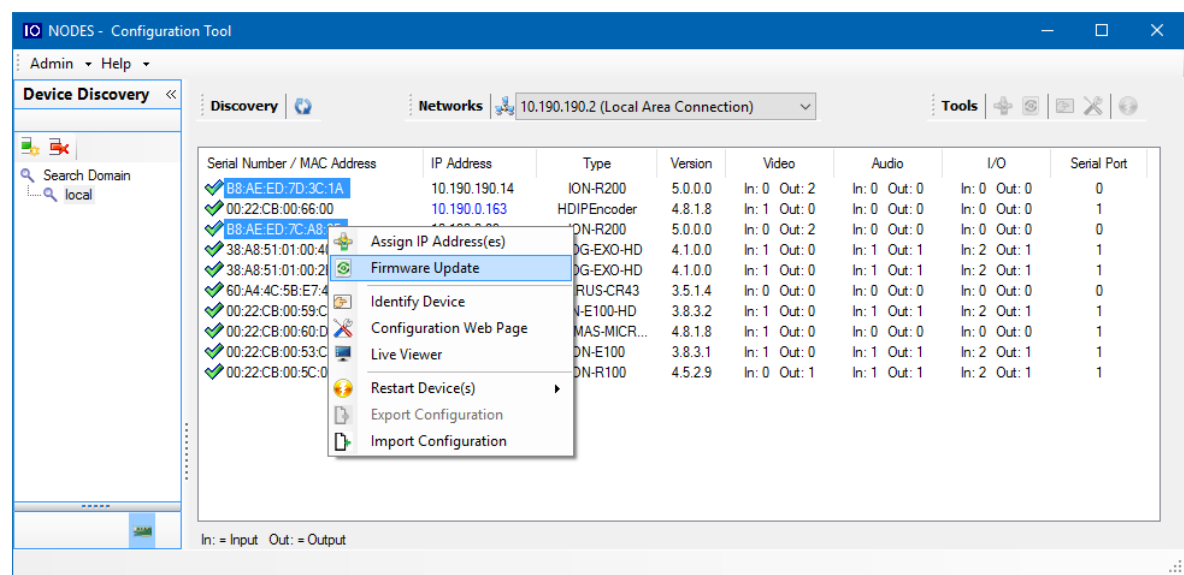

Pour démarrer une session de mise à jour du micrologiciel, choisissez le fichier .iof correspondant au nouveau micrologiciel en cliquant sur le bouton *Select File…*. Une fois sélectionné, cliquez sur le bouton *Start*.

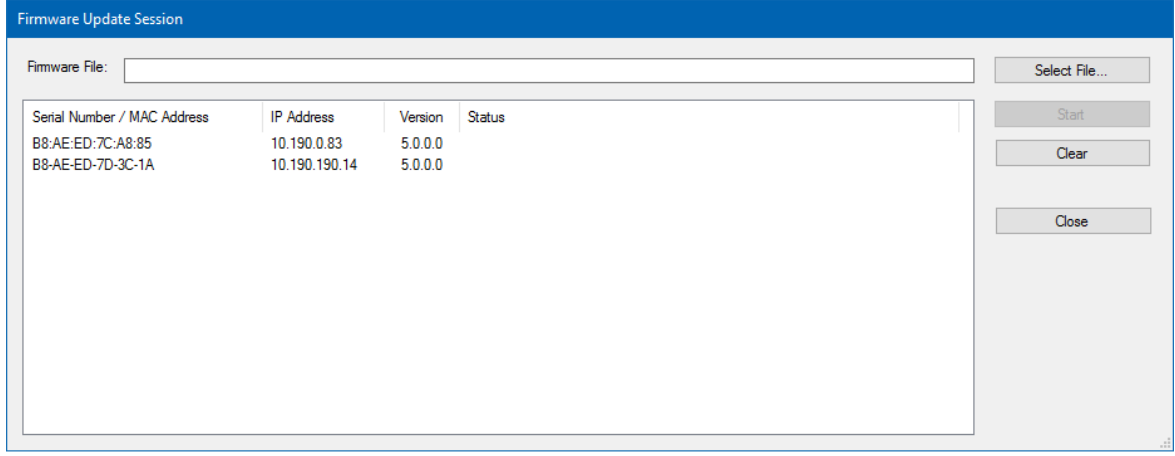

Une fois démarrée, la fenêtre *Firmware Update Session* affiche la progression de la mise à jour du microgiciel. Cette fenêtre peut être fermée à tout moment sans perdre la session en cours. Si elle est fermée, la progression de la session en cours peut être suivie en rouvrant la fenêtre *Firmware Update*  Session en cliquant sur le bouton <sup>®</sup> de la barre d'outils *Tools*. Une fois terminé, effacez la session en cours de la fenêtre *Firmware Update Session* et redémarrez une nouvelle session si nécessaire.

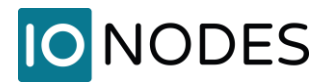

# **14 Diagnostic**

## **14.1 Afficher les détails du flux**

Pour aider à diagnostiquer les problèmes de connectivité ou de performances, le ION-R200 peut afficher des détails en direct sur la vidéo affichée dans chaque tuile. Pour afficher les détails du flux, cliquez sur le bouton <sup>de</sup> en haut de l'écran.

Les détails du flux incluent :

- Le nom de la source de données
- L'URI de connexion
- L'état actuel de la connexion, incluant message d'erreur s'il y a lieu
- L'encodage et la résolution du flux vidéo (et non la taille de la tuile dans laquelle la vidéo est lue)
- La fréquence d'images du flux vidéo
- Le débit du flux vidéo
- Un compteur de paquets perdus (affiché uniquement lorsqu'un ou plusieurs paquets sont perdus)

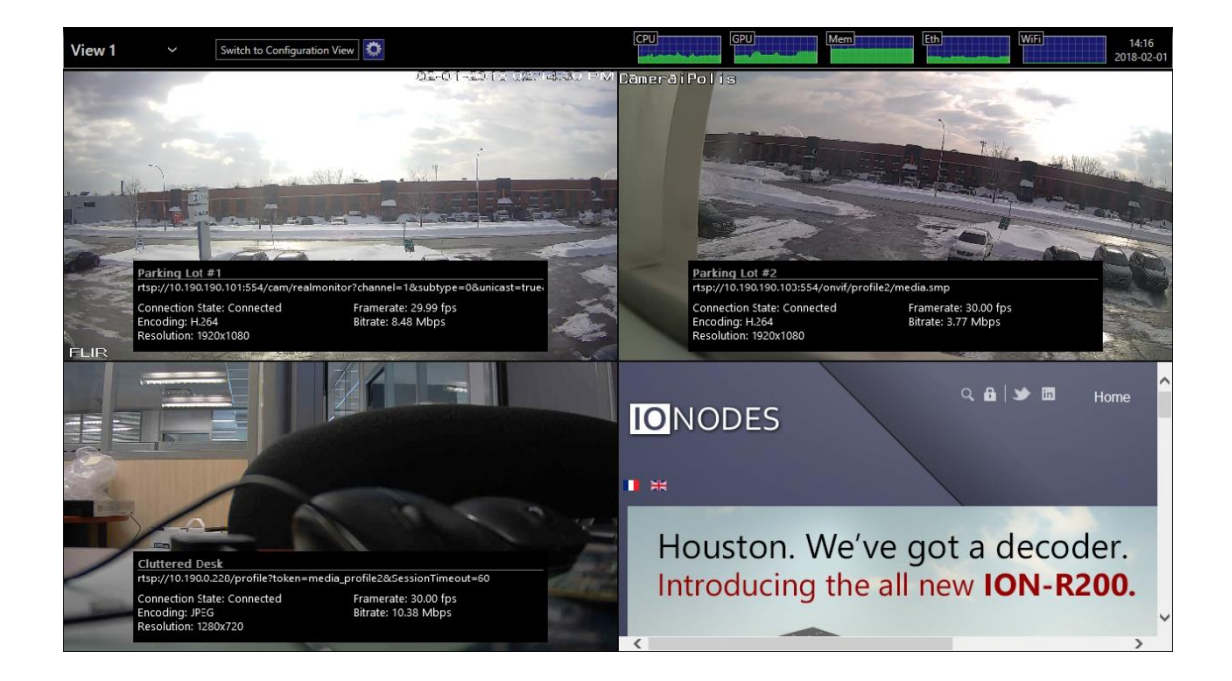

Les détails du flux peuvent également être activés depuis la section *Configuration* > *Sorties vidéo* de l'interface Web, en cochant la case en bas de la page:

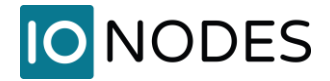

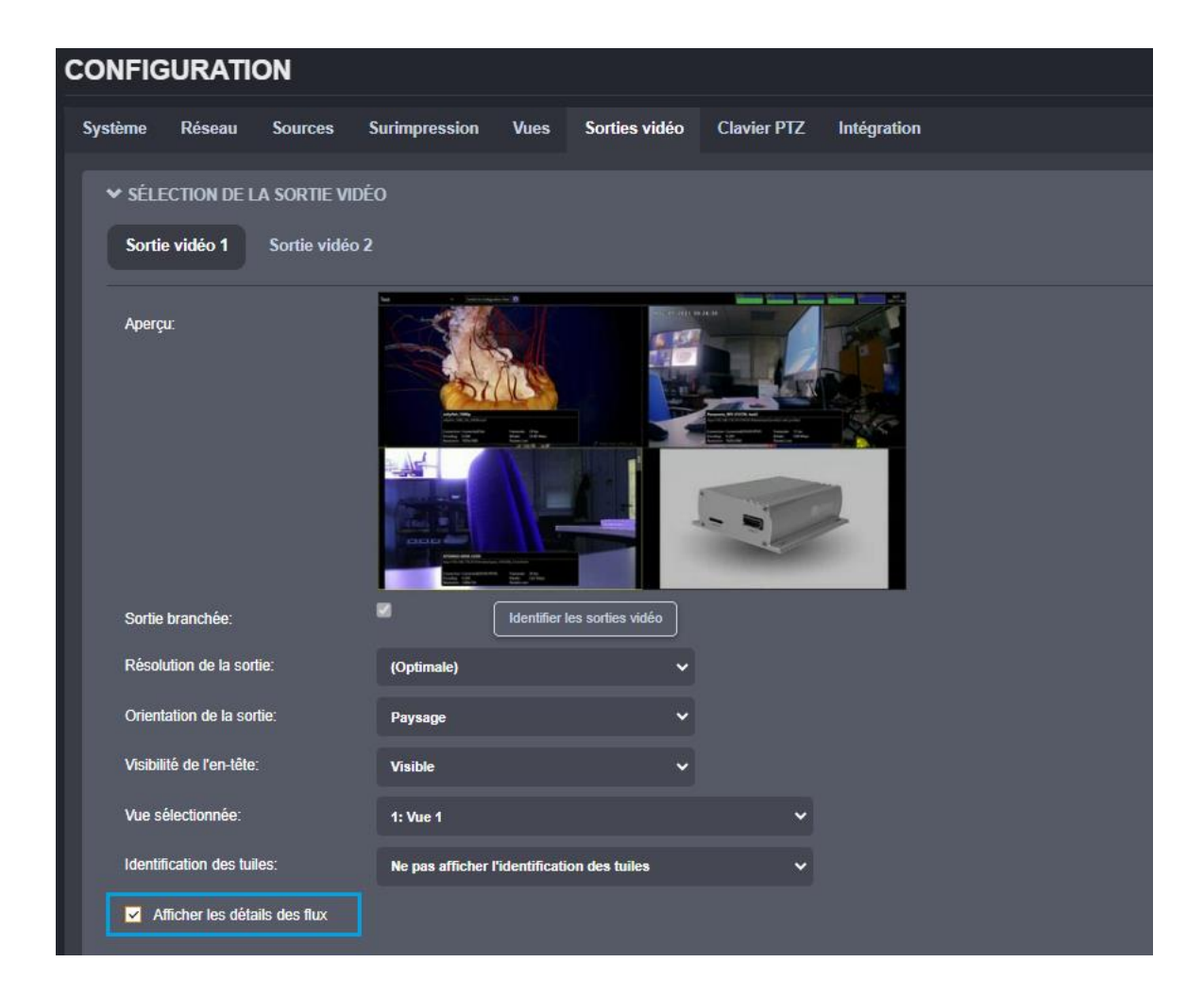

### <span id="page-85-0"></span>**14.2 Mode sans échec**

Il est possible de configurer le ION-R200 de manière à dépasser ses capacités de décodage. Que cela soit dû au nombre de flux vidéo simultanés ou au débit binaire combiné de tous les flux vidéo trop élevé, le ION-R200 peut fonctionner au-delà sa capacité maximale. Dans un tel scénario, le ION-R200 peut devenir de moins en moins réactif, empêchant l'accès à la configuration de l'appareil pour résoudre le problème.

Il est également possible qu'un flux vidéo provenant d'une caméra tierce ne respecte pas strictement la norme de codage vidéo H.265 ou H.264, provoquant des problèmes dans le ION-R200 lors du décodage du flux vidéo.

Pour tous les scénarios où l'appareil devient peu coopératif, le ION-R200 propose une solution sous la forme d'un mode sans échec. Le mode sans échec est un mode de fonctionnement dans lequel toutes les

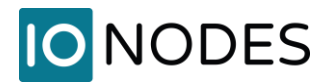

sources de données sont désactivées. L'appareil ne décode donc plus aucune vidéo, vous donnant ainsi un accès facile à la configuration de l'appareil pour résoudre le problème avant de revenir au mode de fonctionnement normal.

Le mode sans échec est activé lors du démarrage de l'appareil. Il nécessite qu'un clavier soit connecté à l'appareil. Pendant le démarrage du ION-R200, attendez que l'appareil atteigne l'étape indiquée dans l'image ci-dessous:

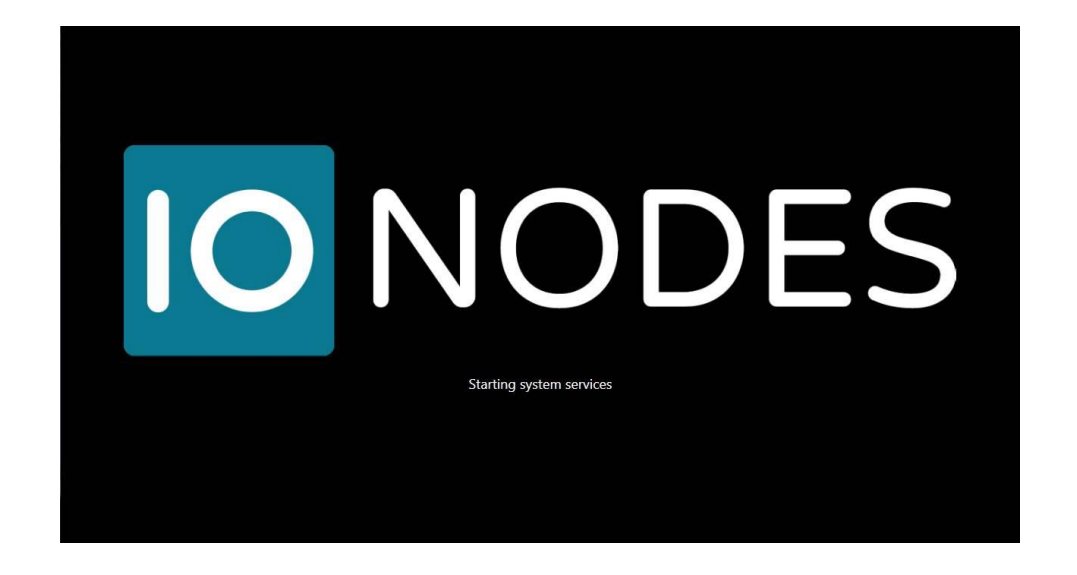

Pendant que le ION-R200 démarre ses services système, maintenez enfoncées les touches MAJ GAUCHE et MAJ DROITE du clavier. Lorsque l'appareil détecte cette combinaison de touches, il accuse réception du passage en mode sans échec, comme indiqué ci-dessous:

**Note:** Il ne faut que quelques secondes au ION-R200 pour démarrer les services système et le mode sans échec ne peut être activé que pendant cette étape de la séquence de démarrage. Si l'appareil termine de démarrer avant d'appuyer sur la combinaison de touches, vous pouvez simplement éteindre et redémarrer l'appareil et réessayer.

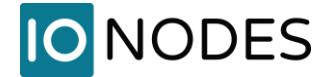

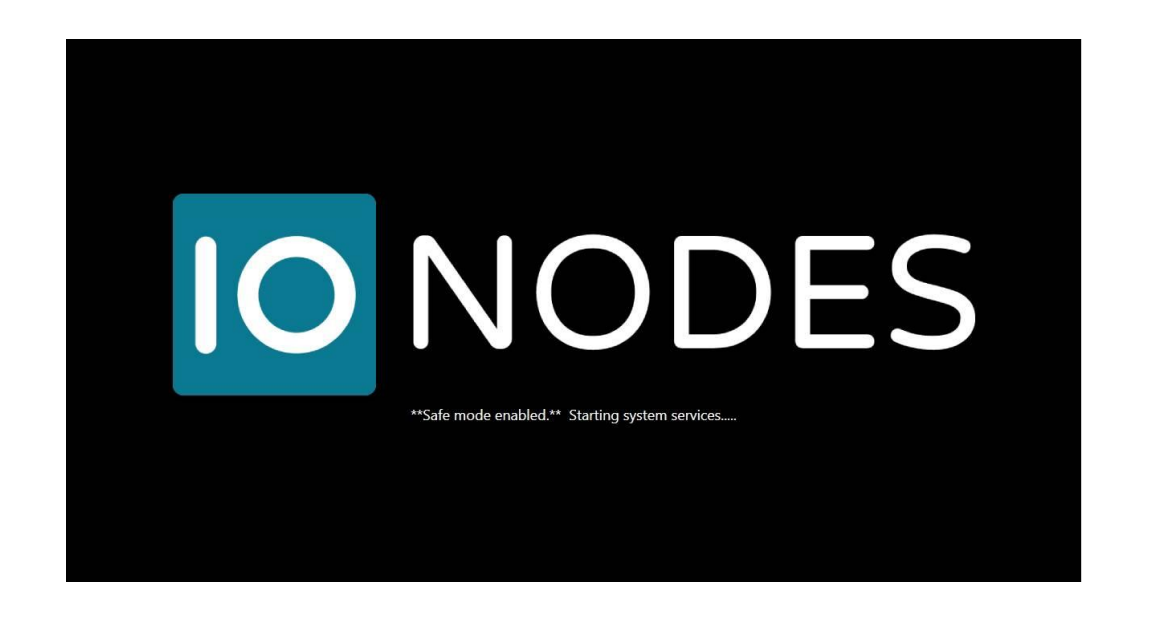

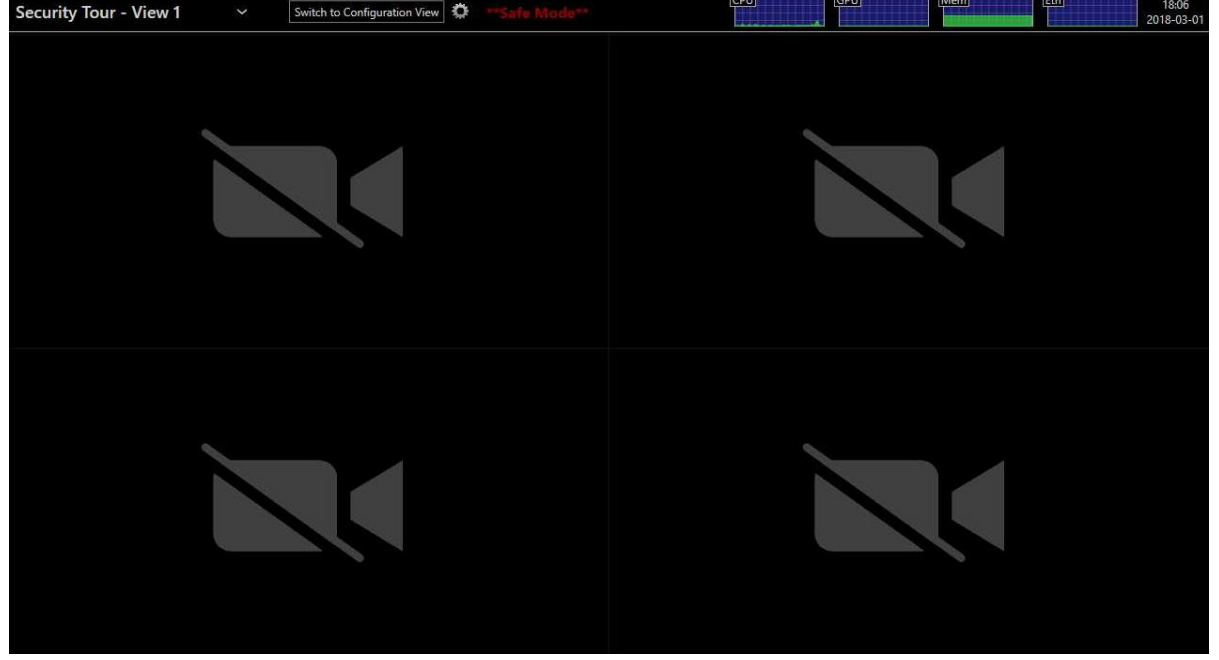

Une fois la configuration du ION-R200 corrigée, vous devez redémarrer l'appareil pour revenir à son mode de fonctionnement normal.

Lorsque l'appareil est en mode sans échec, l'utilisateur a également la possibilité d'effectuer une réinitialisation aux paramètres d'usine par défaut. Ceci est utile, par exemple, si vous oubliez le mot de passe du compte administrateur.

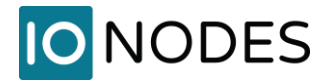

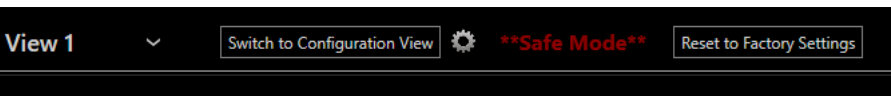

Une fois que vous avez cliqué sur *Reset to Factory Settings*, une fenêtre pop-up apparaîtra vous demandant confirmation et offrant l'option de réinitialiser ou non les paramètres réseau.

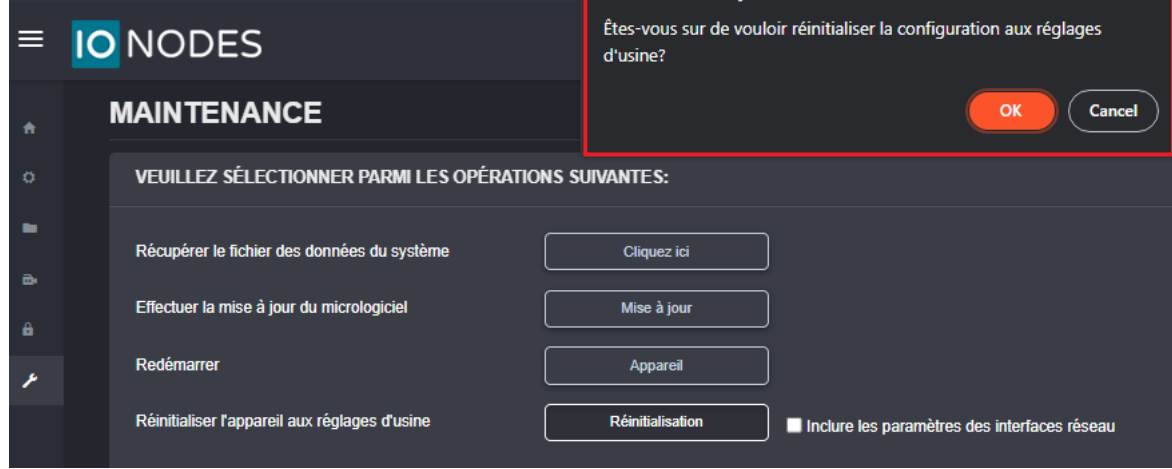

Après confirmation, l'unité redémarrera et rechargera les paramètres d'usine.

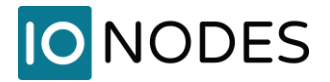

# **Annex A – Déclaration de garantie limitée**

Veuillez visiter<https://www.ionodes.com/limited-hardware-warranty> pour les dernières informations de garantie sur tous nos produits.